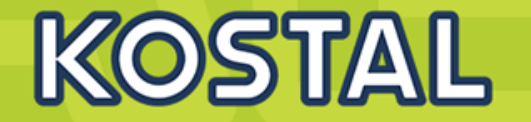

# **Das KOSTAL Solar Speichersystem: PIKO MP plus und BYD Battery-Box Premium HVS/HVM**

# **Installation und Inbetriebnahme**

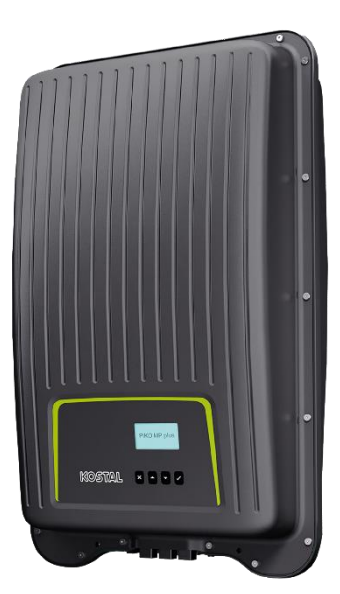

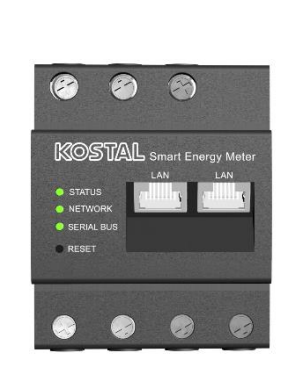

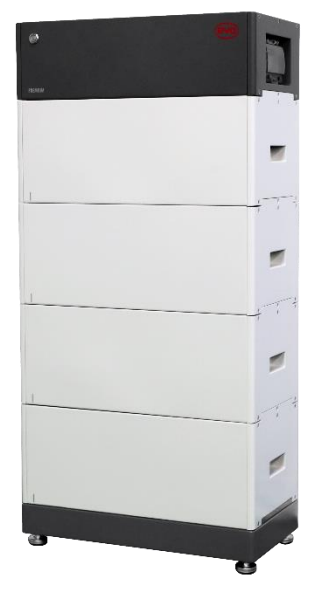

Version 1.0

**SOLAR ELECTRIC** KOSTAL Solar Speichersystem - PIKO MP plus / BYD Battery Box Premium HVS/HVM V1.3 Folie 1 23.04.2020

C 2020 KOSTAL Solar Electric GmbH

# <span id="page-1-0"></span>**Der PIKO MP plus - AGENDA**

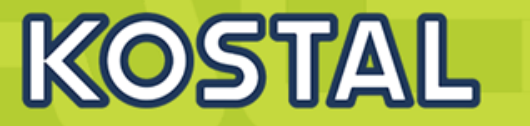

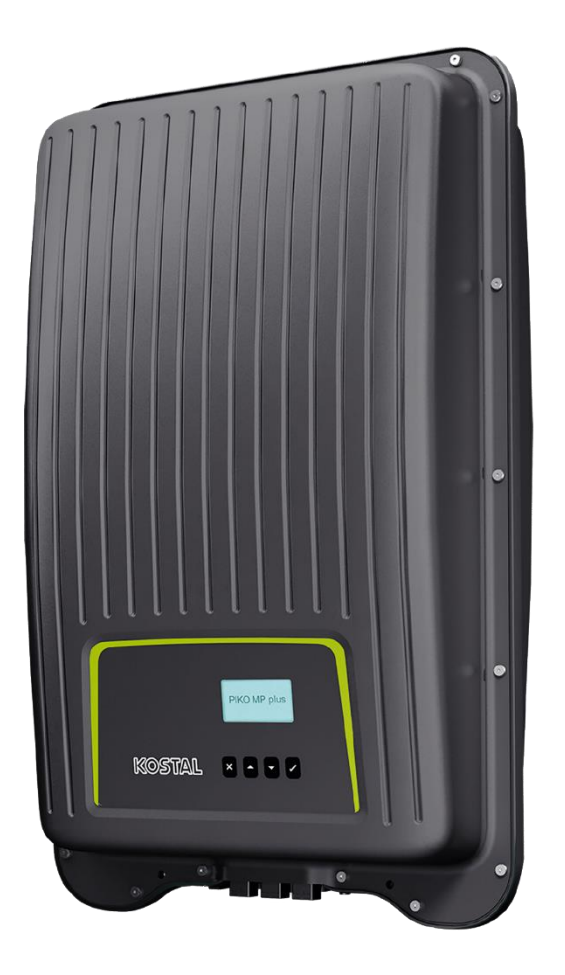

### **PIKO MP plus - Features**

- Gerätebeschreibung / Daten PIKO MP plus
- Anschlussmöglichkeiten, Kommunikation und Netzwerk
- Installation und Inbetriebnahme PIKO MP plus
- Gerätebeschreibung / Daten BYD Battery-Box Premium HVS/HVM
- Installation und Inbetriebnahme BYD Battery-Box Premium HVS/HVM
- Aktivierungscode Batteriefunktionalität für den KSEM im Webshop erwerben
- Konfiguration und Aktivierung der Batteriefunktionalität im WR und KSEM
- SMART WARRANTY Garantieregistrierung KOSTAL Wechselrichter

# **Der PIKO MP plus: PV, Hybrid und Batterie Wechselrichter**

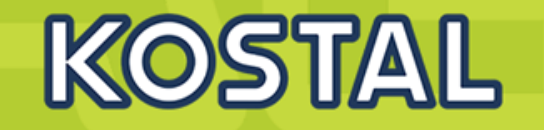

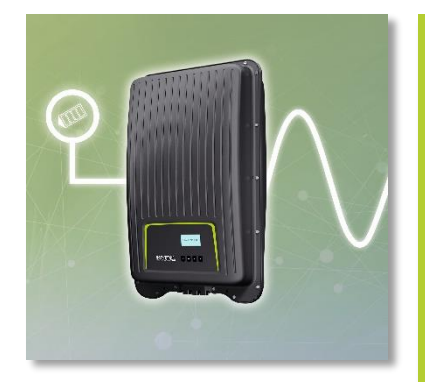

**PIKO MP Plus**

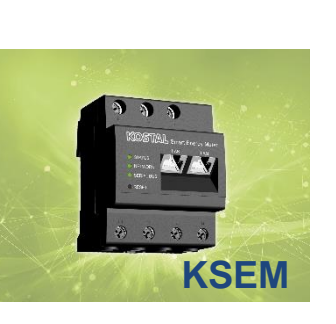

- **PIKO MP plus - 1.5 – 5.0**
- **PV Wechselrichter** 1ph, 230V, 1,5 5,0kW
- PIKO MP plus: 1MPPT (1,5 3,6kW)
- PIKO MP plus: 2MPPT: (3.0 4,6kW)
- KOSTAL Solar Portal, App, Monitoring, dynamische Wirkleistungssteuerung, Nulleinspeisung
- **PIKO MP plus - 3.0 – 5.0**
	- **Hybrid Wechselrichter** 1ph, 230V, 1,5 5,0kW
	- PIKO MP plus: 1MPPT + 1HV Batterieeingang
	- KOSTAL Solar Portal, App, Monitoring, dynamische Wirkleistungssteuerung, Nulleinspeisung, Batterie Aktivierungscode
	- **PIKO MP plus – 1.5 – 5.0**
	- **Batterie Wechselrichter** 1ph, 230V, 1,5 5,0kW
	- PIKO MP plus: (1-2MPPT) 1HV Batterieeingang
	- Monitoring, dynamische Wirkleistungssteuerung, Nulleinspeisung, Batteriemanagement, Batterie Aktivierungscode

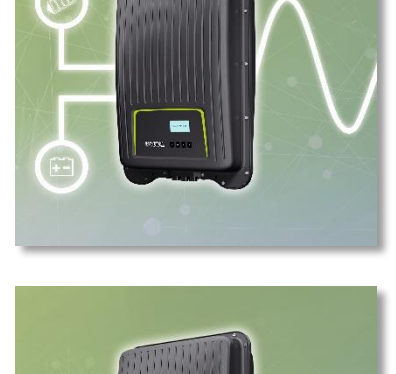

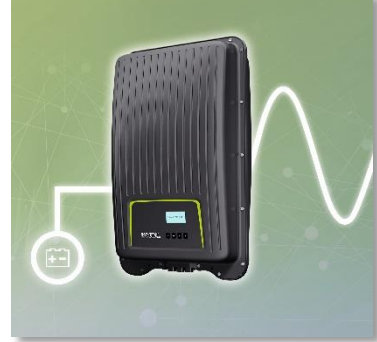

**PV, Hybrid und Batterie Wechselrichter**

### **1-phasig**

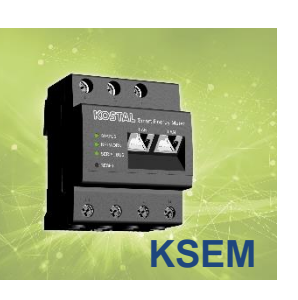

**KSEM**

**SOLAR ELECTRIC** KOSTAL Solar Speichersystem - PIKO MP plus / BYD Battery Box Premium HVS/HVM V1.3 Folie 3 23.04.2020 Folie 3 23.04.2020

# **PIKO MP plus – Technische Features**

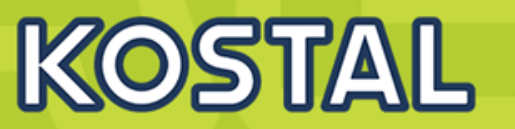

#### **Flexibel im Einsatz**

Ein oder zwei MPP-Tracker

Jeweils 1 MPP-Tracker als bidirektionaler Eingang nutzbar, wahlweise für PV-Generator oder Hochvolt Batterie<sup>1)</sup>

Batterieoption mit KOSTAL Smart Energy Manager möglich

Batteriefunktionalität für Geräte mit einem MPP-Tracker als AC-gekoppelte Batterieanbindung - ideal auch zur Nachrüstung

Batteriefunktionalität bei Geräten mit zwei MPP-Trackern für DC-gekoppelte Batterieanbindung ideal für Neuanlagen<sup>1)</sup>

Erweiterter MPP-Bereich – perfekt für Repowering

#### **Smart connected**

Display, Datenlogger, Anlagenüberwachung, Netzwerk- und Regelungsschnittstellen serienmäßig integriert

Kostenloses Monitoring der PV-Anlage über KOSTAL Solar Portal, KOSTAL Solar App und internen WebServer

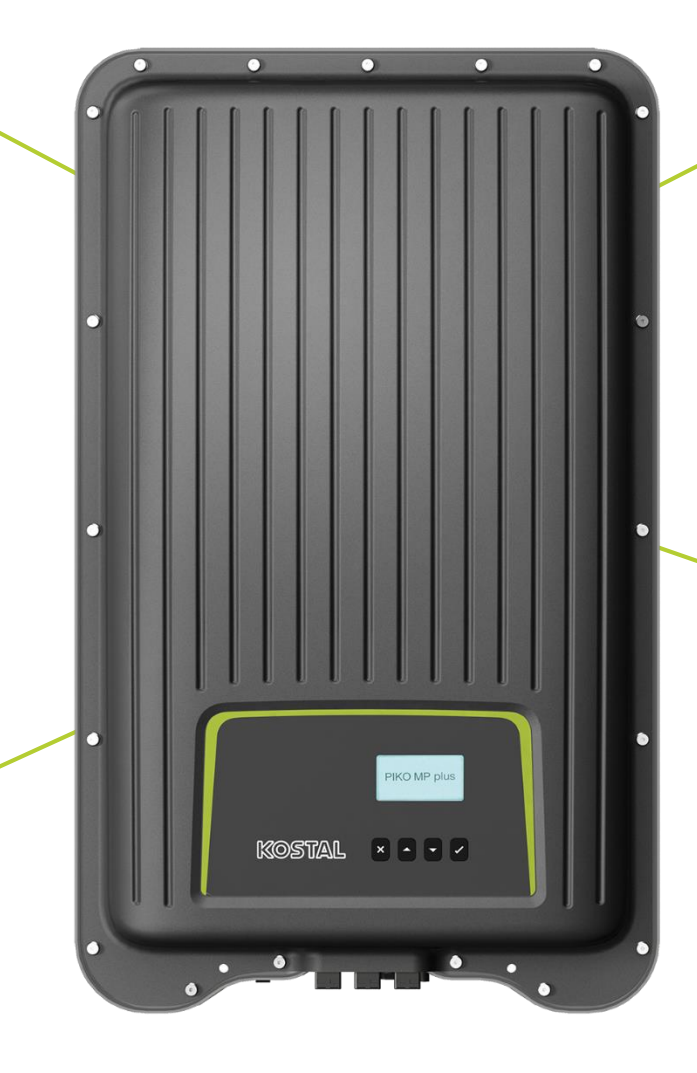

# Einbindung von Energiezählern möglich Hoher Wirkungsgrad Effiziente DC-Kopplung von Hochvolt-Batterien<sup>1)</sup> Dynamische Wirkleistungssteuerung und 24h Messung Nulleinspeisung möglich **Smart performance**

#### **Installationsfreundlich**

1-phasige Einspeisung

Komfortabler Anschluss ohne öffnen des Gerätes

Integrierter DC-Freischalter

Einfache menügeführte Bedienung und Installation

Optimaler Schutz gegen Staub und Wasser für den Außeneinsatz (Schutzart IP65)

<sup>1</sup> Umsetzung und Zertifizierung in der Vorbereitung

# **Der PIKO MP plus - Energiemanagementsystem**

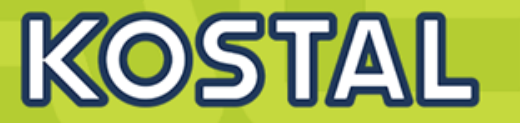

### MP plus 1.5 bis 3.6 mit 1 MPP Tracker MP and MP plus 3.0 bis 5.0 mit 2 MPP Tracker

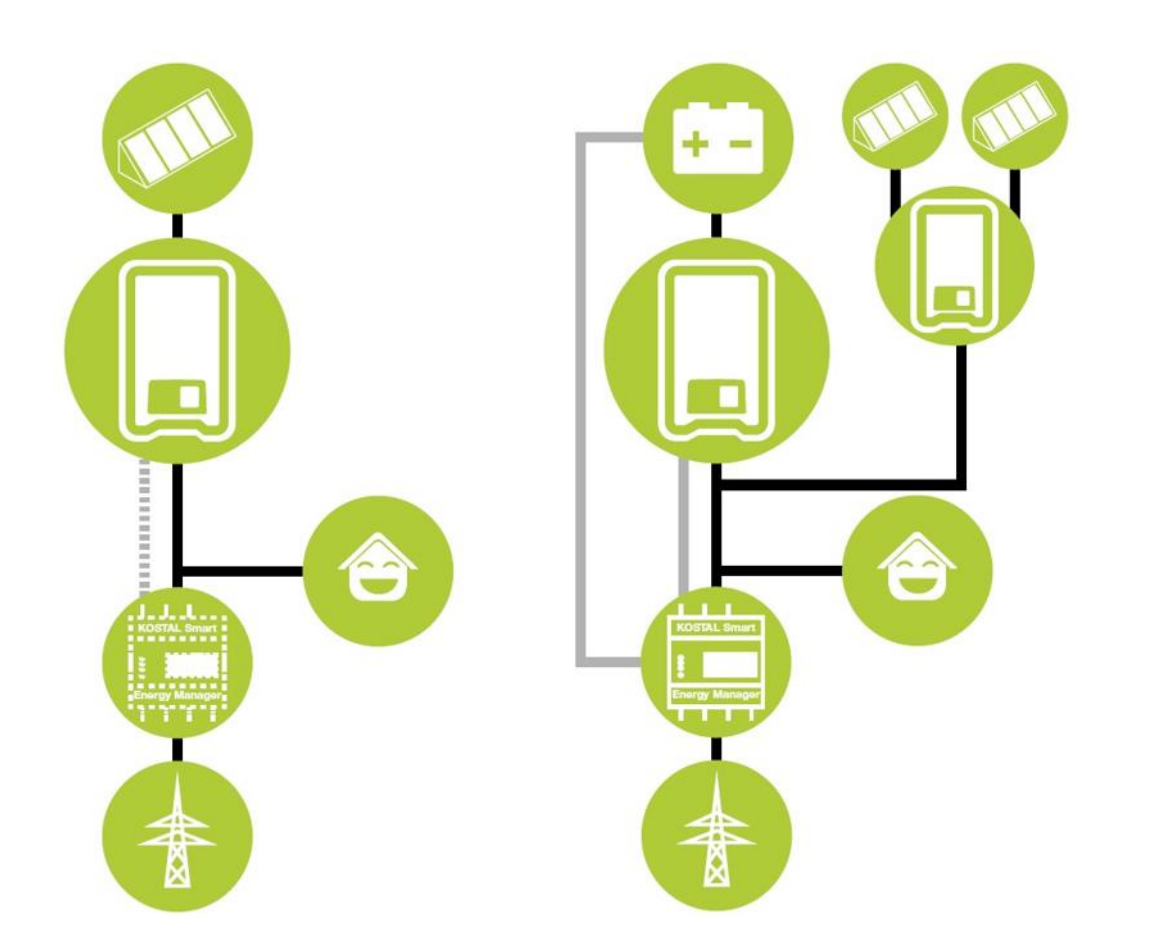

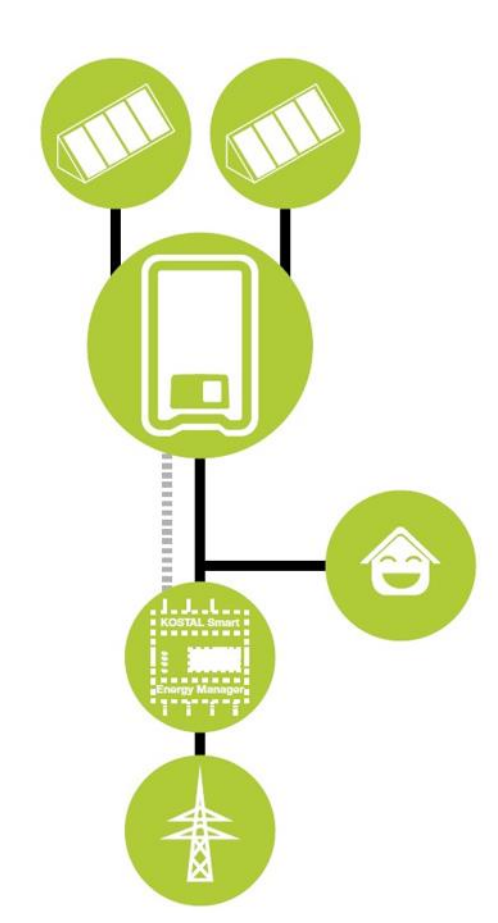

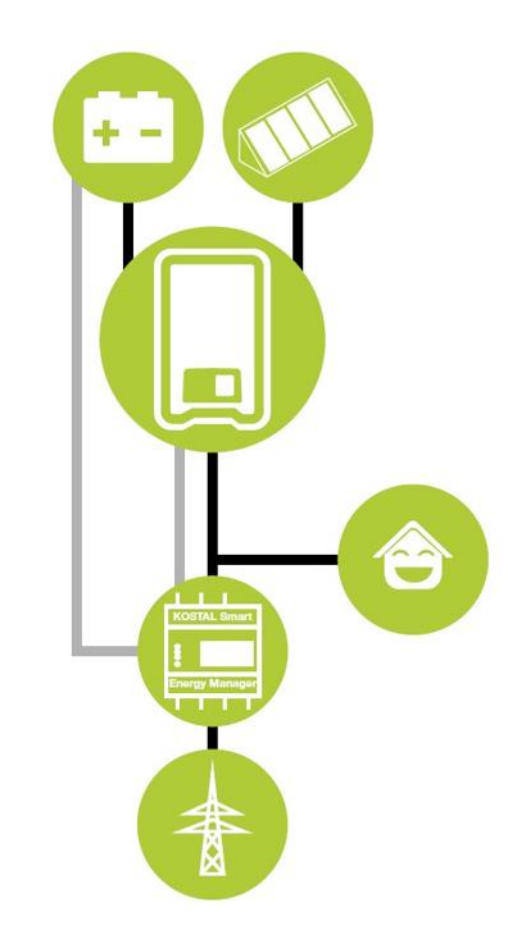

# **Der PIKO MP plus - AGENDA**

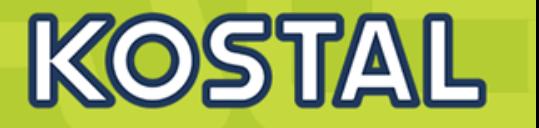

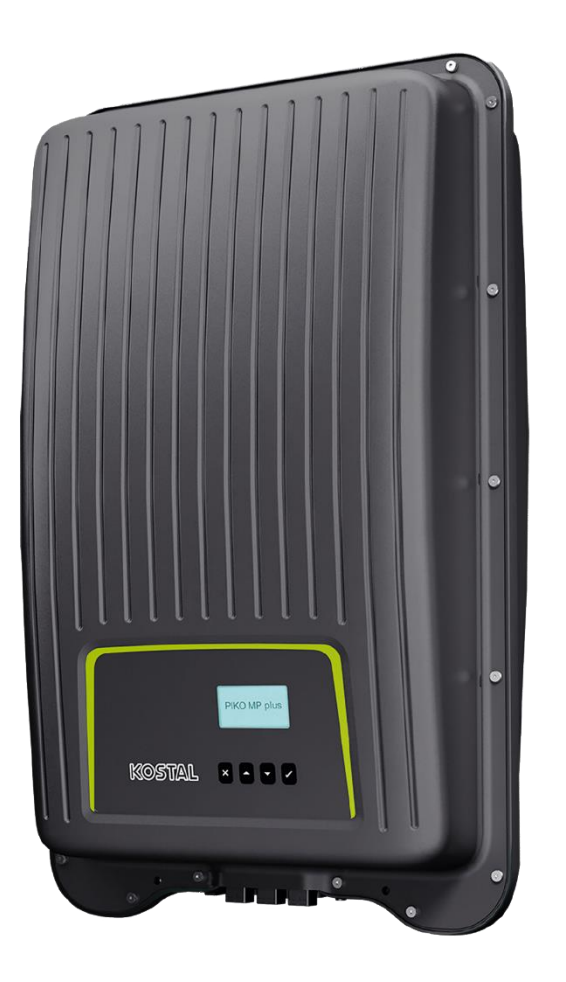

- PIKO MP plus Features
- **Gerätebeschreibung / Daten PIKO MP plus**
- Anschlussmöglichkeiten, Kommunikation und Netzwerk
- Installation und Inbetriebnahme PIKO MP plus
- Gerätebeschreibung / Daten BYD Battery-Box Premium HVS/HVM
- Installation und Inbetriebnahme BYD Battery-Box Premium HVS/HVM
- Aktivierungscode Batteriefunktionalität für den KSEM im Webshop erwerben
- Konfiguration und Aktivierung der Batteriefunktionalität im WR und KSEM
- SMART WARRANTY Garantieregistrierung KOSTAL Wechselrichter

# **Der PIKO MP plus - Kompakt und schnell einsatzbereit**

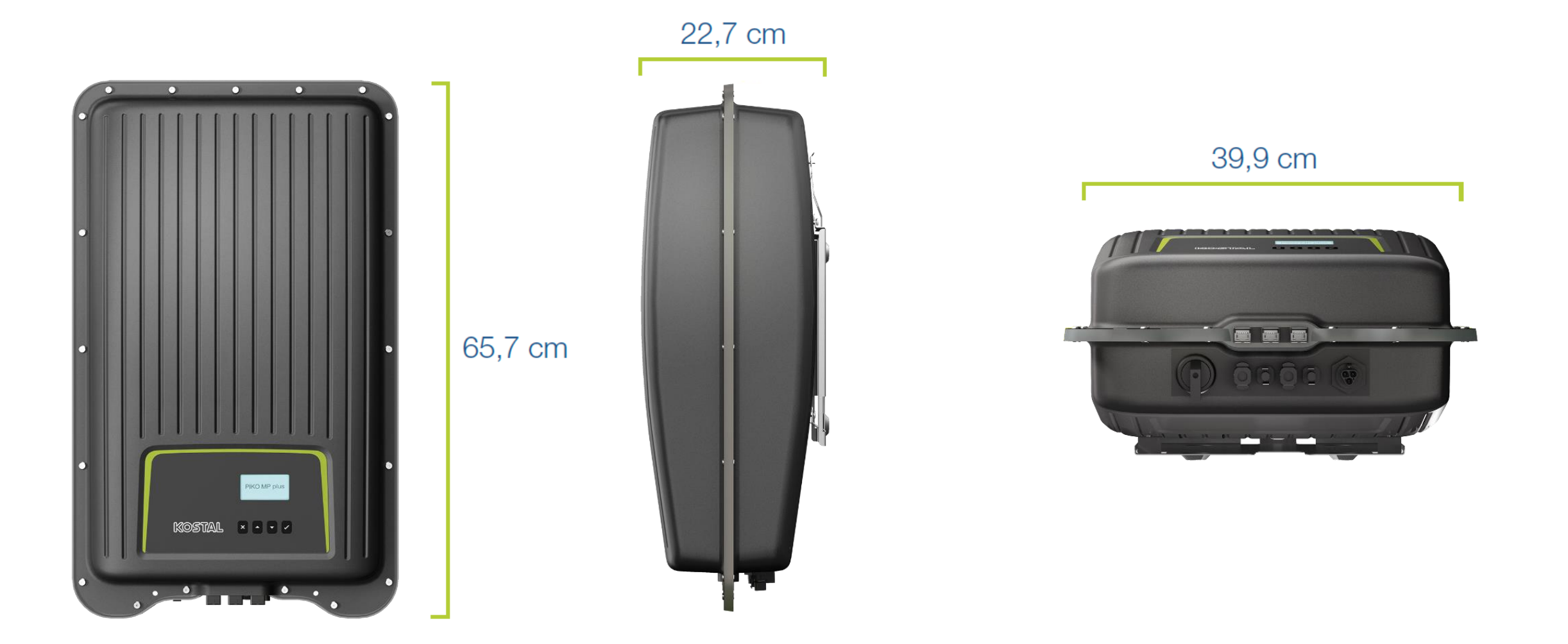

KOSTAL

# **Der PIKO MP plus – Übersicht Front und Unterseite**

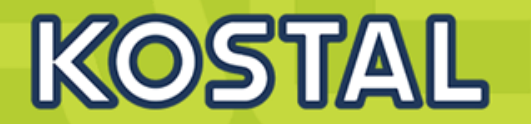

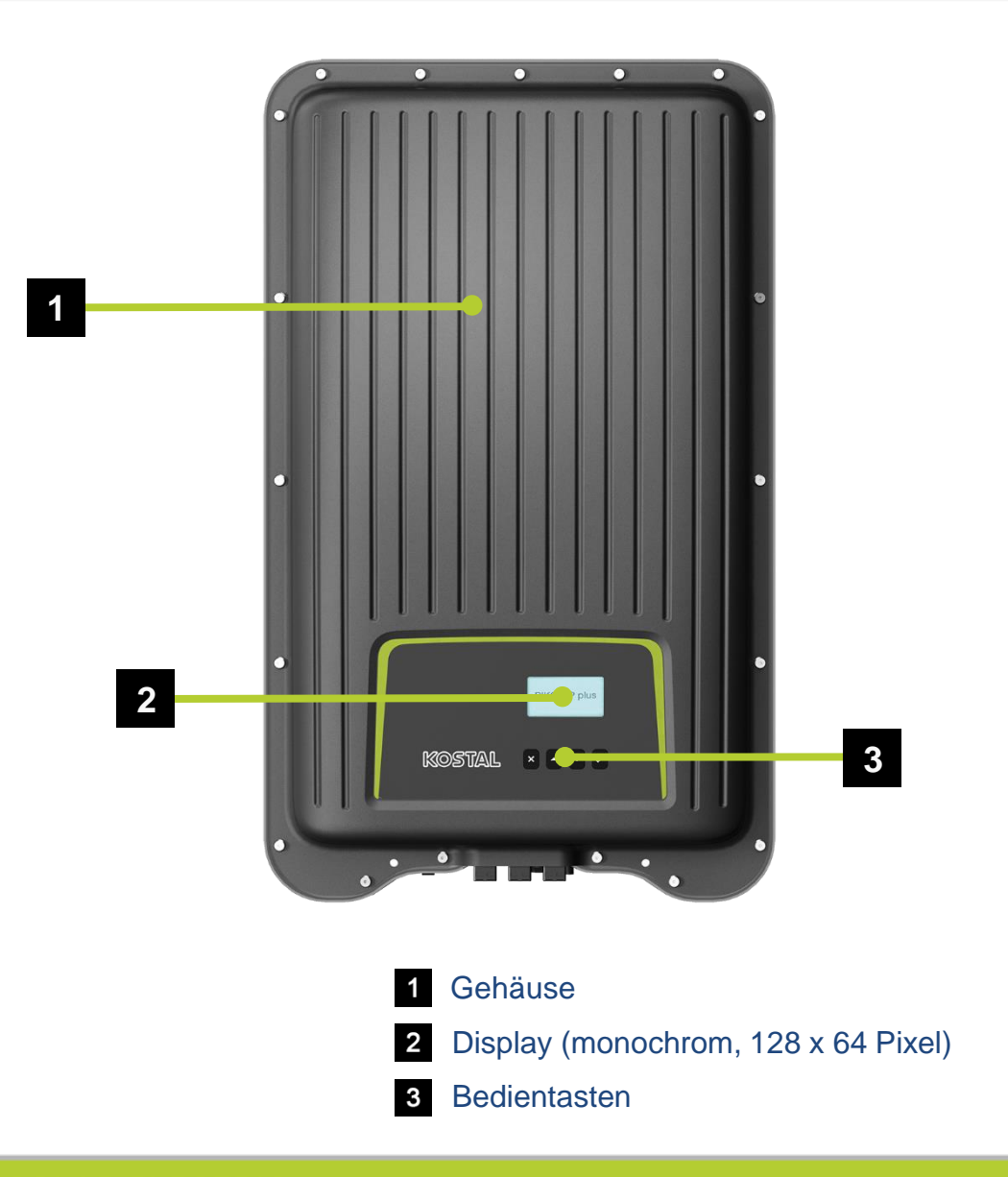

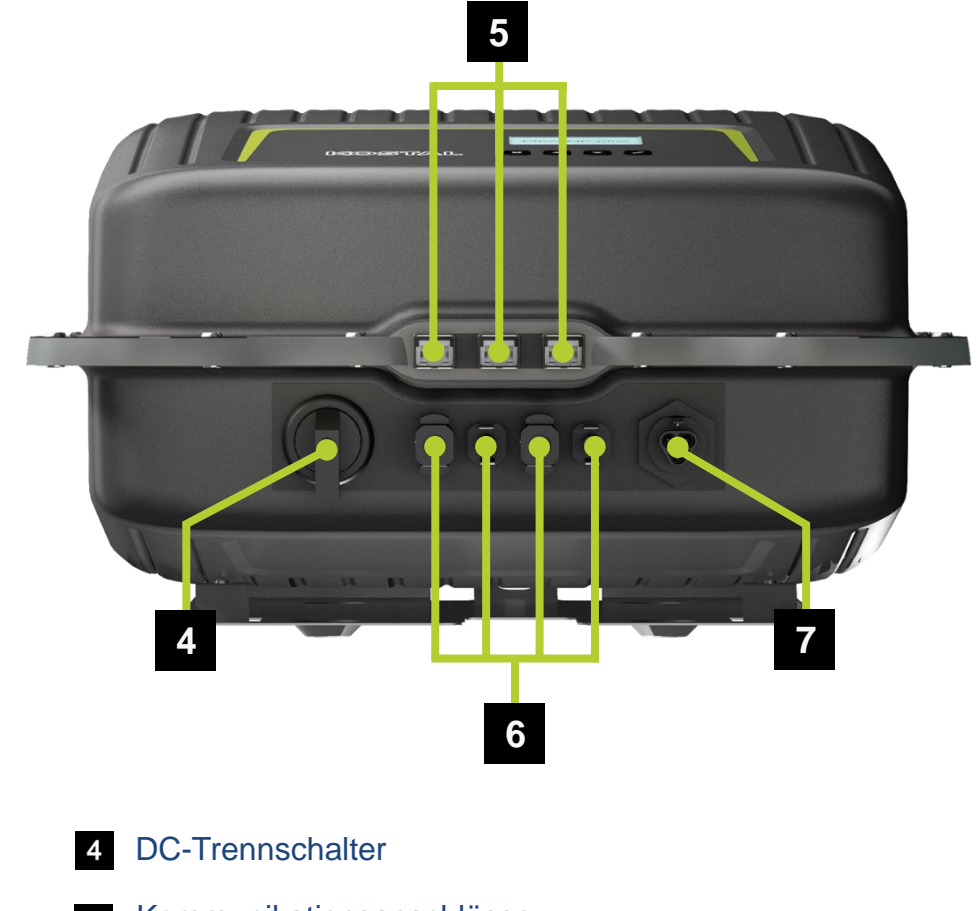

- Kommunikationsanschlüsse 5
- SUNCLIX Steckverbinder zum Anschluss der Solarmodule und/oder Batterie 6
- $\mathbf{z}$ AC Netzanschluss

**SOLAR ELECTRIC** 

C 2020 KOSTAL Solar Electric GmbH

### **Technische Spezifikationen PIKO MP plus – Eingangsseite DC**

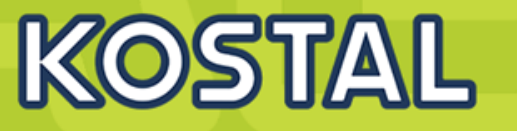

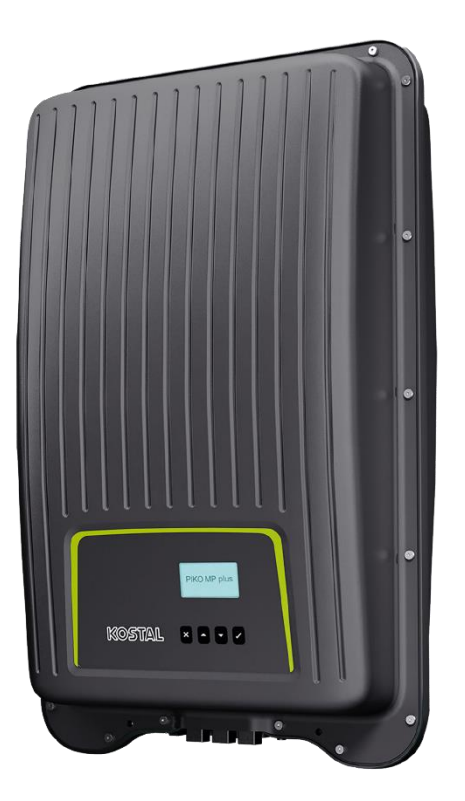

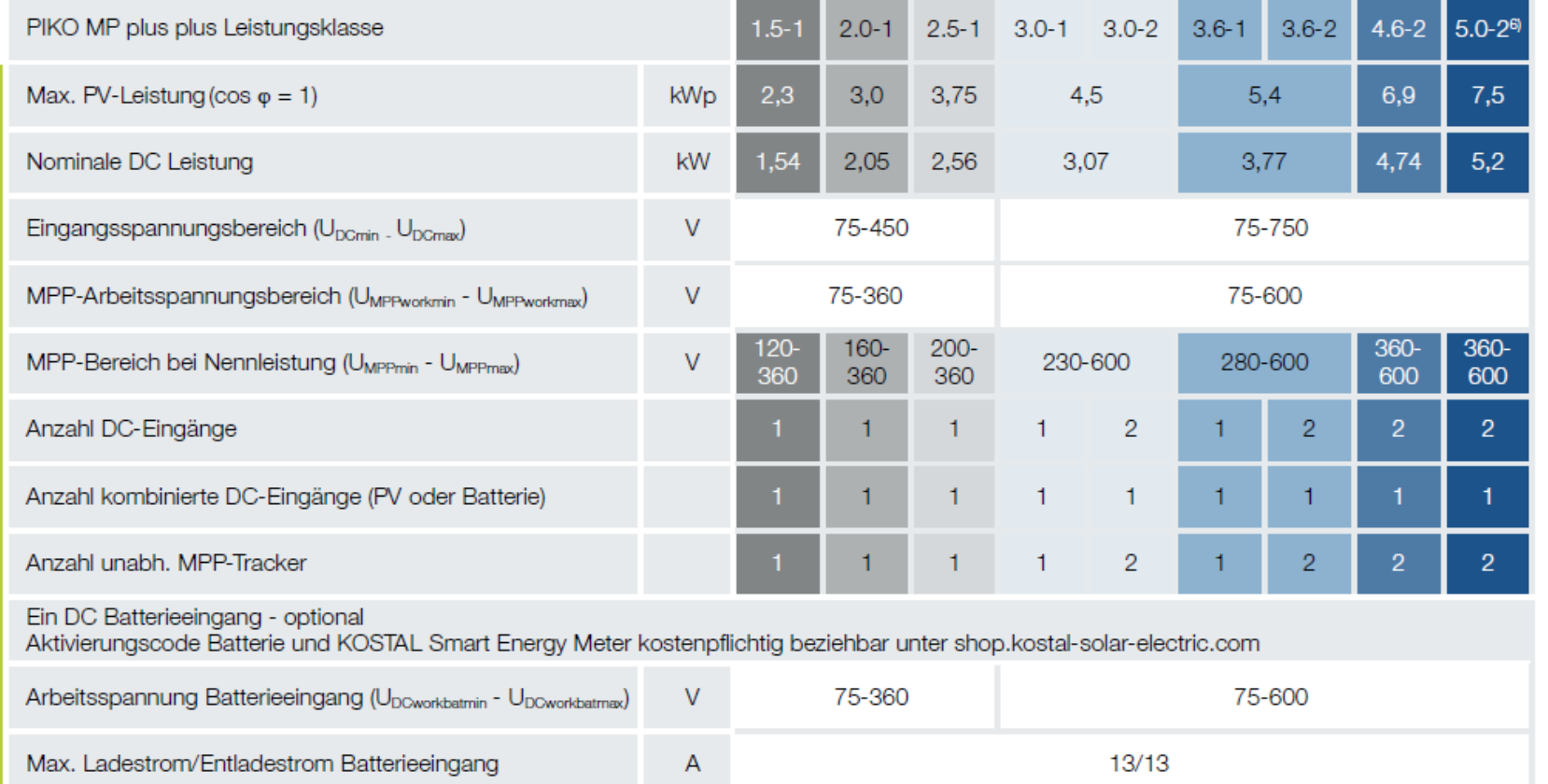

Technische Änderungen und Irrtümer vorbehalten. Aktuelle Informationen finden Sie unter www.kostal-solar-electric.com.

<sup>1)</sup> Gilt nicht für alle nationalen Anhänge

2) Der Einsatz dieser Varlanten der BYD Battery-Box Premium sind nicht für den PIKO MP plus freigegeben

3) Bei der Verwendung des PIKO MP plus als Hybrid Wechselrichter in Kombination mit der BYD Battery-Box Premium, kann bei entsprechendem hohem Leistungsangebot über den FV-Generator, die Ladeleistung größer als die Entladeleistung sein (Berechnung der maximalen Ladeleistung der Batterie: maximaler Ladestrom PIKO MP plus Batterieeingang (13A) x Nennspannung Batterie)

4) Testbedingungen: 0,2 C Ladung und Entladung bel + 25 °C, 95% real nutzbare Kapazität mit PIKO MP plus System / theoretisch nutzbare Kapazität gem. BYD Batterledatenblatt bel 100% DoD

5) HVS (High Voltage Small), HVM (High Voltage Medium)

<sup>6</sup> PIKO MP plus 5.0-2: Verfügbar ab Q2/2020

# **Technische Daten - Ausgangsseite (AC)**

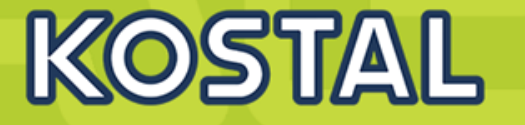

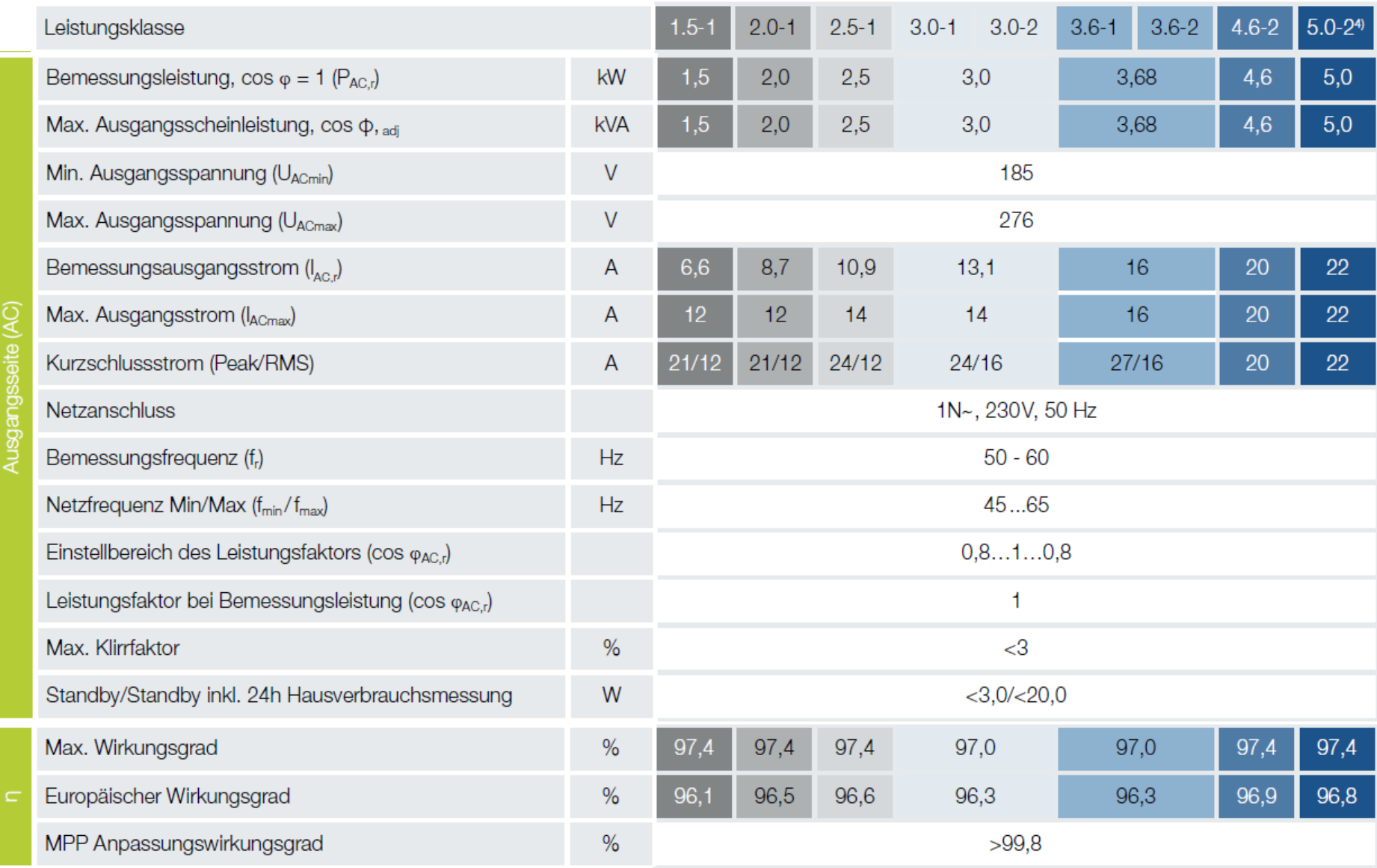

**SOLAR ELECTRIC** 

# **Technische Daten - Systemdaten 1**

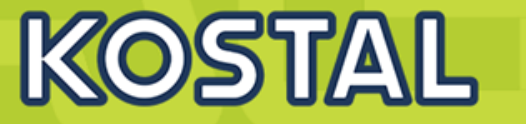

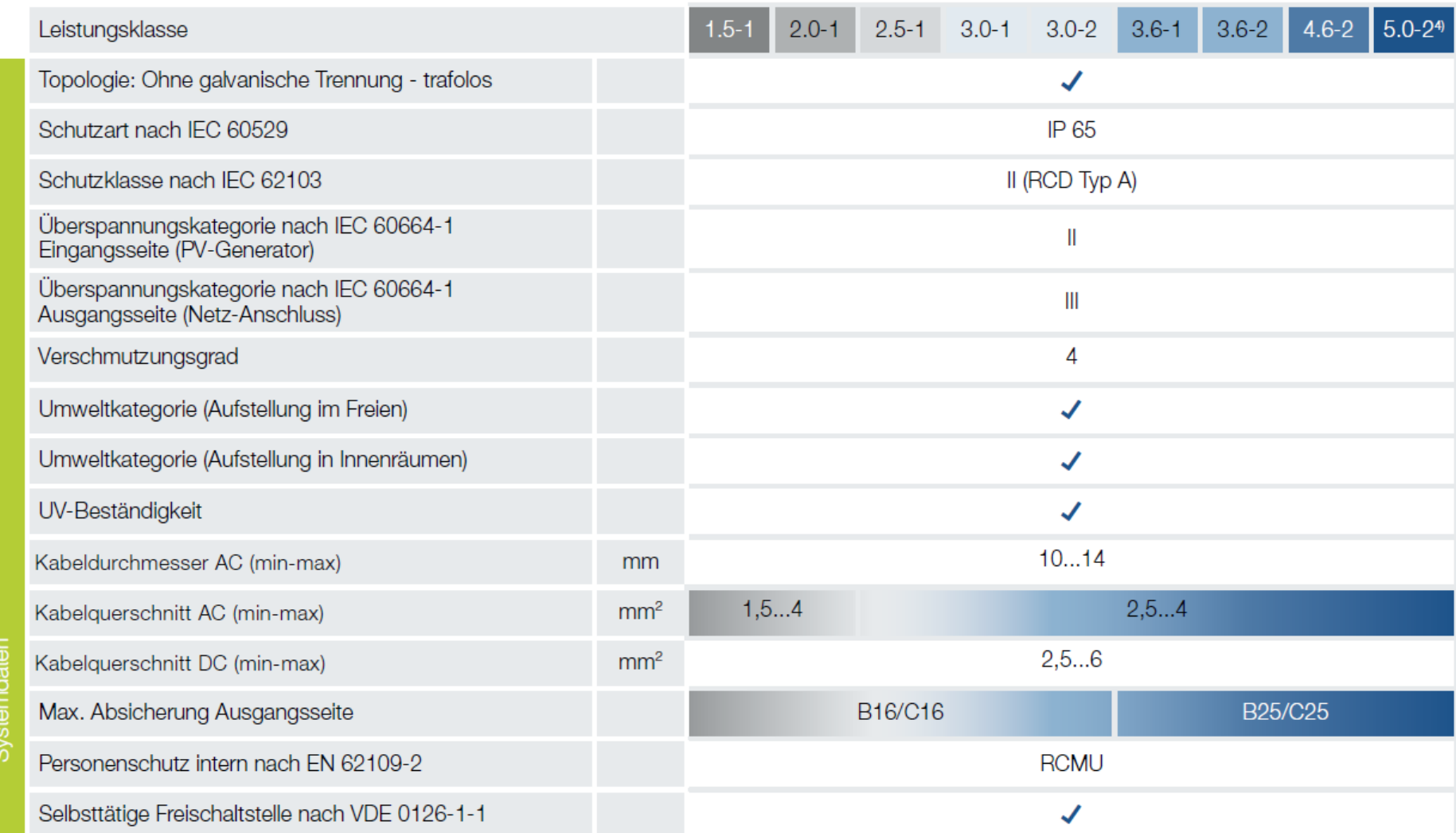

**SOLAR ELECTRIC** 

C 2020 KOSTAL Solar Electric GmbH

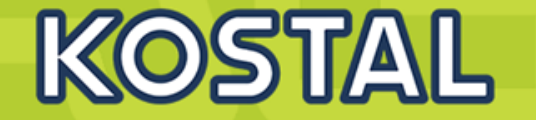

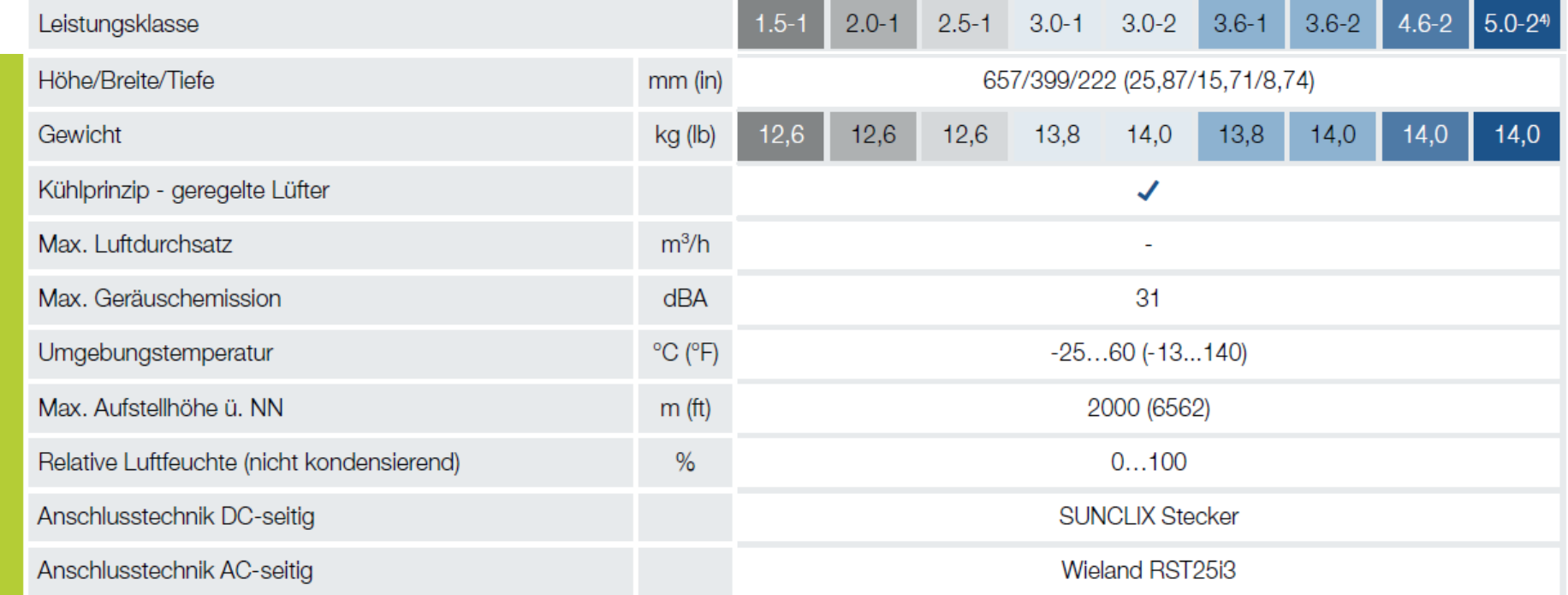

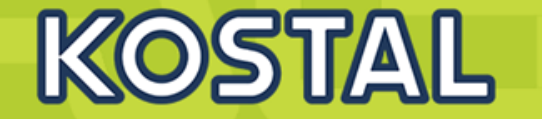

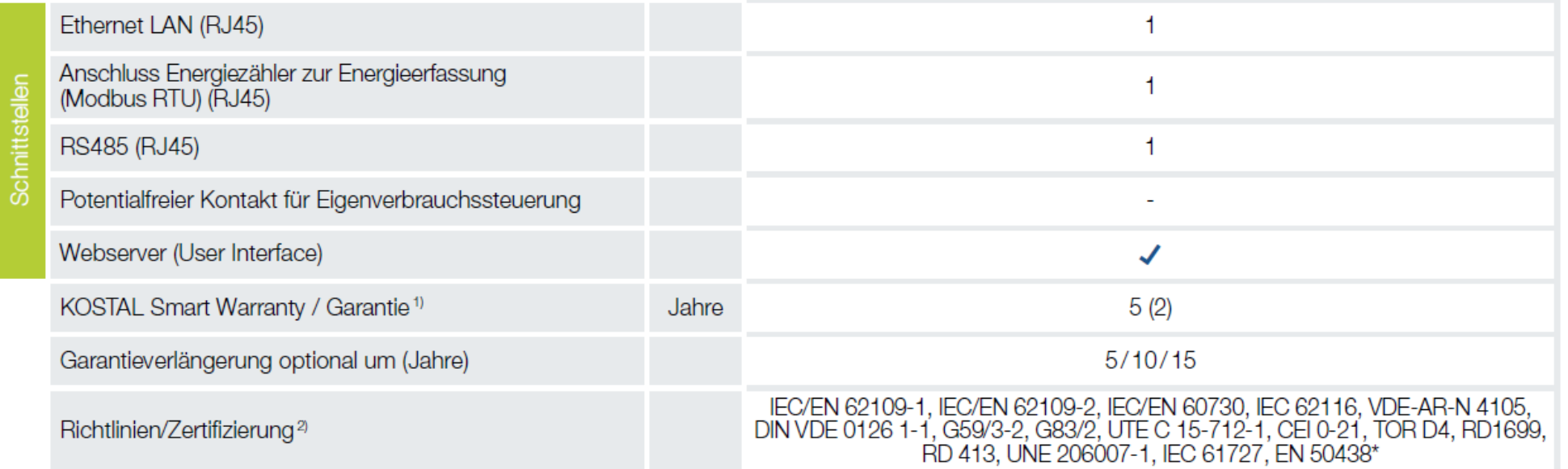

Technische Änderungen und Irrtümer vorbehalten. Aktuelle Informationen finden Sie unter www.kostal-solar-electric.com. Hersteller: KOSTAL Industrie Elektrik GmbH, Hagen, Deutschland

<sup>1)</sup> KOSTAL Smart Warranty: 5 Jahre Garantie erst nach Registrierung im KOSTAL Solar Webshop

<sup>2</sup> Gilt nicht für alle nationalen Anhänge der EN 50438

9 Zu einem späteren Zeitpunkt über Software Update verfügbar - Zubehör: KOSTAL Smart Energy Meter und Aktivierungscode Batterie erforderlich

4 PIKO MP plus 5.0-2: Verfügbar ab Q2/2020

**SOLAR ELECTRIC** 

### **PIKO MP plus in 7 Leistungsklassen mit 1 MPP oder 2 MPP Trackern**

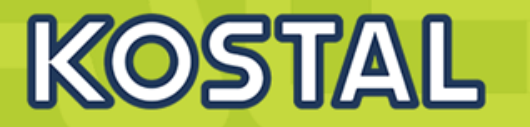

250 V

300 V

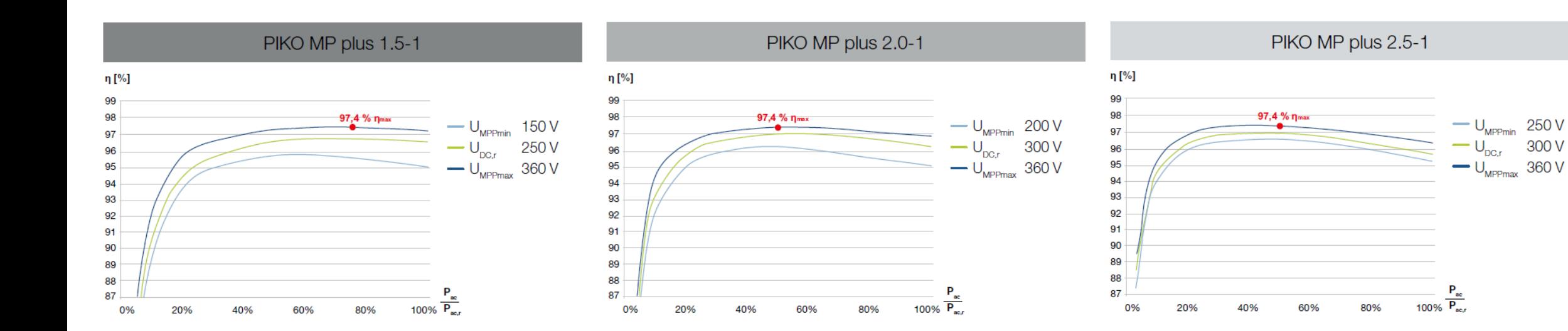

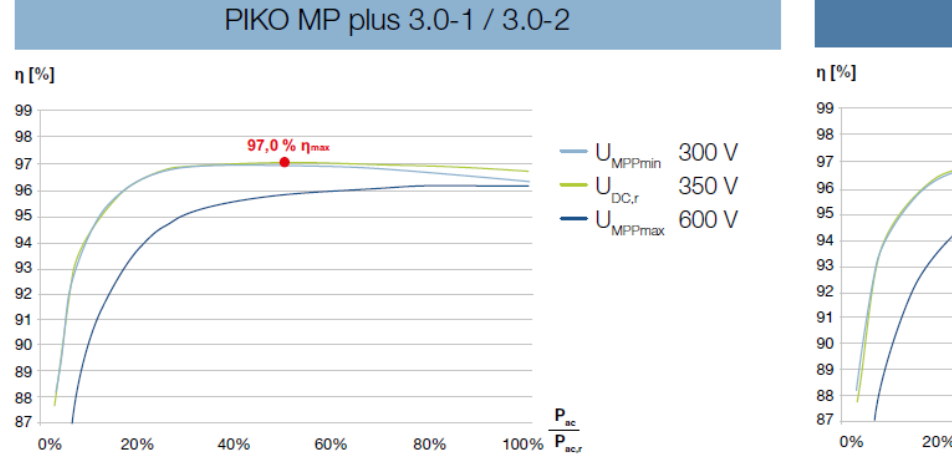

#### PIKO MP plus 3.6-1 / 3.6-2  $\cup$ <sub>MPPmin</sub> 97,0 % nmax 300 V  $- U_{\text{DC},r}^{\text{WPTIII}}$ 350 V  $- U_{MPPmax}$  600 V  $\frac{\mathsf{P}_{\text{ac}}}{100\%}\frac{\mathsf{P}_{\text{ac}}}{\mathsf{P}_{\text{ac},r}}$ 40% 60% 80%

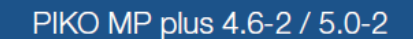

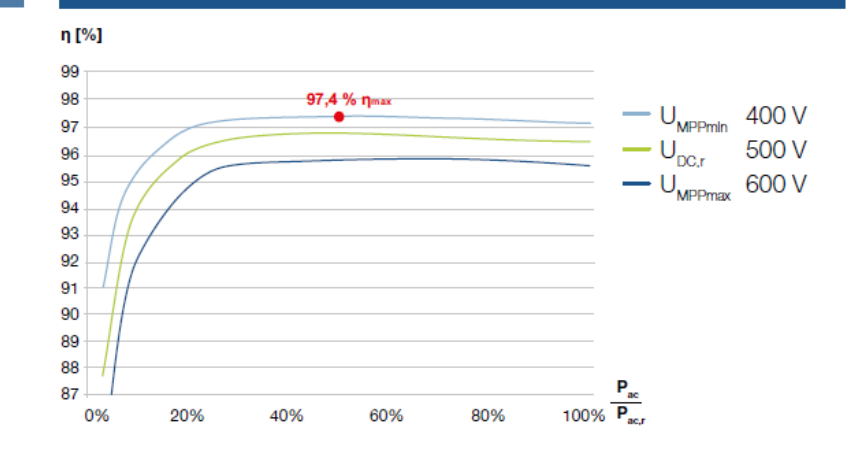

# **Der PIKO MP plus - AGENDA**

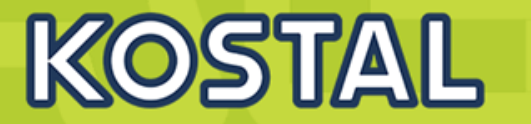

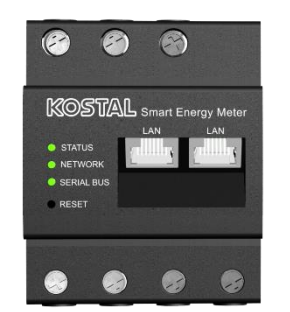

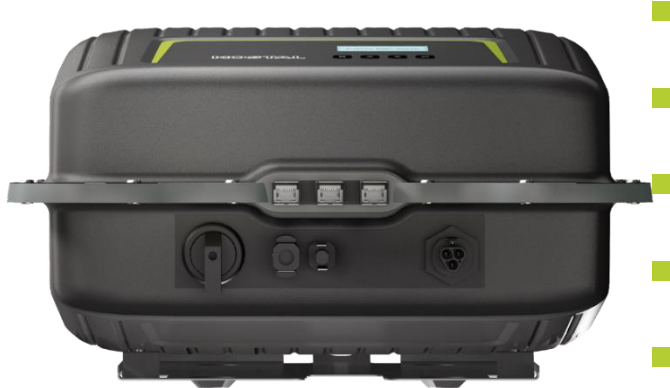

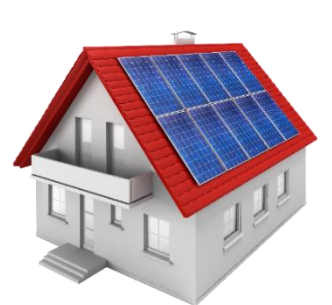

- PIKO MP plus Features
- Gerätebeschreibung / Daten PIKO MP plus
- **Anschlussmöglichkeiten, Kommunikation und Netzwerk**
- Installation und Inbetriebnahme PIKO MP plus
- Gerätebeschreibung / Daten BYD Battery-Box Premium HVS/HVM
- Installation und Inbetriebnahme BYD Battery-Box Premium HVS/HVM
- Aktivierungscode Batteriefunktionalität für den KSEM im Webshop erwerben
- Konfiguration und Aktivierung der Batteriefunktionalität im WR und KSEM
- SMART WARRANTY Garantieregistrierung KOSTAL Wechselrichter

# **Der PIKO MP plus – Beispielhafter Anschluss**

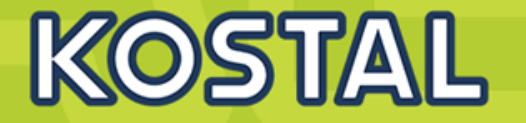

### **Router / Netzwerk / Solar Portal KOSTAL Smart Energy Meter Energiezähler / Energy Meter** Visualisierung im KOSTAL Solar Portal  $\odot$ A und in der AppKOSTAL Smart Energy Meter  $\bullet$  STATUS  $\bullet$  NETWO  $1$   $1$   $1$   $1$   $1$ SERIAL BUS **Solargenerator/en und/oder Batterie and all properties and all properties and all properties and all properties of the solargenerator/en und/oder Batterie and all properties and all properties and all properties and all p**  $C = 63$ **WWW**  $\circ$

**SOLAR ELECTRIC** 

### **Kommunikationsanschlüsse am PIKO MP plus**

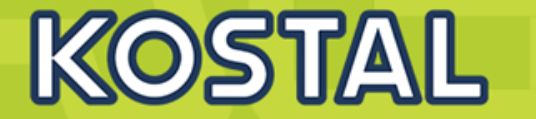

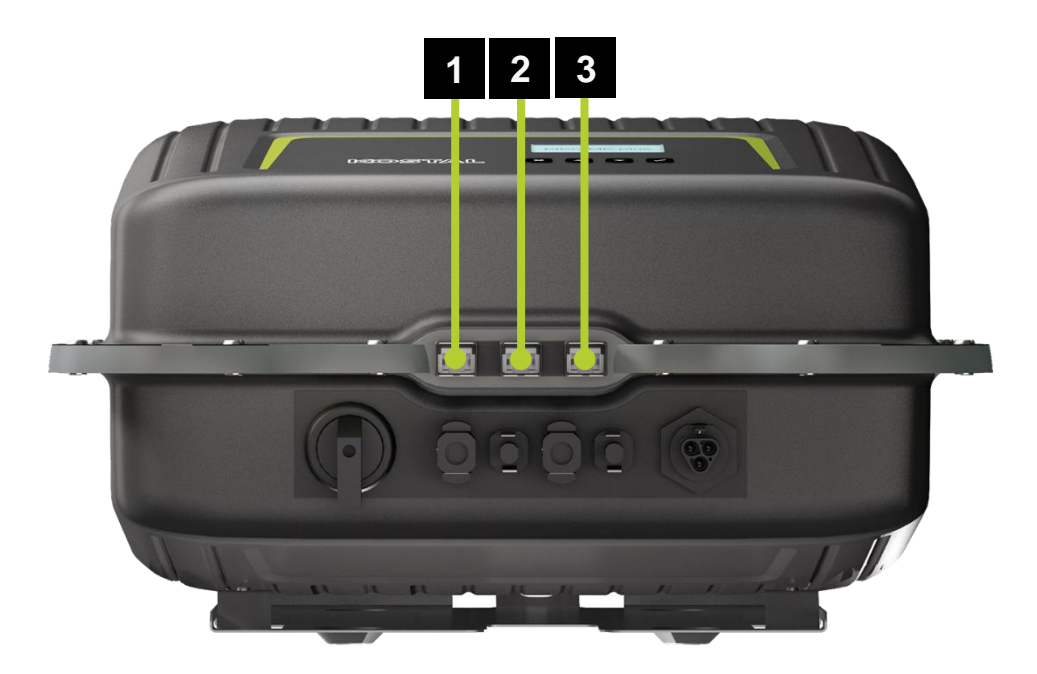

- Anschluss "LAN" (1) (Ethernet für TCP/IP-Netzwerk) für die Kommunikation mit einem zentralen Daten-Server (RJ45-Buchse)
- Anschluss "C0M1" (2) (RS485-Bus) für die Kommunikation mit externen Geräten, z. B. mit einem Datenlogger (RJ45-Buchse)
- Anschluss "COM2" (3) (Modbus RTU) für die Kommunikation z. B. mit  $\mathbf{3}$ externem Energiezähler<sup>1)</sup> (RJ45-Buchse)

1) Welche Energiezähler freigegeben sind und wie diese angeschlossen werden ist in dem Dokument "Energiezähler / Energy meters" dokumentiert. Dieses Dokument kann im Downloadbereich unserer Homepage heruntergeladen werden: https://www.kostal-solar-electric.com/de-de/download/download

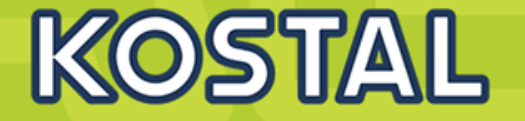

#### **Datenspeicherung**

Im internen Speicher (EEPROM) werden Ereignismeldungen und Energieerträge mit Datum gespeichert. Die Energieerträge werden für den angegebenen Zeitraum gespeichert.

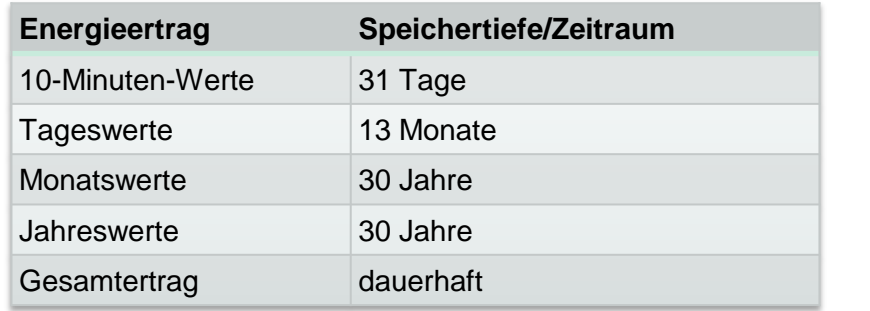

#### **Netzwerk (TCP/IP)**

Über den Anschluss "LAN" kann das Gerät Ertragsdaten und Ereignismeldungen zum Server eines Solar-Portals übertragen. Das KOSTAL Solar Portal ([www.kostal-solar-portal.com\)](http://www.kostal-solar-portal.com/) ermöglicht die graphische Darstellung der Ertragsdaten.

Unter "**Einstellungen**" > "**Netzwerk**" können in weiteren Untermenümasken Netzparameter eingegeben werden.

#### **Anschlüsse "COM1" und "COM2"**

Der Wechselrichter kann über die Anschlüsse "COM1" und "COM2" mit anderen Geräten kommunizieren. Voraussetzungen für die Kommunikation:

- Beide Enden der Datenverbindung werden terminiert.
- Es werden RJ45-Standardkabel oder alternative Datenverbindungskabel als BUS-Kabel verwendet.

### **Anschluss weiterer Wechselrichter für das Datenlogging (ohne Batterie)**

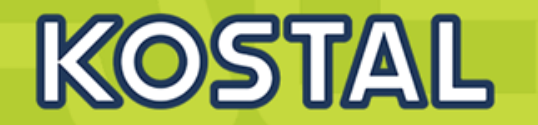

Über den Anschluss "COM1" verbundene Wechselrichter arbeiten als Slave-Geräte. Geeignete Verbindungskabel sind für den Outdoor-Betrieb geeignete RJ45-Standardkabel (Patch-Kabel).

#### **HINWEIS**

Folgende Wechselrichter besitzen kompatible Datenschnittstellen und können als Slaves an den Anschlüssen "COM1" und "COM2" angeschlossen werden:

- PIKO 1,5, 2.0, 2.5, 3.0, 4.2 MP
- PIKO MP plus 1.5-1, 2.0-1, 2.5-1, 3.0-1, 3.0-2, 3.6-1, 3.6-2, 4.6-2

Angaben zu Adressierung, Terminierung und zugelassenen Datenkabeln in der Betriebsanleitung dieser Geräte beachten.

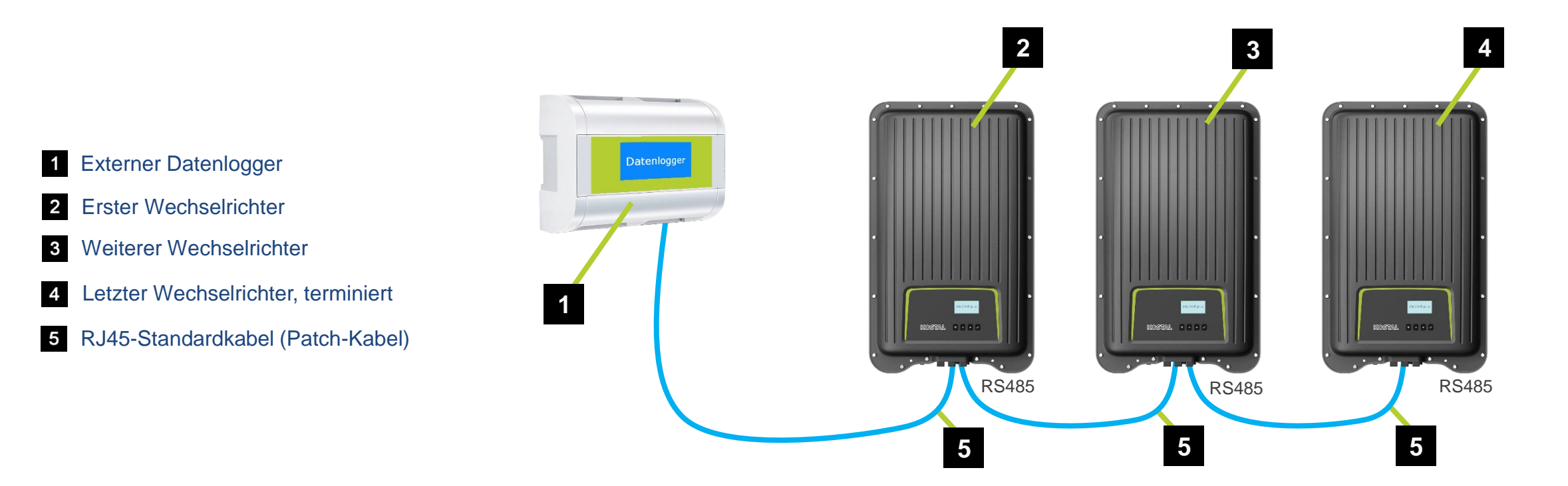

# KOSTAL

#### **HINWEIS**

Elektrische Spannungen können Materialschäden verursachen. Alternatives Datenverbindungskabel nur von Fachkräften anfertigen lassen.

Für das alternative Datenverbindungskabel ein Cat-5- Kabel für lange Datenleitungen verwenden.

Die Gesamtlänge des Datenverbindungskabels darf 1000 m nicht überschreiten.

Wenn das alternative Datenverbindungskabel an die RJ45-Buchse des ersten Wechselrichters und den Anschluss des externen Datenloggers angeschlossen wird, müssen die Anschlüsse im Stecker gemäß folgender Tabelle belegt werden.

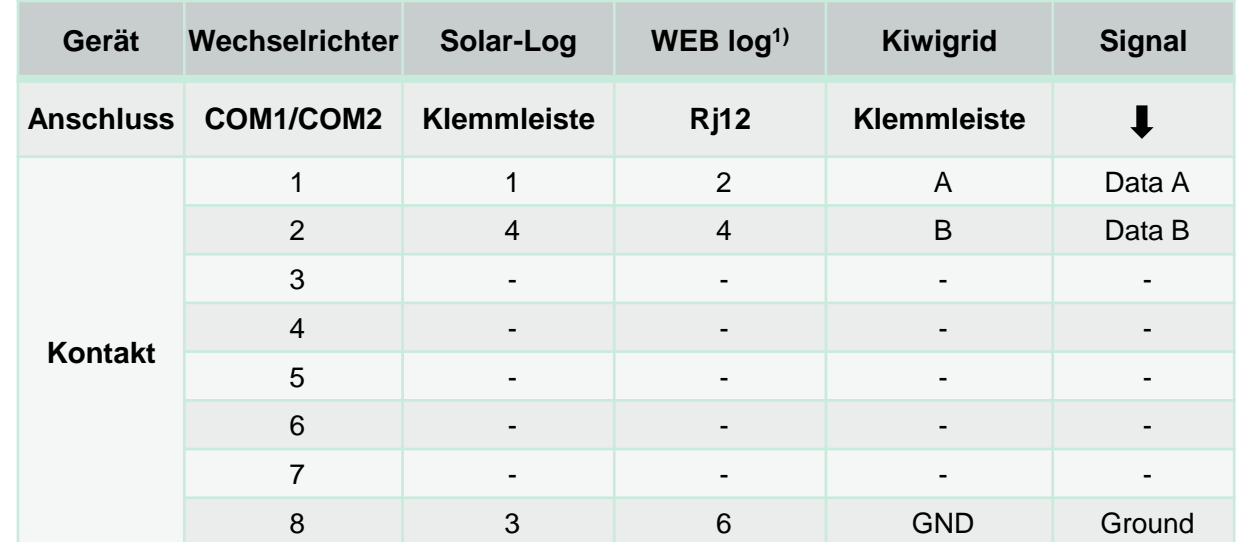

**Steckerbelegung des alternativen RS485-Datenverbindungskabels**

**HINWEIS**

6

1) Kontakt 1 der RJ12-Buchse führt 24 V DC! Der RS485-Eingang des Wechselrichters kann beschädigt werden.

**Das alternative Datenverbindungskabel niemals an Kontakt 1 anschließen!**

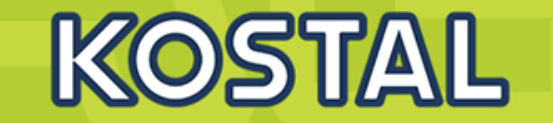

#### **RS485-Terminierung**

Für eine fehlerfreie Datenübertragung die Datenverbindung am Anfang und am Ende der RS485-Verbindung terminieren.

- Anfang der Datenverbindung: Externen Datenlogger gemäß Anweisungen des Herstellers terminieren.
- Ende der Datenverbindung: Terminierungsstecker in die freie RS485-Schnittstelle des letzten Wechselrichters einsetzen.

#### **RS485-Terminierung**

Ab Werk sind alle Wechselrichter auf die Adresse "1" eingestellt. Für die Master-Slave-Kommunikation benötigt jeder Wechselrichter seine eigene Adresse. Die Adresse wird im Menü unter "Einstellungen" > "RS485-Adresse" geändert.

- Adressen möglichst vom ersten bis zum letzten Wechselrichter von 1 aufsteigend vergeben, da die Anzahl der möglichen Adressen in den Wechselrichtern begrenzt ist.
- Die Adressenreihenfolge sollte die Anordnung der montierten Geräte widerspiegeln, um eine Identifizierung der Geräte zu erleichtern.

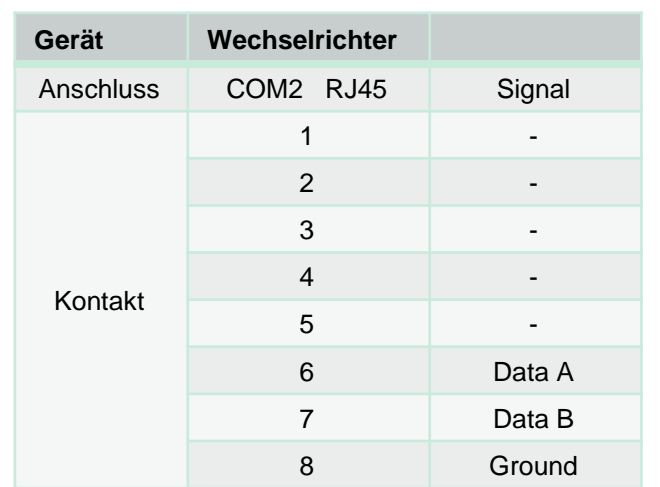

**Anschluss Energiezähler (Modbus RTU)**

Der Wechselrichter kann über den Anschluss "COM 2" mit Energiezählern kommunizieren. Der Energiezähler muss dazu folgende Bedingungen erfüllen:

- Der Energiezähler ist im Wechselrichter vorprogrammiert.
- Der Energiezähler misst den Bezug aus dem Netz in positiver Richtung (siehe Anleitung des Energiezählers).

Steckerverbindung des Modbus-RTU-Datenverbindungskabels >>>>>

# **Anschlüsse DC und AC am PIKO MP plus**

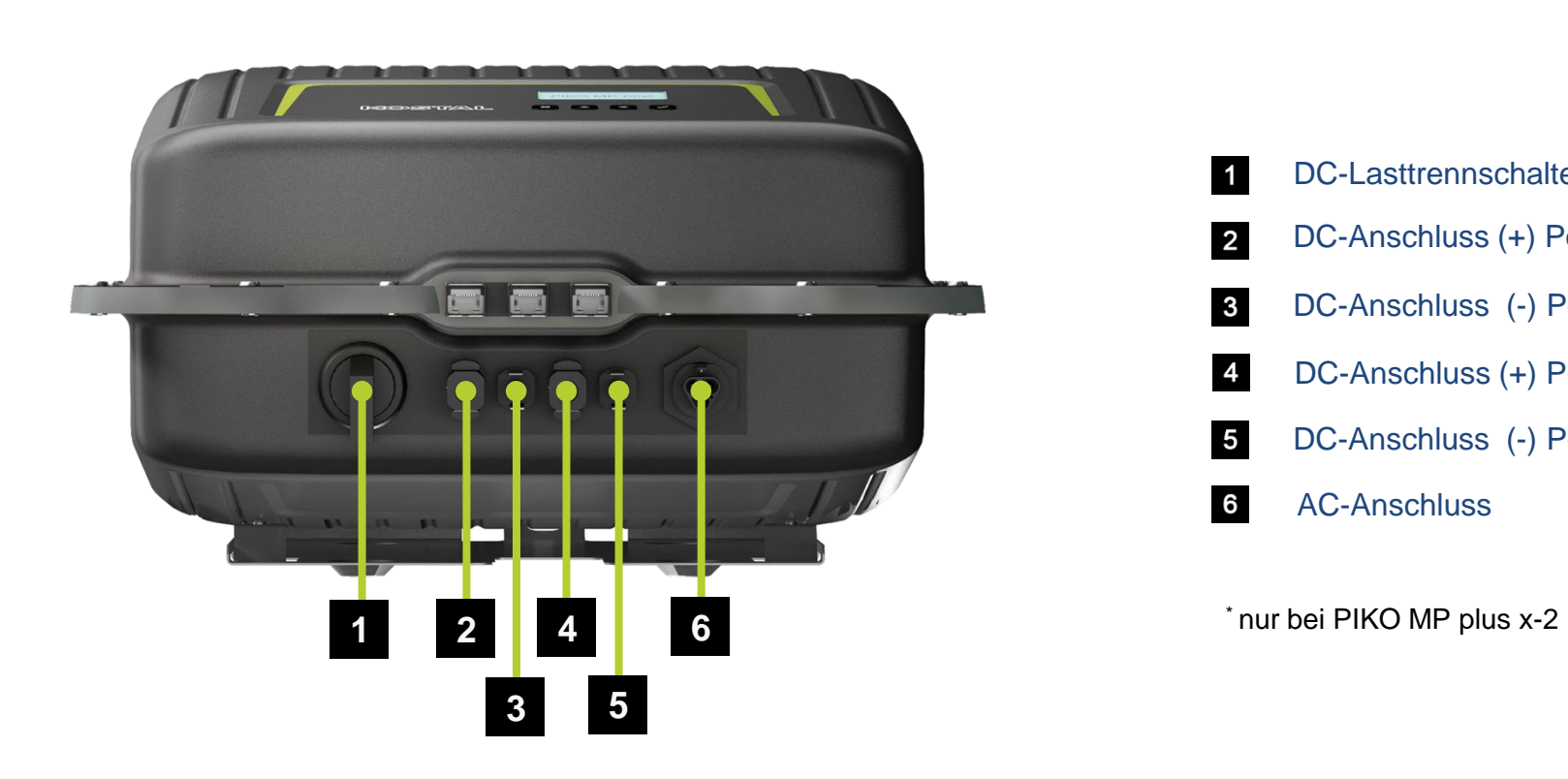

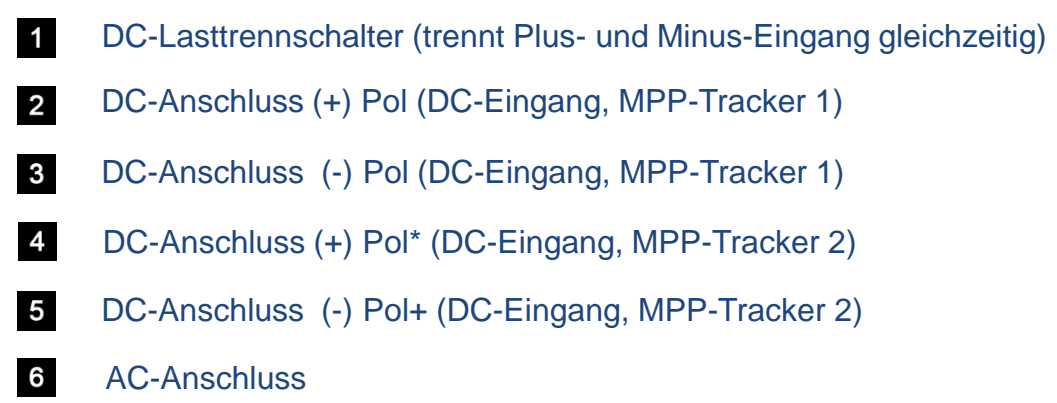

KOSTAL

# **Der PIKO MP plus - AGENDA**

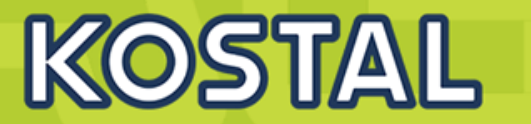

- PIKO MP plus Features
- Gerätebeschreibung / Daten PIKO MP plus
- Anschlussmöglichkeiten, Kommunikation und Netzwerk
- **Installation und Inbetriebnahme PIKO MP plus**
- Gerätebeschreibung / Daten BYD Battery-Box Premium HVS/HVM
- Installation und Inbetriebnahme BYD Battery-Box Premium HVS/HVM
- Aktivierungscode Batteriefunktionalität für den KSEM im Webshop erwerben
- Konfiguration und Aktivierung der Batteriefunktionalität im WR und KSEM
- SMART WARRANTY Garantieregistrierung KOSTAL Wechselrichter

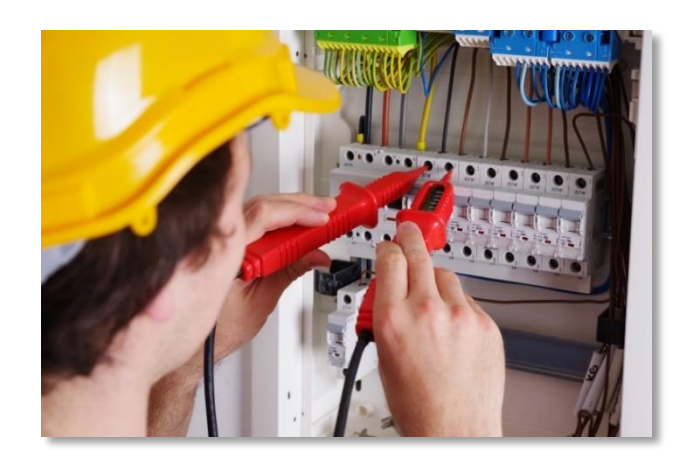

# **Der Lieferumfang des PIKO MP plus**

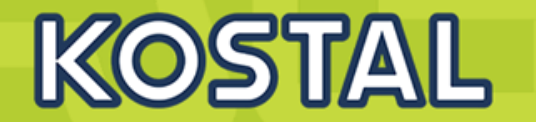

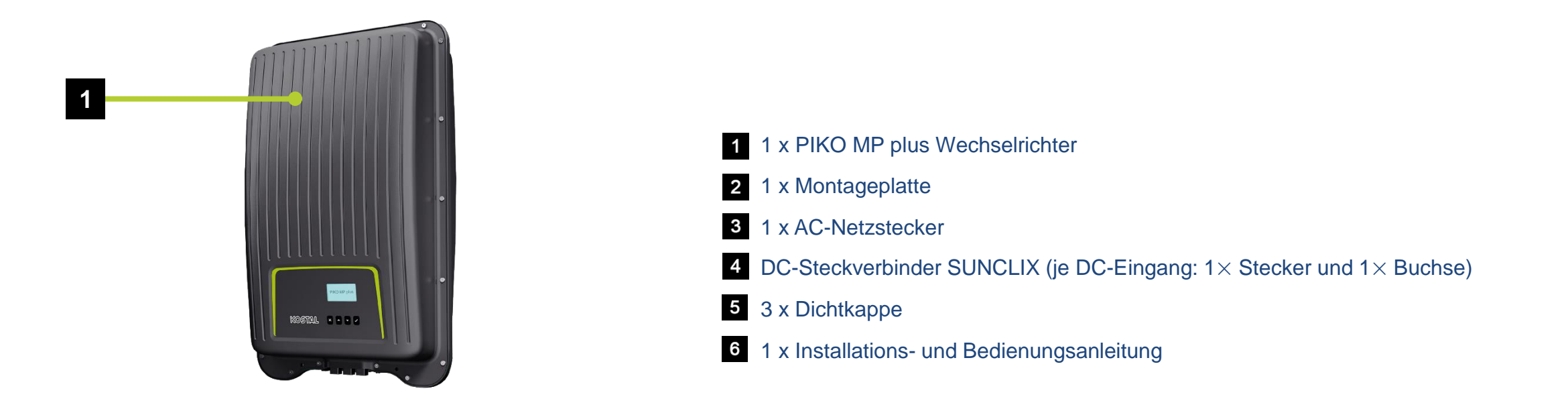

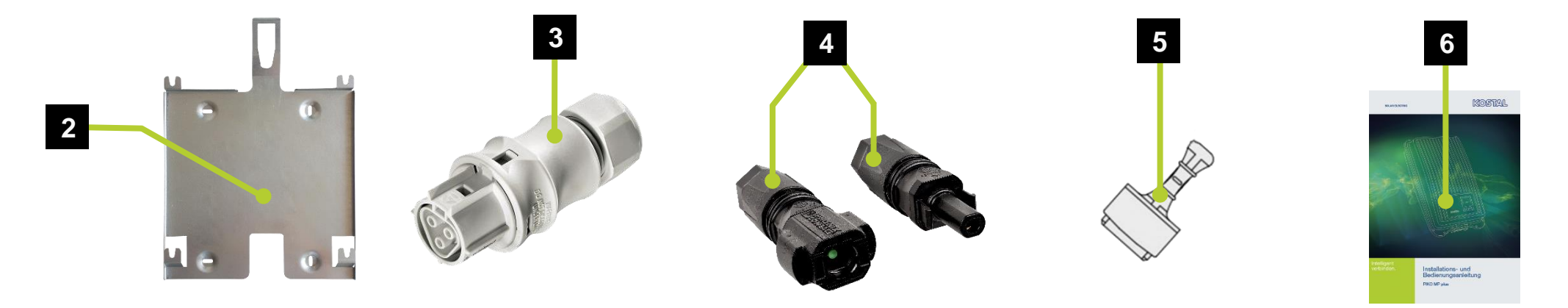

# **PIKO MP plus Wechselrichter montieren**

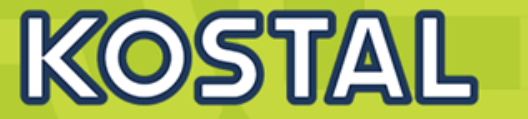

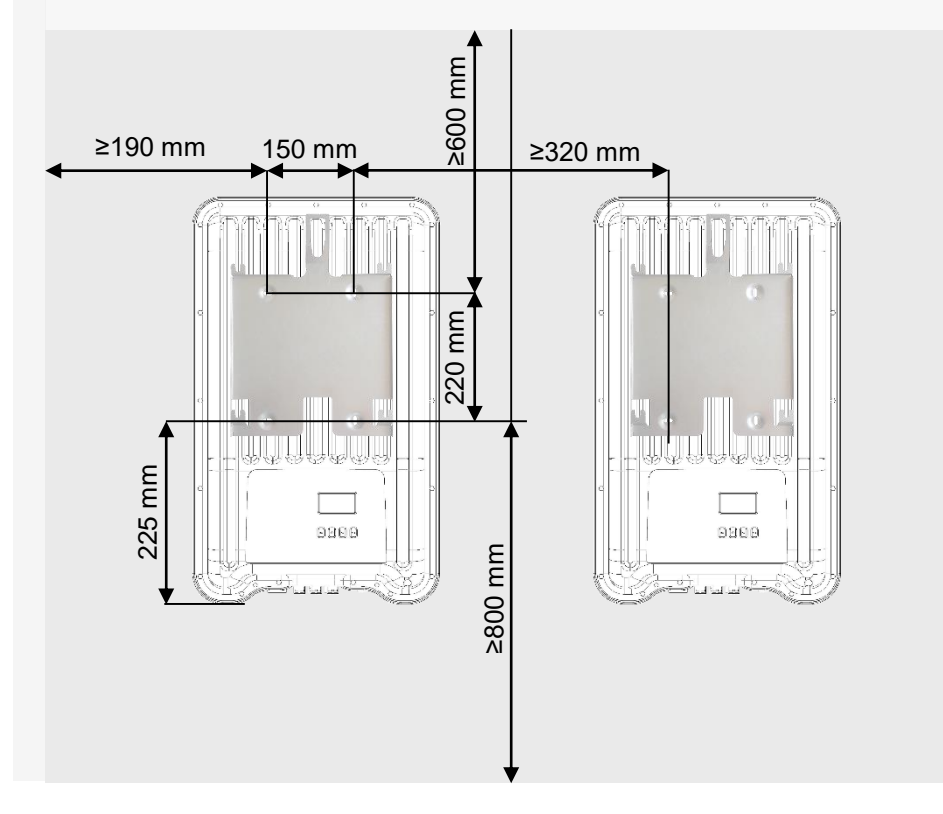

- 1. Montageplatte **(4)** mit 4 Schrauben **(3)** an der Montagefläche befestigen. Das Sicherungsblech **(1)** zeigt nach oben.
- 2. Den PIKO MP plus Wechselrichter auf die Montageplatte aufsetzen.
- 3. Die 4 Aufnahmebolzen auf der Rückseite des Wechselrichters in die Aufnahmelaschen **(2)** der Montageplatte einhängen.
- 4. Wechselrichter an die Montageplatte drücken. Die Rastnase an der Rückseite des Wechselrichters rastet hörbar im Sicherungsblech **(1)** ein.

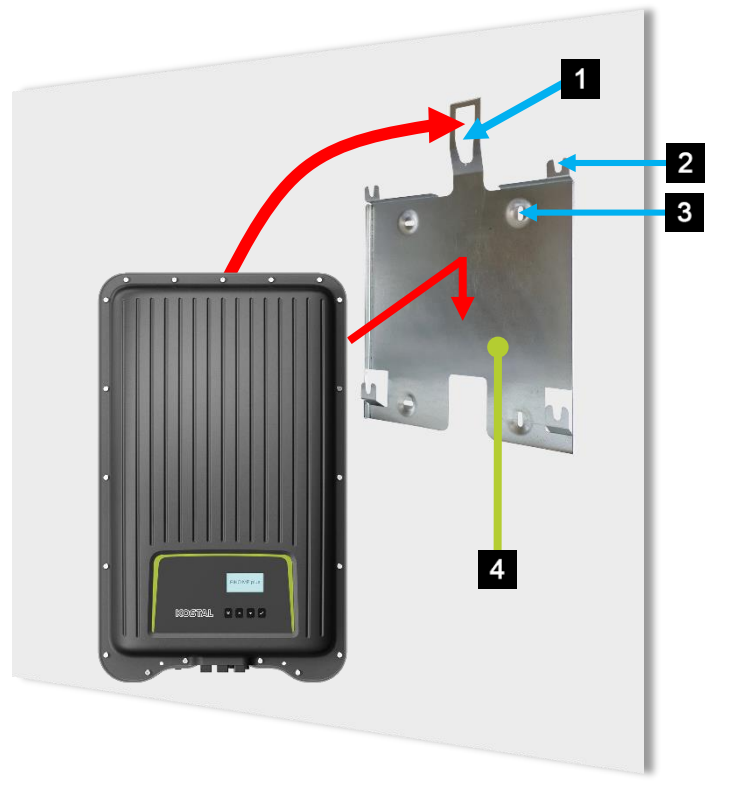

# **AC-Leitung auswählen / Leitungsschutzschalter**

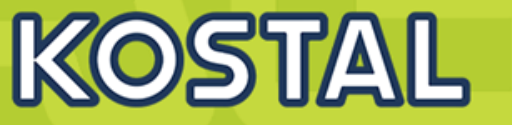

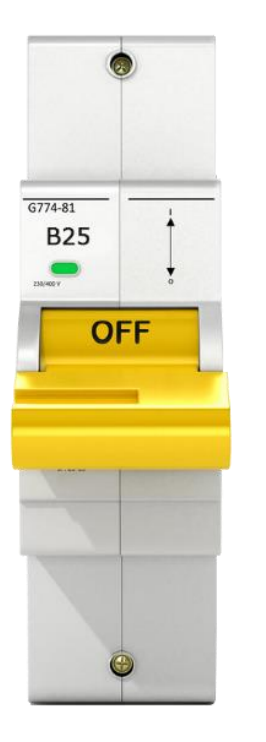

 $\blacksquare$ 

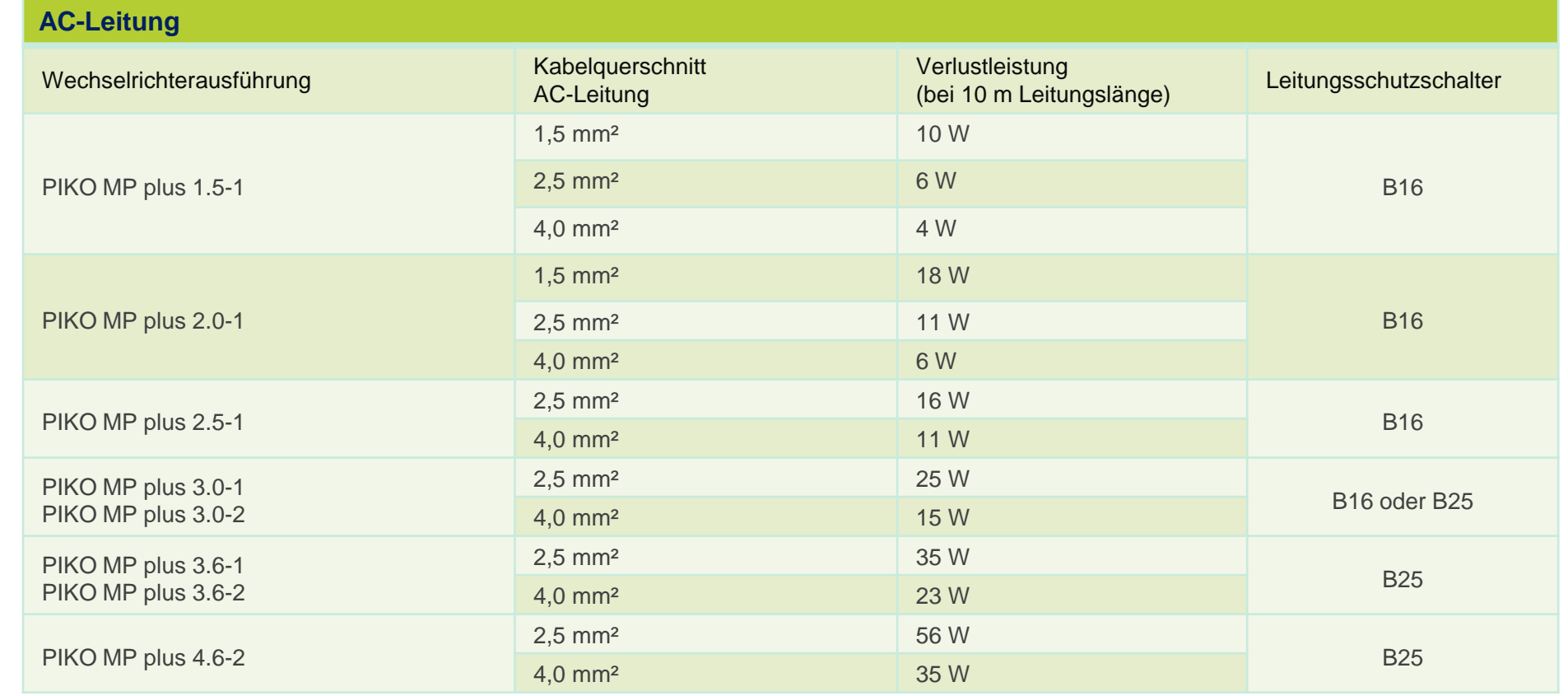

#### **Fehlerstromschutzschalter**

Wenn die örtlichen Installationsvorschriften die Installation eines externen Fehlerstromschutzschalters vorschreiben, so kann ein zusätzlicher Fehlerstromschutzschalter eingebaut werden. Gemäß IEC 62109-1 ist dann ein Fehlerstromschutzschalter vom Typ A ausreichend.

# **AC Stecker konfektionieren – Netzspannung 220 V bis 240 V**

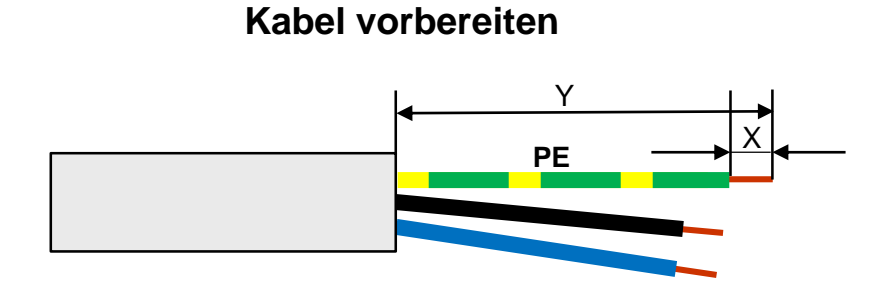

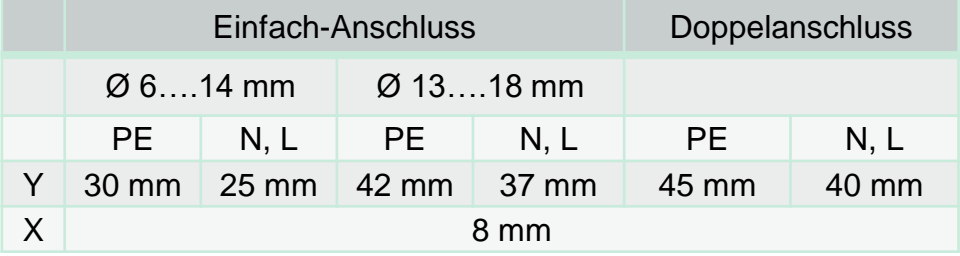

**Netzspannung 220 V bis 240 V -** Leiter N, L und PE am AC-Stecker im 1-phasigen Netz mit Netzspannung 220 V bis 240 V anschließen.

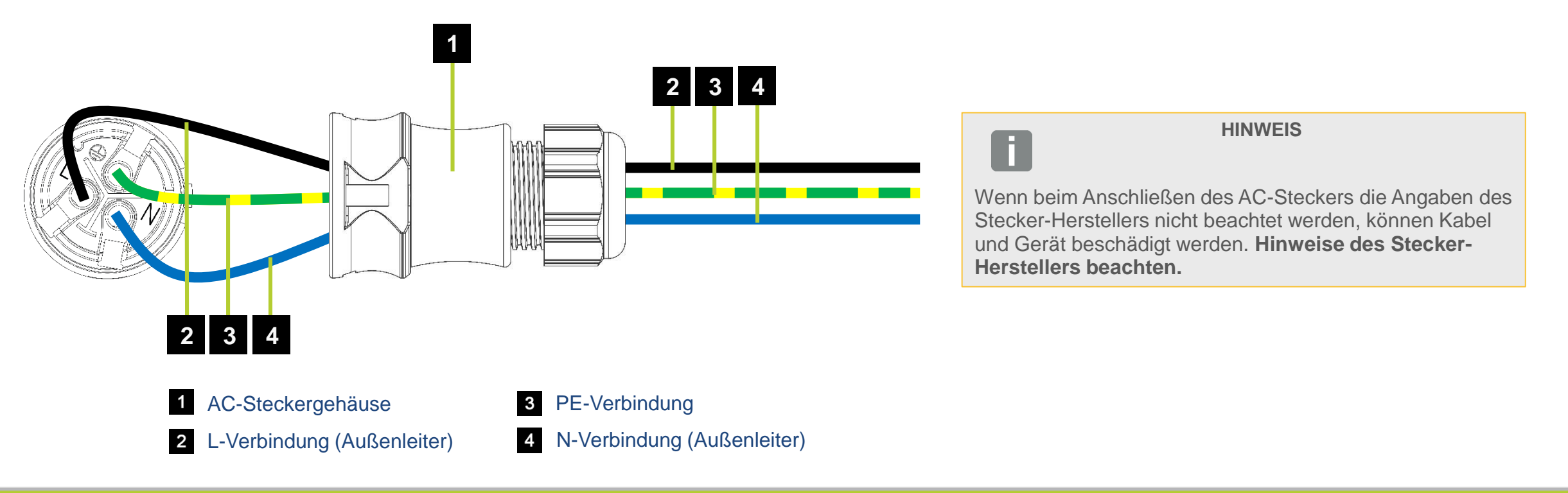

**SOLAR ELECTRIC** KOSTAL Solar Speichersystem - PIKO MP plus / BYD Battery Box Premium HVS/HVM V1.3 Folie 27 Folie 27 23.04.2020

C 2020 KOSTAL Solar Electric GmbH

KOSTAL

KOSTAL

AC-Stecker nach Herstellerangaben konfektionieren und anschließen.

#### **Netzspannung 110 V bis 127 V**

Netzspannungen von 100 V bis 127 V unterscheiden sich im Aufbau von Netzspannungen mit 220 V bis 240 V, da sie nicht 1-phasig sondern 2- oder 3-phasig sind.

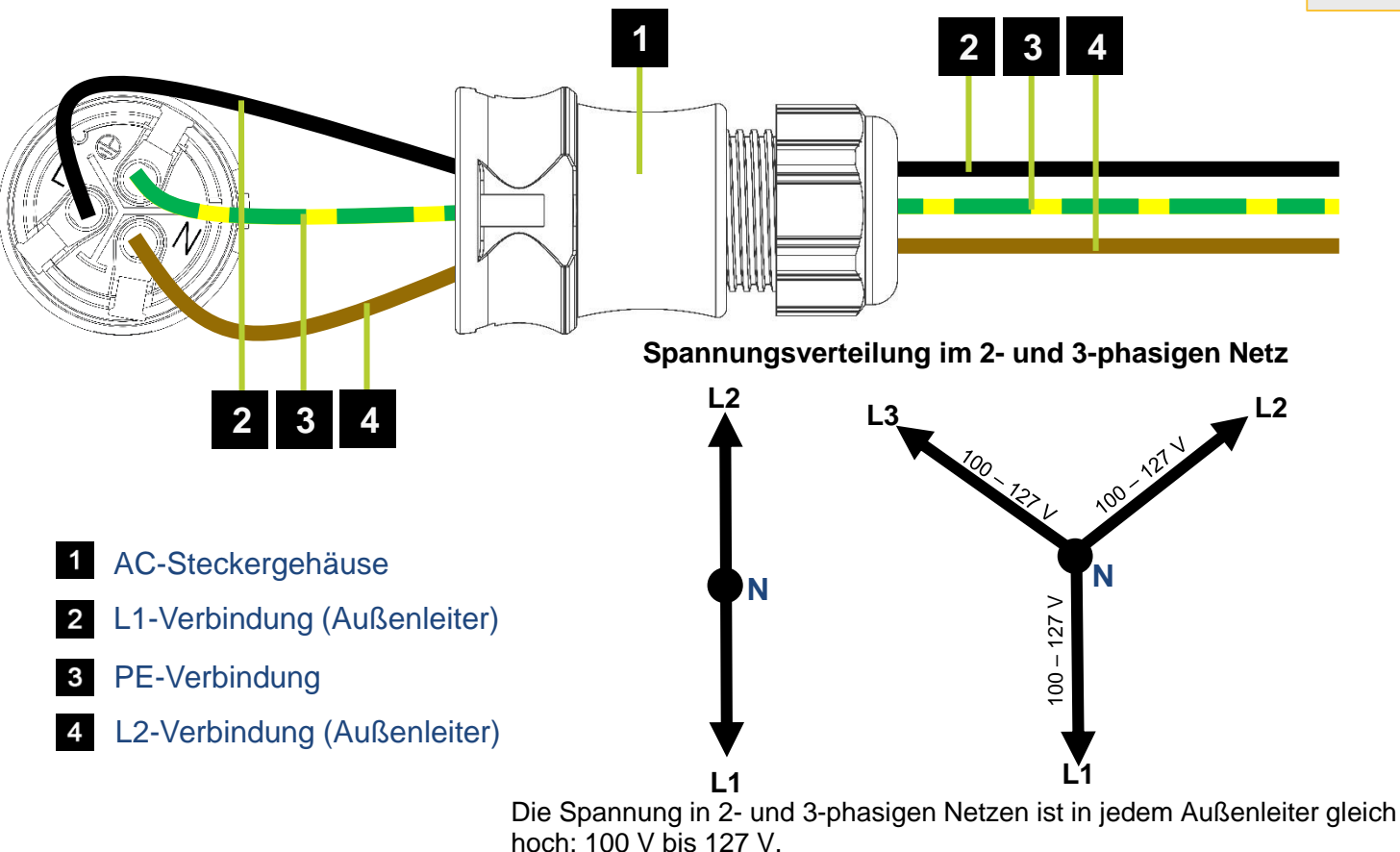

#### **HINWEIS**

Wenn beim Anschließen des AC-Steckers die Angaben des Stecker-Herstellers nicht beachtet werden, können Kabel und Gerät beschädigt werden. **Hinweise des Stecker-Herstellers beachten.**

#### **AC-Stecker an 2-phasiges Netz anschließen**

Wechselrichter zwischen den Außenleitern L1 und L2 anschließen.

- 1. N- und L-Anschluss des AC-Steckers (1) zwischen den Außenleitern L1 (3) und L2 (4) der Netzleitung anschließen.
- 2. PE-Leitung mit PE-Anschluss am AC-Stecker verbinden.

#### **AC-Stecker an 3-phasiges Netz anschließen (nicht abgebildet)**

Im 3-phasigen Netz laufen 3 Außenleiter in der Leitung:

- 1. N- und L-Anschluss des AC-Steckers zwischen 2 beliebigen Außenleitern anschließen (zwischen L1 und L2 oder L1 und L3 oder L2 und L3).
- 2. PE-Leitung mit PE-Anschluss am AC-Stecker verbinden.

**Anschluss PV-String oder Batterie am PIKO MP plus 1.5-1, 2.0-1, 2.5-1, 3.0-1 und 3.6-1 KOSTAL** 

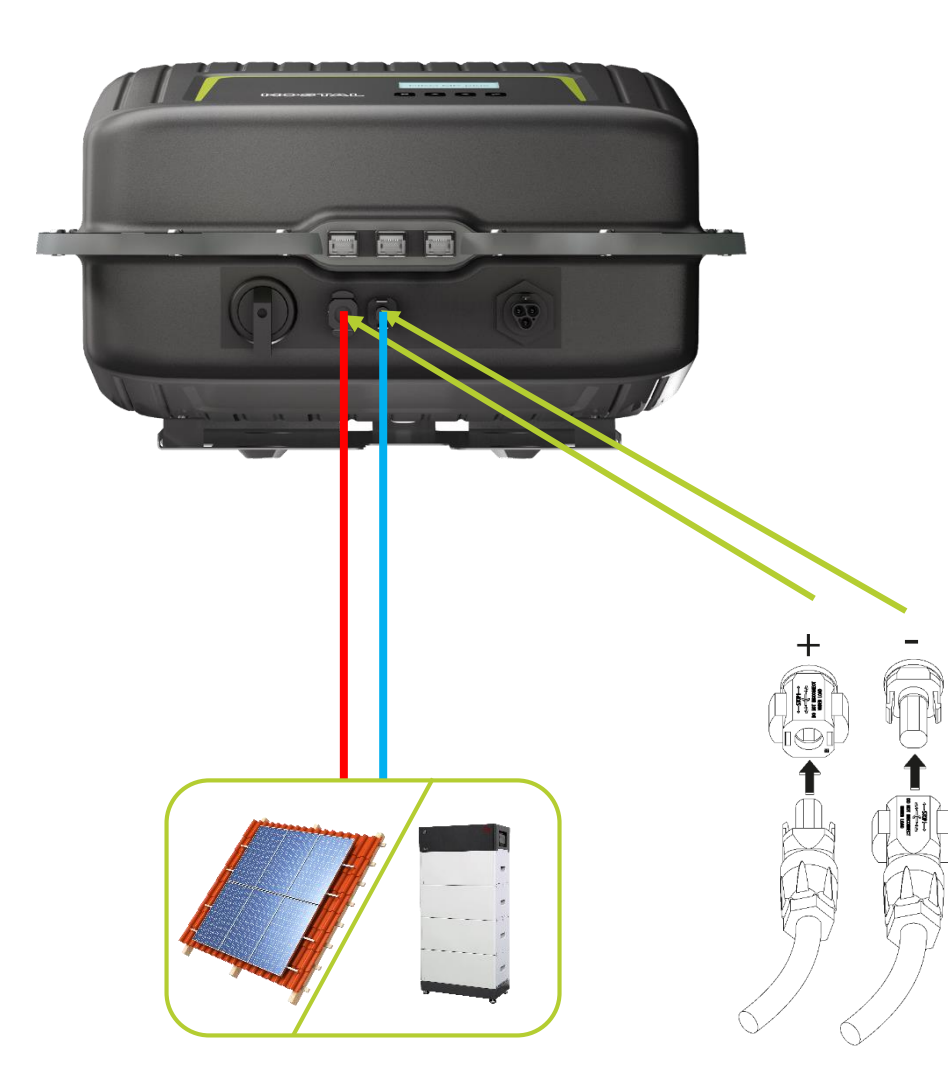

**An die Plusleitung den Stecker und an die Minusleitung die Buchse fachgerecht anbringen. Der Wechselrichter ist mit Steckverbindern der Firma: PHOENIX CONTACT (Typ SUNCLIX) ausgestattet.**

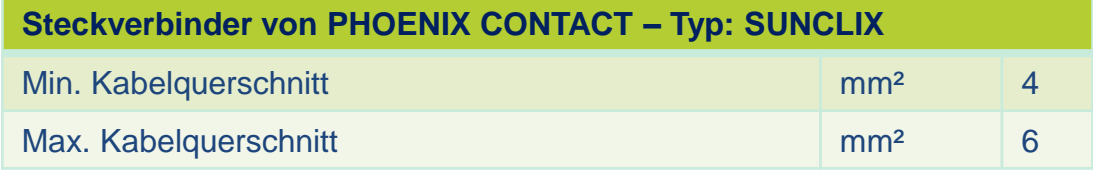

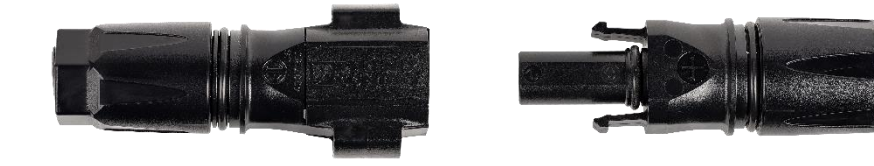

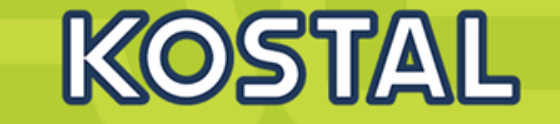

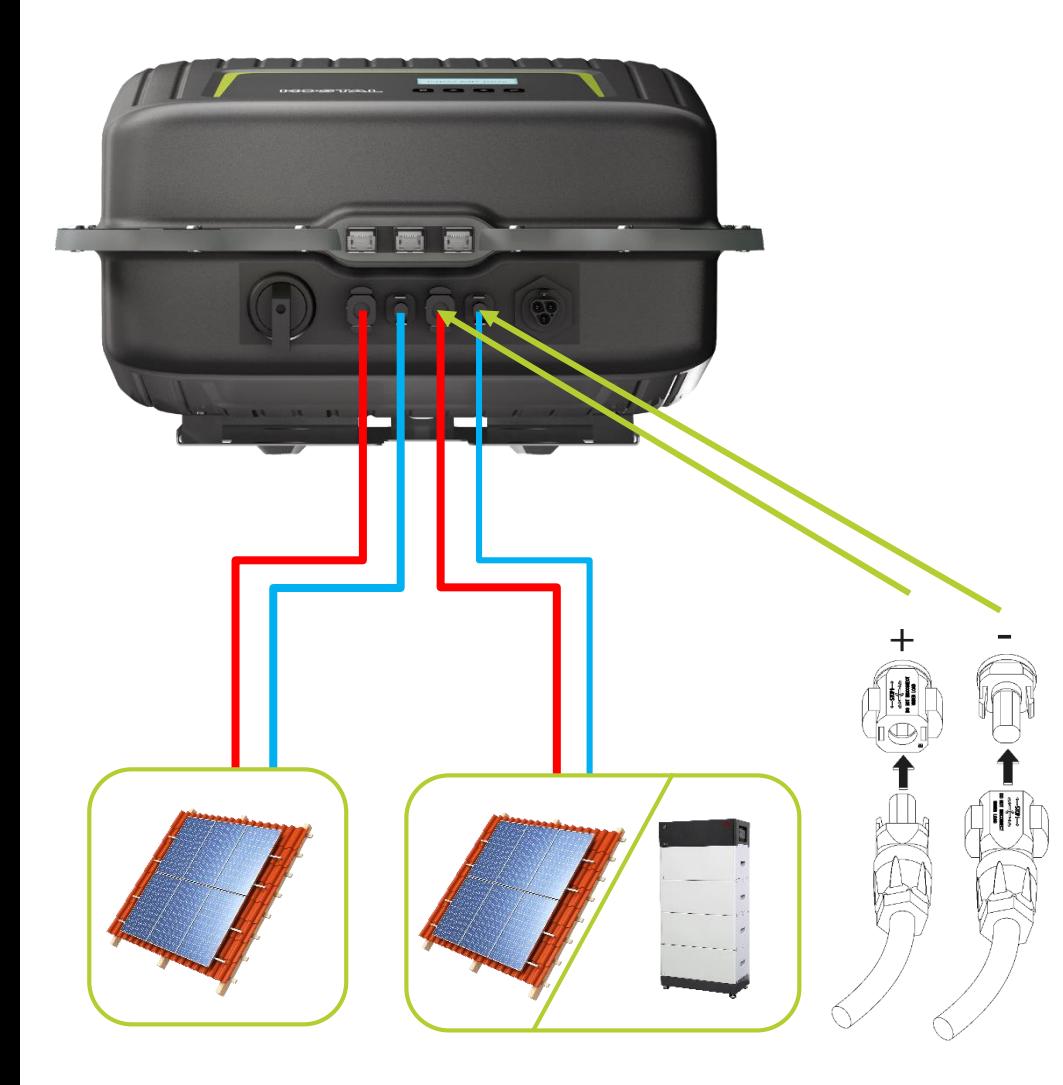

**An die Plusleitung den Stecker und an die Minusleitung die Buchse fachgerecht anbringen. Der Wechselrichter ist mit Steckverbindern der Firma: PHOENIX CONTACT (Typ SUNCLIX) ausgestattet.**

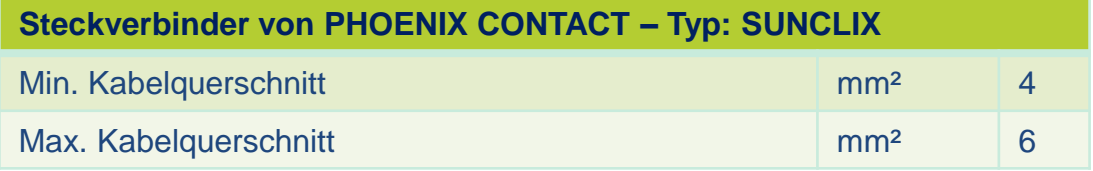

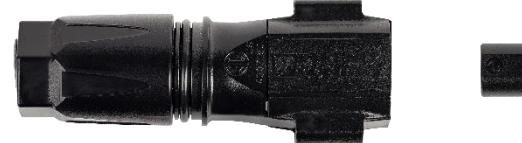

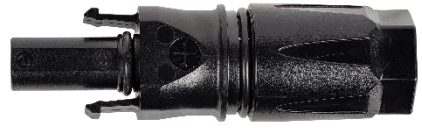

# **Anschluss Smart Energy Meter am PIKO MP plus (ohne Batterie)**

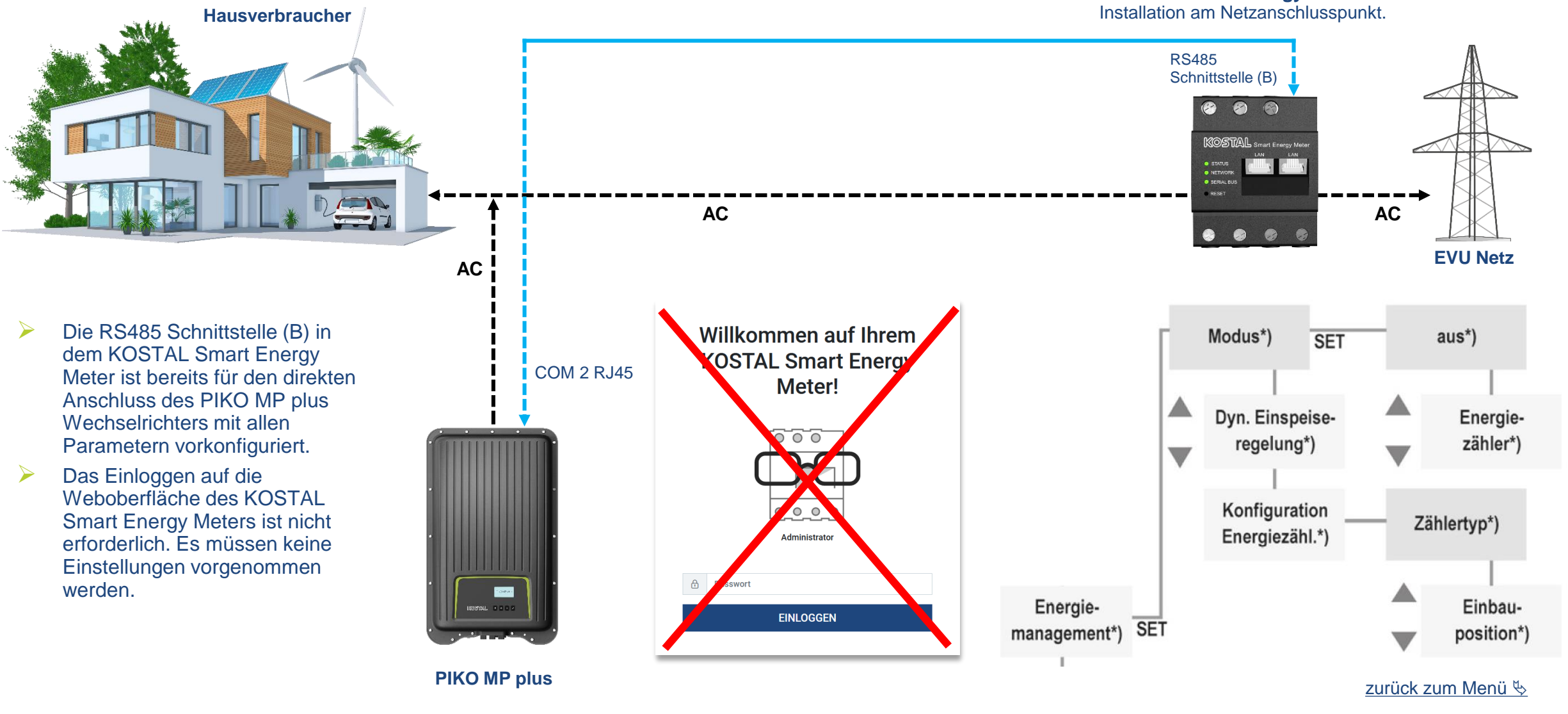

**KOSTAL Smart Energy Meter**

**KOSTAL** 

C 2020 KOSTAL Solar Electric GmbH

# **Anschluss Smart Energy Meter am PIKO MP plus (ohne Batterie)**

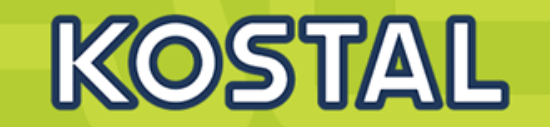

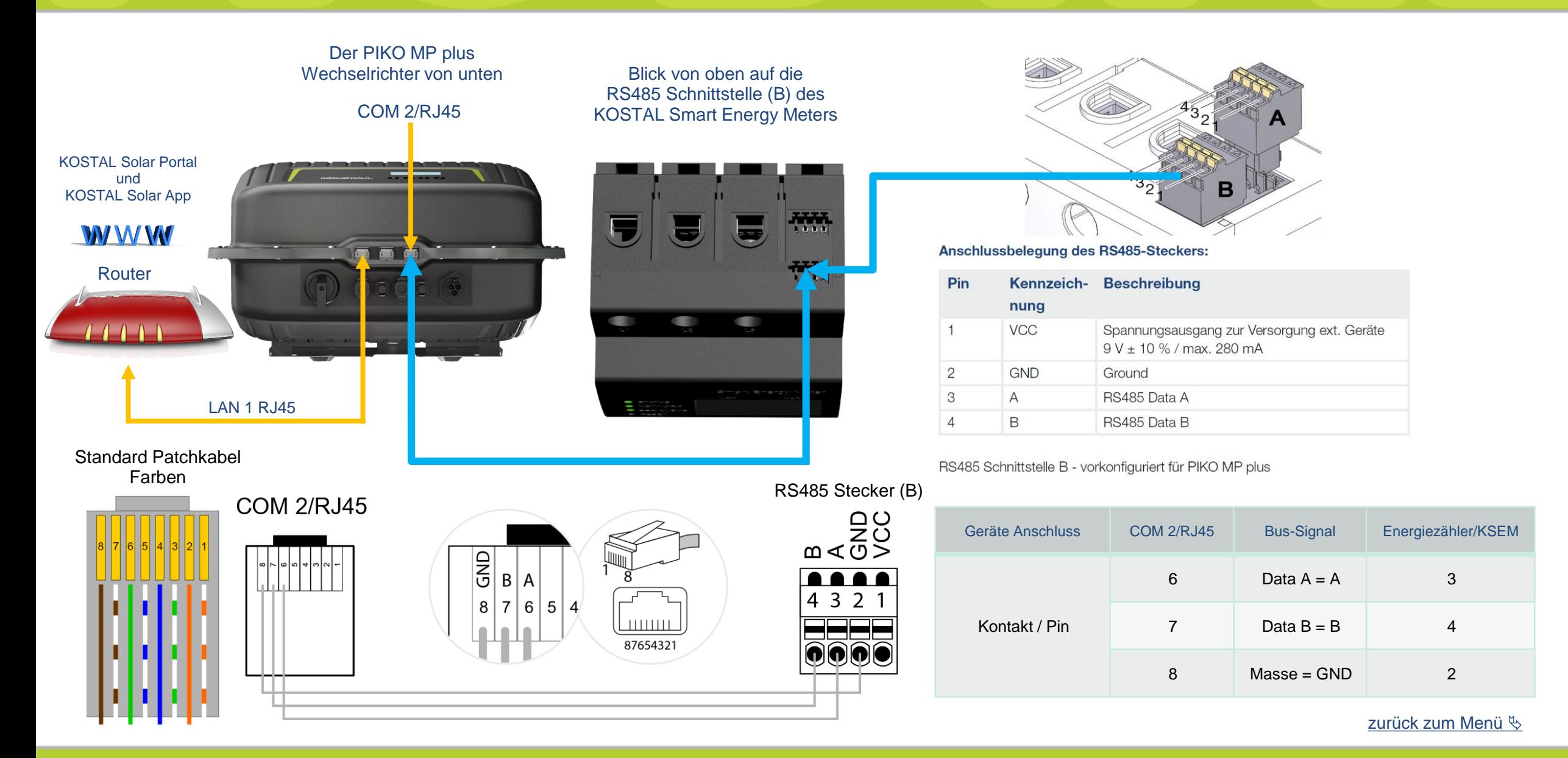

**SOLAR ELECTRIC** KOSTAL Solar Speichersystem - PIKO MP plus / BYD Battery Box Premium HVS/HVM V1.3 Folie 32 23.04.2020 23.04.2020

# **Erstinbetriebnahme des PIKO MP plus durchführen**

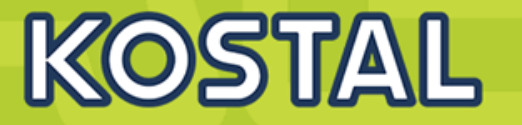

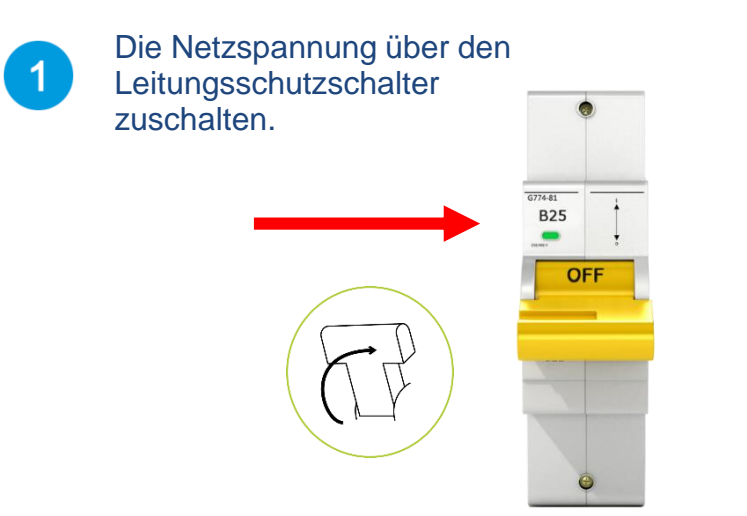

Nach der Installation und dem Einschalten des Wechselrichters startet automatisch der Dialog zur Erstinbetriebnahme. Es wird während der Erstinbetriebnahme über das Display durch die Menüstruktur geführt.

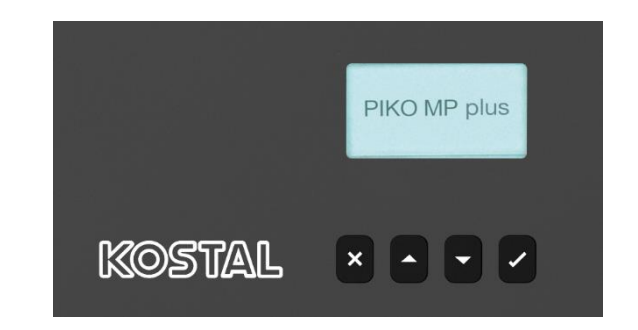

**Wenn die Erstinbetriebnahme nicht vollständig abgeschlossen wurde, startet der Dialog zur Erstinbetriebnahme nach dem Einschalten des Wechselrichters erneut.**

 $\overline{2}$ 

Bei der Erstinbetriebnahme werden "Display-Sprache", "Datum", "Uhrzeit", "Land" und "Blindleistungskennlinie" (nur **wenn für das gewählte Land vorgeschrieben) eingestellt.**

**Die Einstellungen in den Menüs der Erstinbetriebnahme werden über die Bedientasten vorgenommen.**

**Auf dem Display wird eine Checkliste mit allen Einstellungen, die für die Erstinbetriebnahme erforderlich sind, angezeigt.**

**Die Erstinbetriebnahme ist erst dann abgeschlossen, wenn alle Kontrollkästchen der Checkliste abgehakt sind und das Menü "Abschließen" geschlossen wird.**

# **Die Bedientasten am PIKO MP plus**

**Die Einstellungen in den Menüs der Erstinbetriebnahme werden über die Bedientasten vorgenommen.**

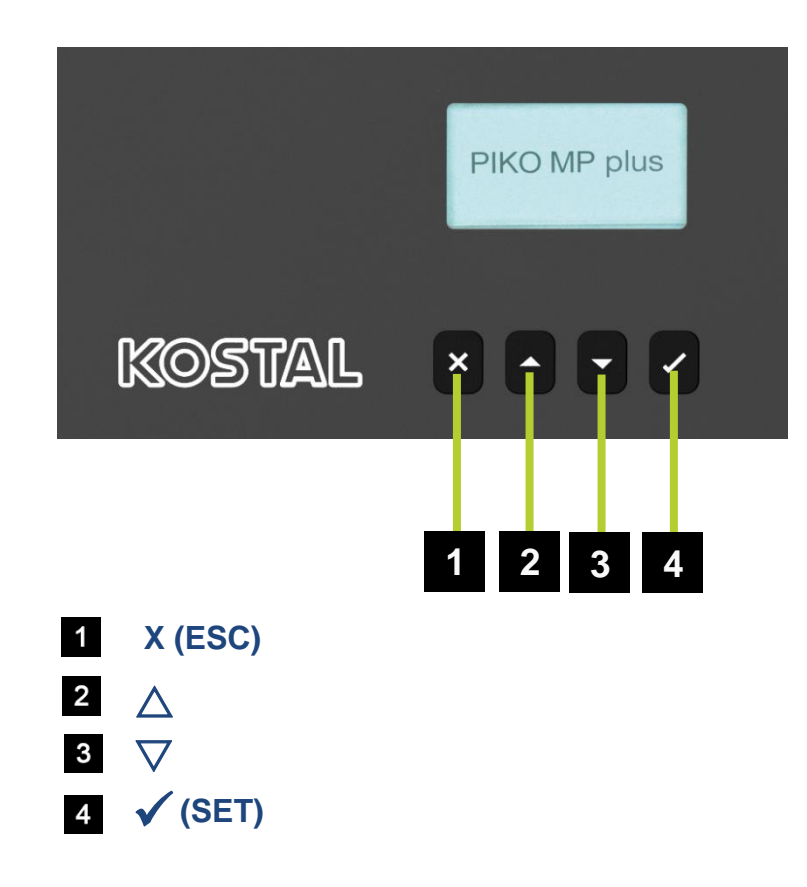

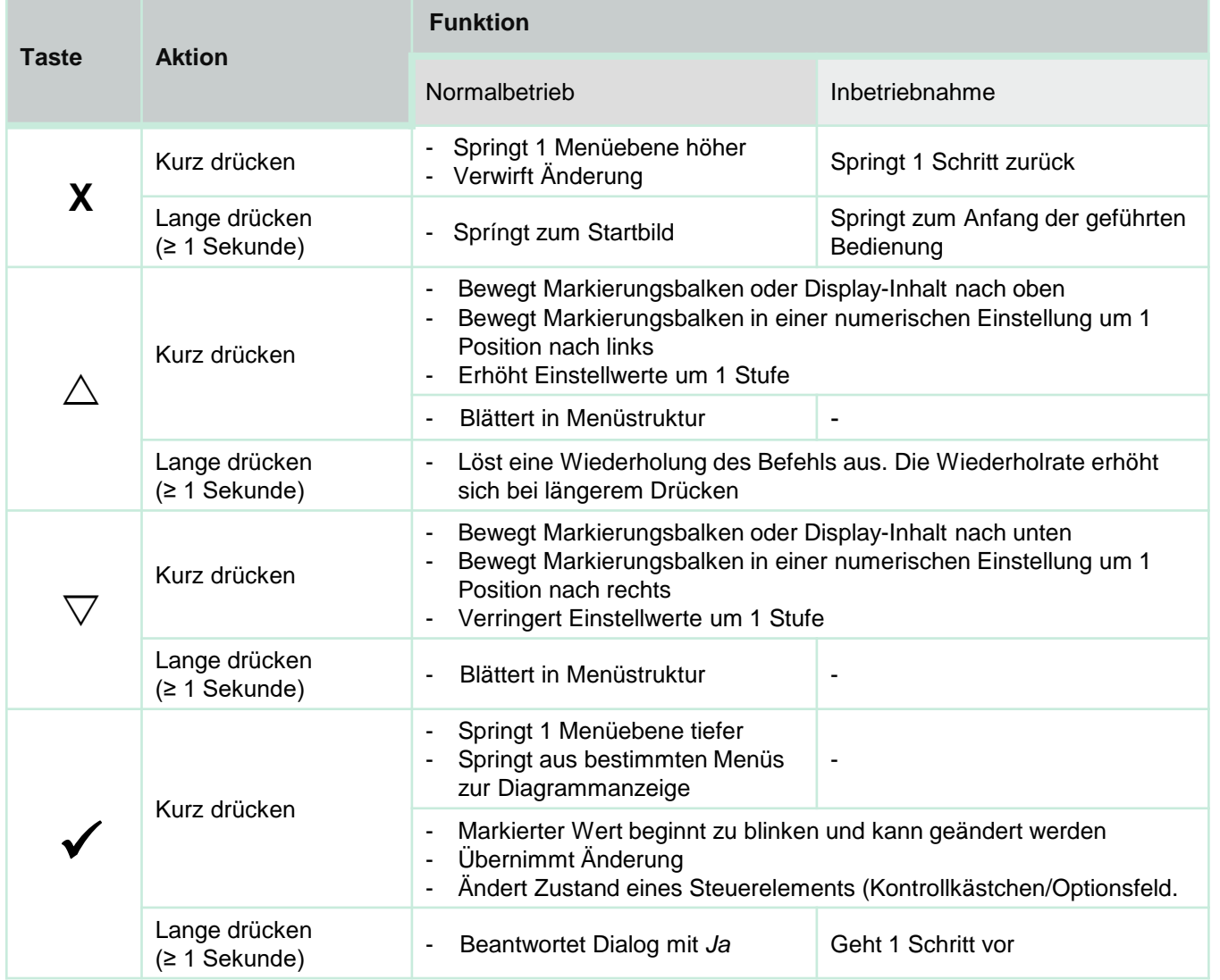

**KOSTAL** 

### **Erstinbetriebnahme: Display-Sprache, Datum und Uhrzeit einstellen**

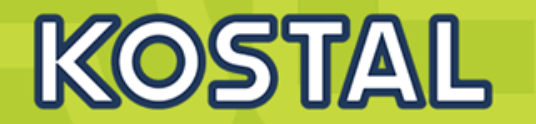

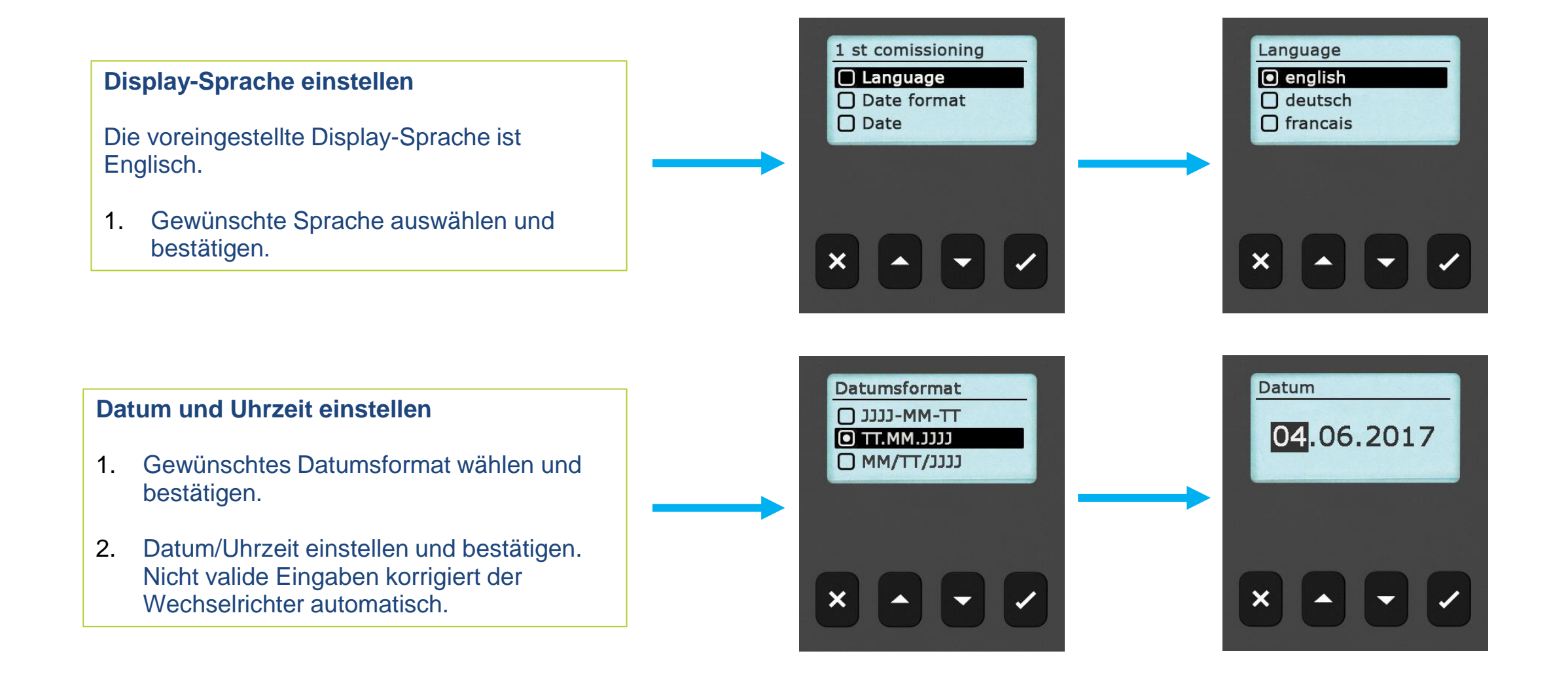

# **Erstinbetriebnahme: Land einstellen**

KOSTAL

Mit diesem Menüpunkt wird das Verwendungsland eingestellt. Je nach Auswahl lädt der Wechselrichter die vorgegebenen Netzparameter des Landes (siehe "Ländertabelle" im Downloadbereich zum Produkt: [www.kostal-solar-electric.com/download\)](http://www.kostal-solar-electric.com/download)

Das Verwendungsland kann nur einmal eingestellt werden. Bei Falscheingabe oder Wechsel in ein anderes Land:

- 1. Kontakt zu KOSTAL Solar Electric GmbH aufnehmen (Passwort erfragen).
- 2. Im Menü "Ländereinstellung löschen" das eingestellte Land löschen (passwortgeschützte Einstellung).
- 3. Erstinbetriebnahme erneut durchführen.

Wenn das entsprechende Land nicht in der Länderauswahl vorhanden ist, ein Land mit strengeren Vorgaben auswählen.

Die Länderauswahl hat keinen Einfluss auf die Display-Sprache.

- Land auswählen und bestätigen
- 2. Wenn eine Korrektur erforderlich ist, mit "**X**" zurück zur Maske der Länderauswahl wechseln.
- 3. Wenn die Eingabe korrekt war, das eingestellte Land bestätigen (" $\checkmark$ " lange drücken).

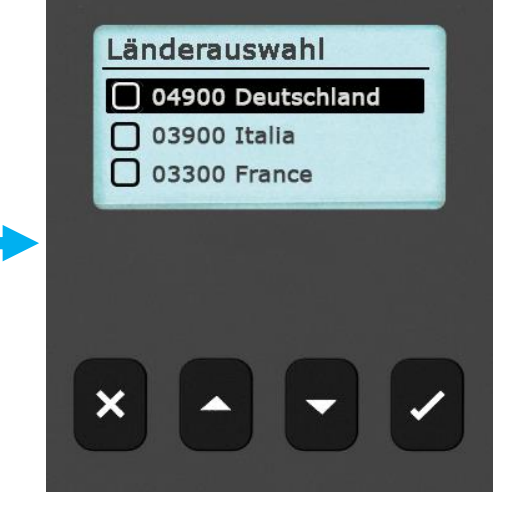
#### Das Menü "Blindleistung" erscheint nur, wenn für das gewählte Land eine Blindleistungseinstellung vorgeschrieben ist.

#### Im Menü "**Blindleistung** einstellen" können der Modus der Blindleistung eingestellt und die Kennlinie der Blindleistung angezeigt werden.

- 1. Menü "**Modus**" auswählen und bestätigen
- 2. Gewünschten Modus auswählen und bestätigen. Das Menü "**Blindleistung**" wird wieder angezeigt.

Wenn ein anderer Modus als "cosPhi = 1" gewählt wurde, werden im Menü "**Blindleistung**" zusätzlich die Menüpunkte "**Lade Vorlagen**" und "**Anzahl Stützstellen**" angezeigt. In diesem Fall folgende Schritte ausführen:

- 3. Menü "Lade Vorlagen" auswählen und bestätigen
- 4. Gewünschte Vorlagen wählen und mit " $\checkmark$ " bestätigen. Das Menü "**Blindleistung"** wird wieder angezeigt.
- 5. "**Anzahl Stützstellen**" auswählen und bestätigen.
- 6. Anzahl der Stützstellen eingeben und bestätigen. Über die Stützstellen ist die Kennlinie frei programmierbar.
- 7. Mi "X" weiter in das Menü "Stützstellen" (bei > 2 Stützstellen) oder zurück zum Menü "**Blindleistung**" (bei **≤** 2 Stützstellen).

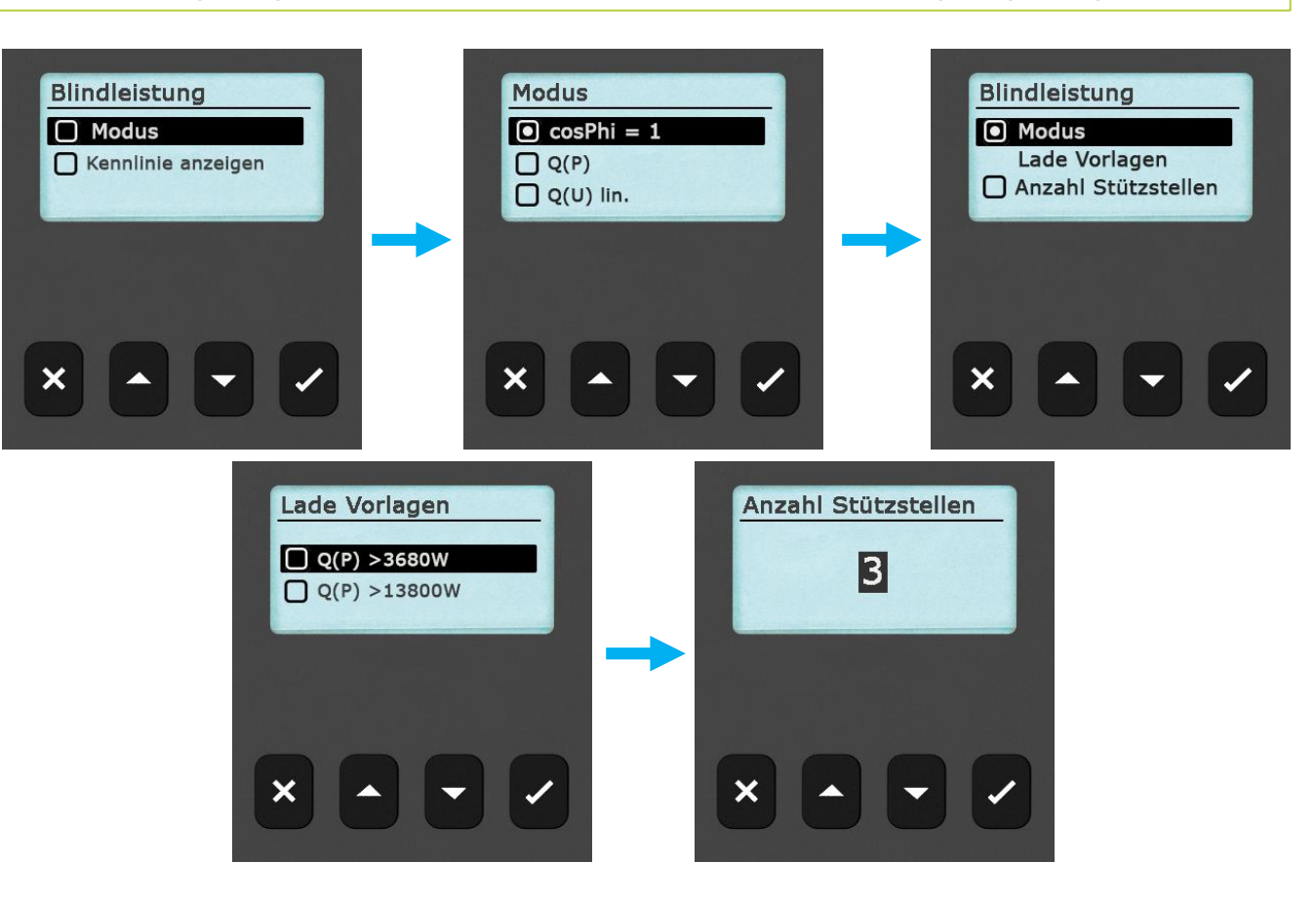

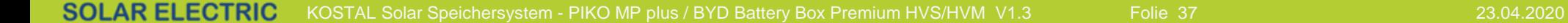

KOSTAL

#### Die Menümaske "Stützstellen" erscheint nur, wenn mindestens 3 Stützstellen eingegeben wurden.

- 1. Gewünschten Wert "P" und "cos  $\varphi$ " eingeben und bestätigen
- 2. Mit "X" zurückkehren in das Menü "Blindleistung".
- 

"**P %**" kann bei der ersten und bei der letzten Stützstelle nicht geändert werden (**000 %, 100 %**).

#### **Kennlinie der Blindleistung anzeigen**

Die zuvor eingegebene Kennlinie wird angezeigt.

1. Mit "**X**" zurückkehren zur Checkliste.

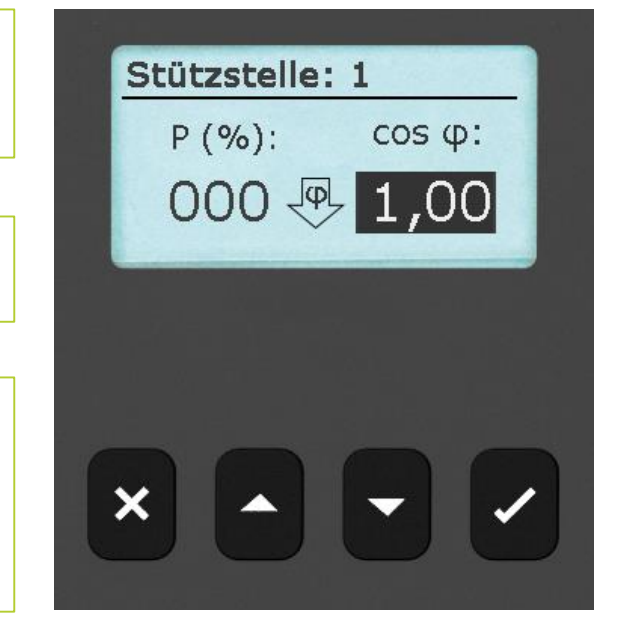

KOSTAL

KOSTAL

1. In der Checkliste "Abschließen" auswählen und bestätigen

Wenn die Einstellungen noch nicht vollständig bearbeitet wurden, wird die Meldung "**Einstellungen sind unvollständig**" angezeigt. In diesem Fall:

- "√" drücken. Die Checkliste wird wieder angezeigt.
- 2. Die offenen Punkte bearbeiten und die Bearbeitung abschließen.

Wenn alle Einstellungen bearbeitet wurden, wird der Dialog "**Sind alle Einstellungen korrekt?**" angezeigt. In diesem Fall:

- 1. Einstellungen prüfen
- 2. Wenn Einstellungen korrigiert werden müssen, das entsprechende Menü in der Checkliste aus wählen und Einstellungen korrigieren.
- 3. Wenn alle Einstellungen in Ordnung sind: "V" lange drücken. Der Wechselrichter wird neu gestartet und synchronisiert sich mit dem Netz.

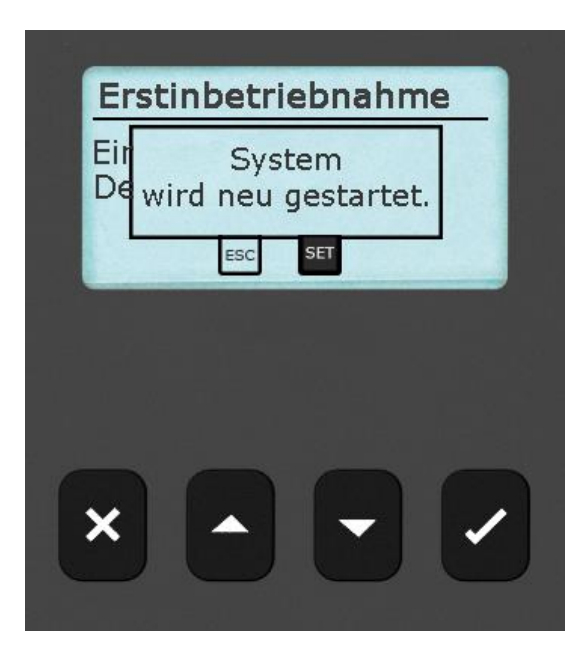

**Nach Abschluss der Erstinbetriebnahme kann DC eingeschaltet und das Einspeise-Management konfiguriert werden.**

**Das Einschalten des DC-Lasttrennschalters am Wechselrichter schließt die Installation des Wechselrichters ab. Nach ca. 2 Minuten kann das Display die eingespeiste Leistung anzeigen (Sonneneinstrahlung vorausgesetzt).**

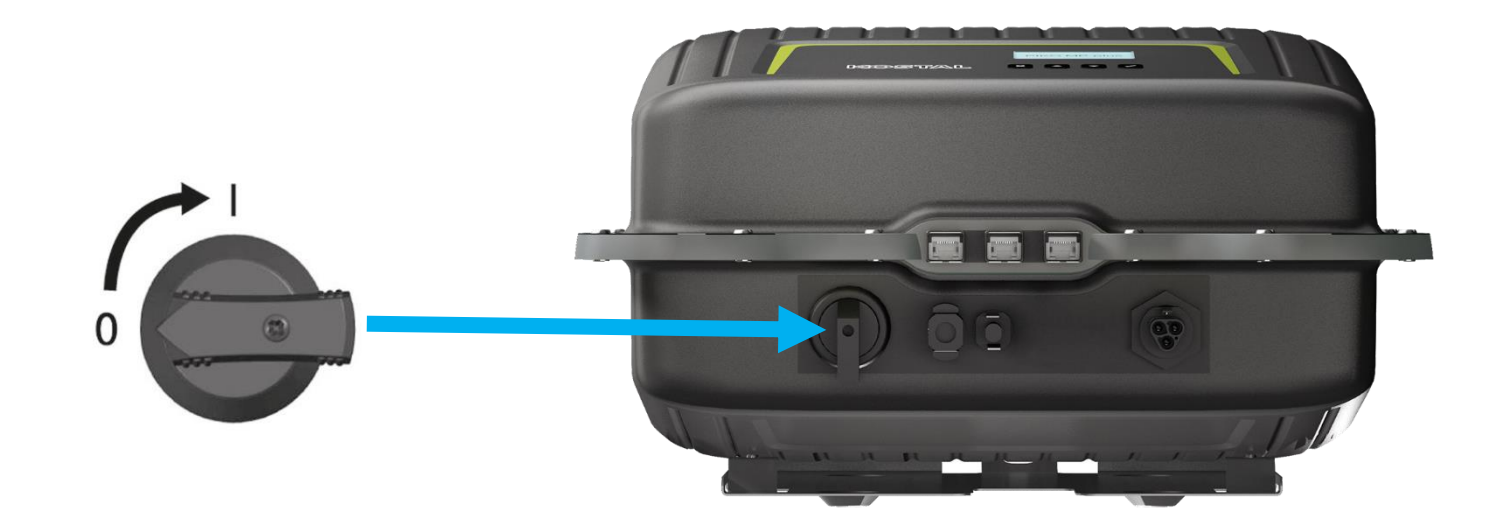

KOSTAL

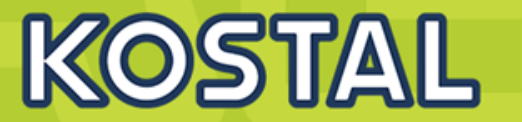

### **HINWEIS**

Automatischer Beginn der Übertragung unverschlüsselter Daten.

Der Wechselrichter beginnt nach Herstellung der Netzwerkverbindung automatisch mit der Datenübertragung zum Server. Wenn die automatische Übertragung nicht erwünscht ist:

Das Netzwerkkabel entfernen oder die Datenübertragung im Menü "**Einstellungen" > "Netzwerk"** deaktivieren.

Mit dem kostenlosen Monitoring-Portal KOSTAL (PIKO) Solar Portal ist die einfache und komfortable Onlinekontrolle von PV-Generatoren möglich. Die Registrierung des Betreibers und der Anlage im KOSTAL (PIKO) Solar Portal ist möglich unter: [www.kostal-solar-portal.com](http://www.kostal-solar-portal.com/)

Die Bedienerführung im **KOSTAL Solar Portal** ist einfach und ermöglicht intuitive Navigation. Nach der Registrierung und dem Verbinden der TCP/IP-Schnittstelle LAN mit einem PC stellt das Portal Daten (z. B. Ertragsdaten und Leistung des verbundenen PV-Generators) dar.

Am Wechselrichter sind die lokalen Netzwerkeinstellungen für die Verbindung zum Server des Internetportals eingestellt. Die lokale Netzwerkeinstellung ist automatisch oder manuell möglich:

■ Automatisch: Wenn das DHCP die IP-Adresse im Netzwerk automatisch vorgibt, sind keine Einstellungen am Wechselrichter erforderlich.

 Manuell: Wenn die IP-Adresse im Netzwerk nicht automatisch vergeben wird, muss die IP-Adresse am Wechselrichter unter "**Einstellungen**" > "**Netzwerk**" manuell eingestellt werden.

## **Der PIKO MP plus - AGENDA**

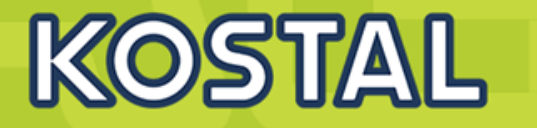

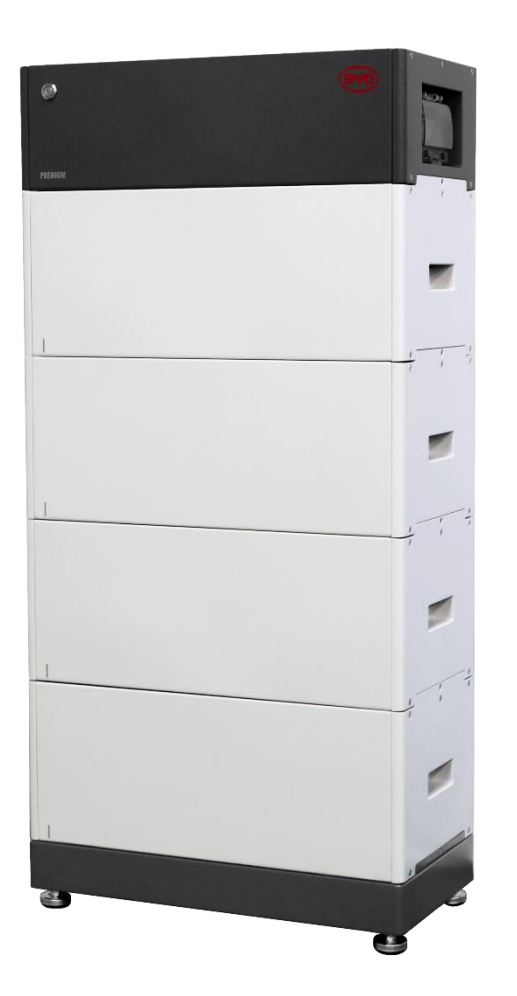

- PIKO MP plus Features
- Gerätebeschreibung / Daten PIKO MP plus
- Anschlussmöglichkeiten, Kommunikation und Netzwerk
- Installation und Inbetriebnahme PIKO MP plus
- **Gerätebeschreibung / Daten BYD Battery-Box Premium HVS/HVM**
- Installation und Inbetriebnahme BYD Battery-Box Premium HVS/HVM
- Aktivierungscode Batteriefunktionalität für den KSEM im Webshop erwerben
- Konfiguration und Aktivierung der Batteriefunktionalität im WR und KSEM
- SMART WARRANTY Garantieregistrierung KOSTAL Wechselrichter

### **Technische Spezifikationen BYD Battery-BOX Premium HVS/HVM – PIKO MP plus**

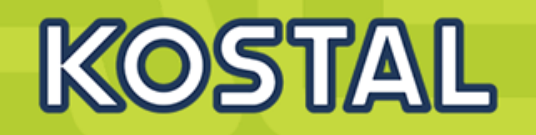

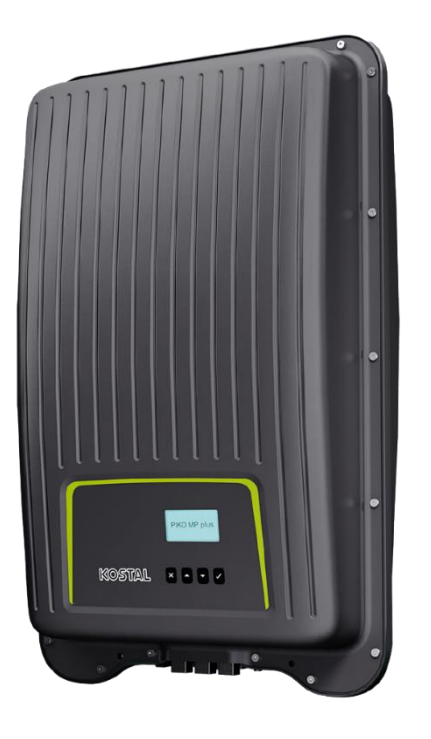

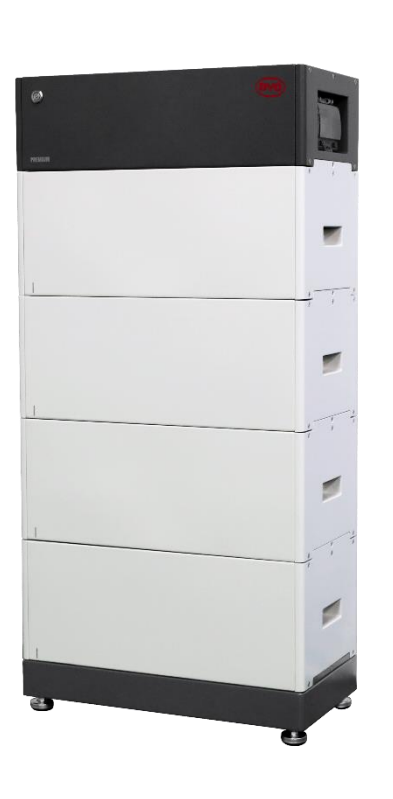

<sup>2)</sup> Der Einsatz dieser Varianten der BYD Battery-Box Premium sind nicht für den PIKO MP plus freigegeben

<sup>3)</sup> Bei der Verwendung des PIKO MP plus als Hybrid Wechselrichter in Kombination mit der BYD Battery-Box Premium, kann bei entsprechendem hohem Leistungsangebot über den PV-Generator, die Ladeleistung größer als die Entladeleistung sein (Berechnung der maximalen Ladeleistung der Batterie: maximaler Ladestrom PIKO MP plus Batterieeingang (13A) x Nennspannung Batterie)

4) Testbedingungen: 0,2 C Ladung und Entladung bei + 25 °C, 95% real nutzbare Kapazität mit PIKO MP plus System / theoretisch nutzbare Kapazität gem. BYD Batteriedatenblatt bei 100% DoD

5) HVS (High Voltage Small), HVM (High Voltage Medium)

6) PIKO MP plus 5.0-2: Verfügbar ab Q2/2020

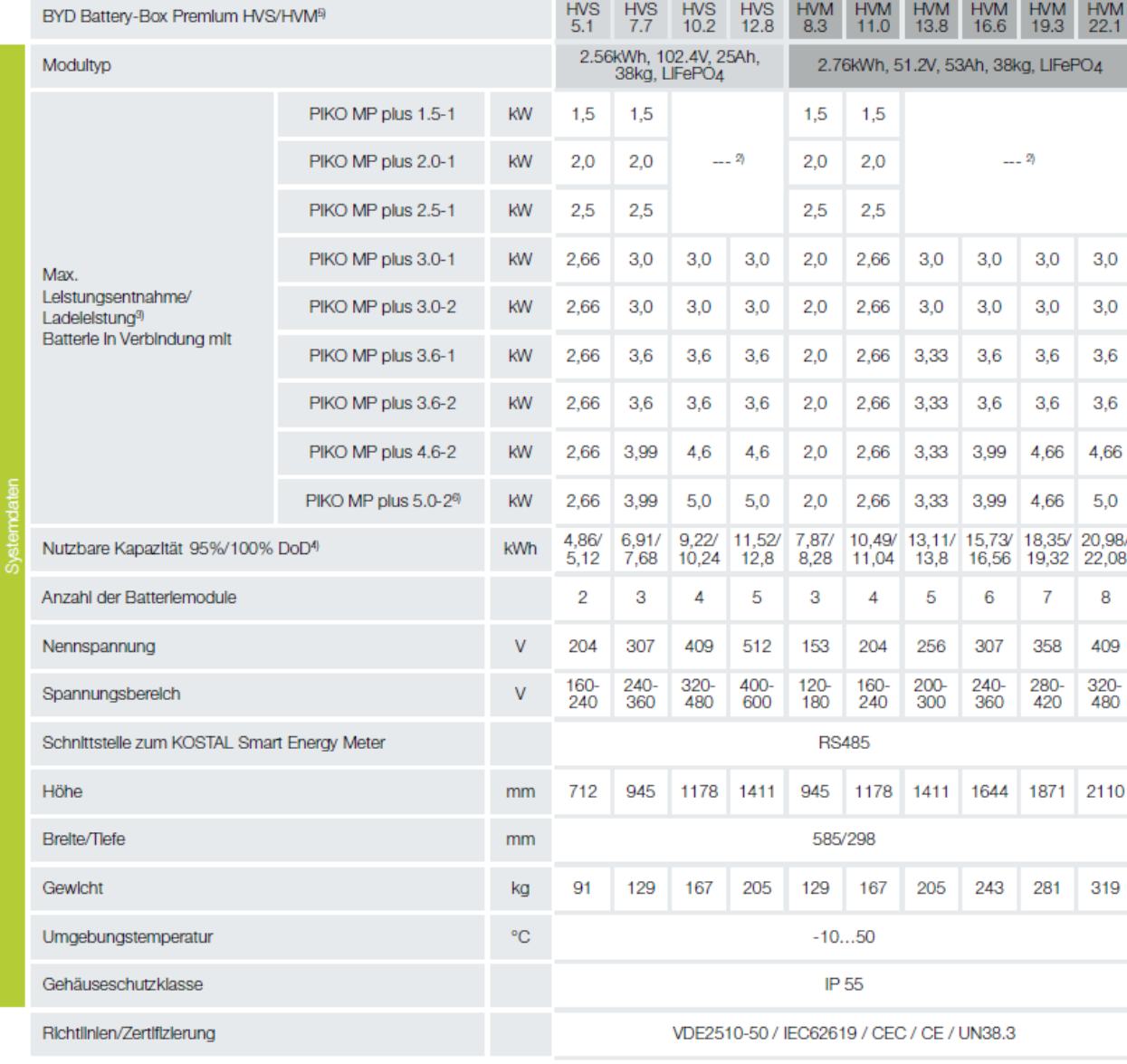

**SOLAR ELECTRIC** KOSTAL Solar Speichersystem - PIKO MP plus / BYD Battery Box Premium HVS/HVM V1.3 Folie 43 Folie 43 23.04.2020

C 2020 KOSTAL Solar Electric GmbH

## **Batteriesystem BYD HVS/HVM Baugrößen**

# KOSTAL

#### **HVS / HVM**

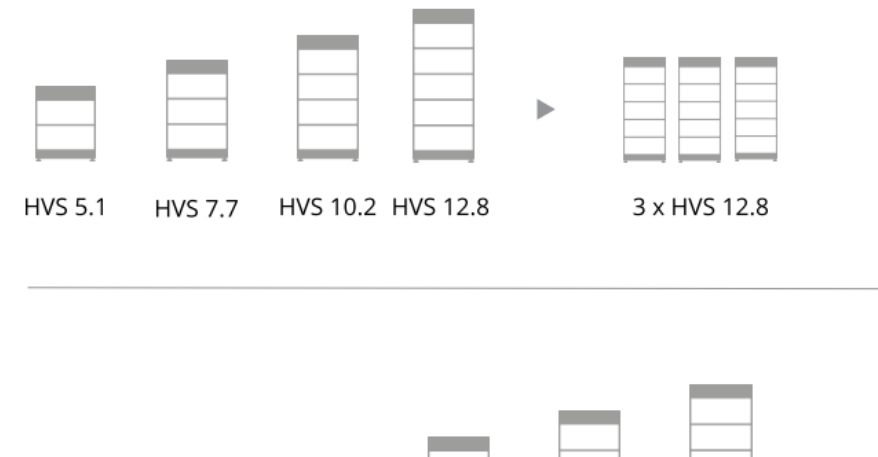

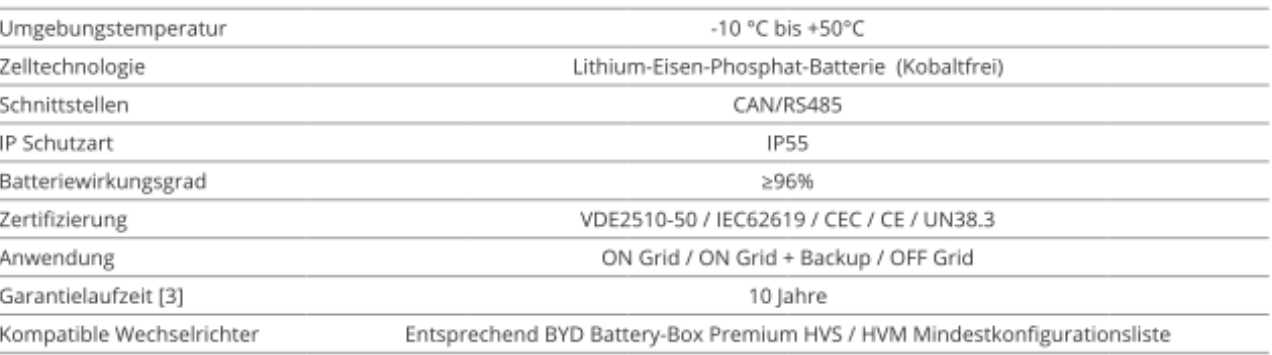

HVS & HVM

[1] Nutzbare DC Kapazität, Testbedingungen: 100% DOD, 0,2C Ladung und Entladung bei +25°C; nutzbare Kapazität ggf. abhängig vom Wechselrichter [2] Von -10 °C bis +5 °C wird die Ladeleistung gedrosselt

[3] Es gelten Bedingungen entsprechend der Garantie von BYD (BYD Battery-Box Premium Limited Warranty Letter)

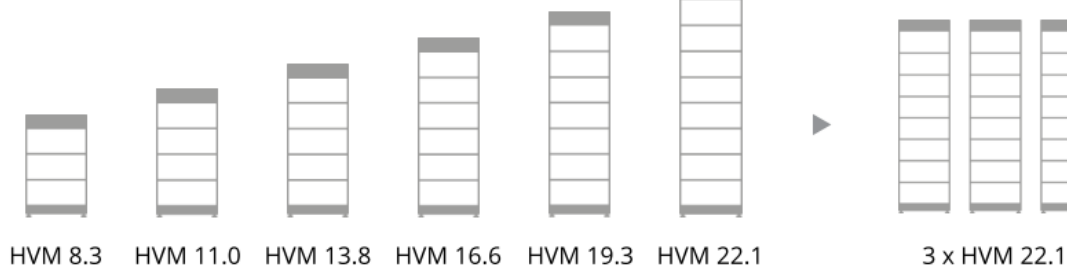

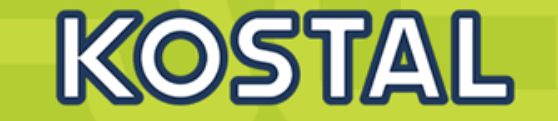

## HVS/ HVM ÄNDERUNGEN

Das beliebte Steckdesign ohne Kabel und die effizienteste Hochspannungstechnik kombiniert mit neuen Vorteilen:

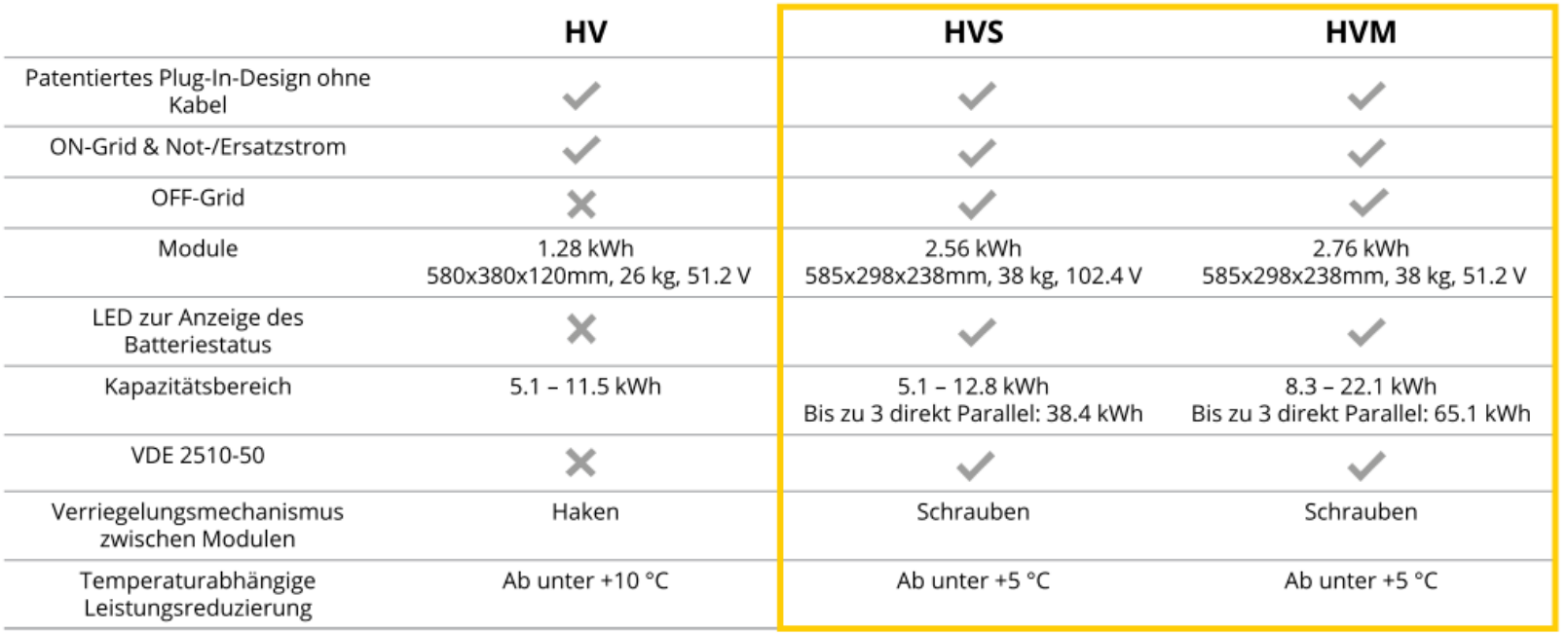

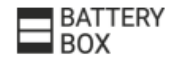

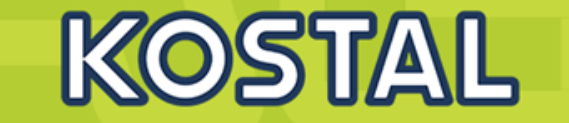

## **HVS / HVM ÄNDERUNGEN**

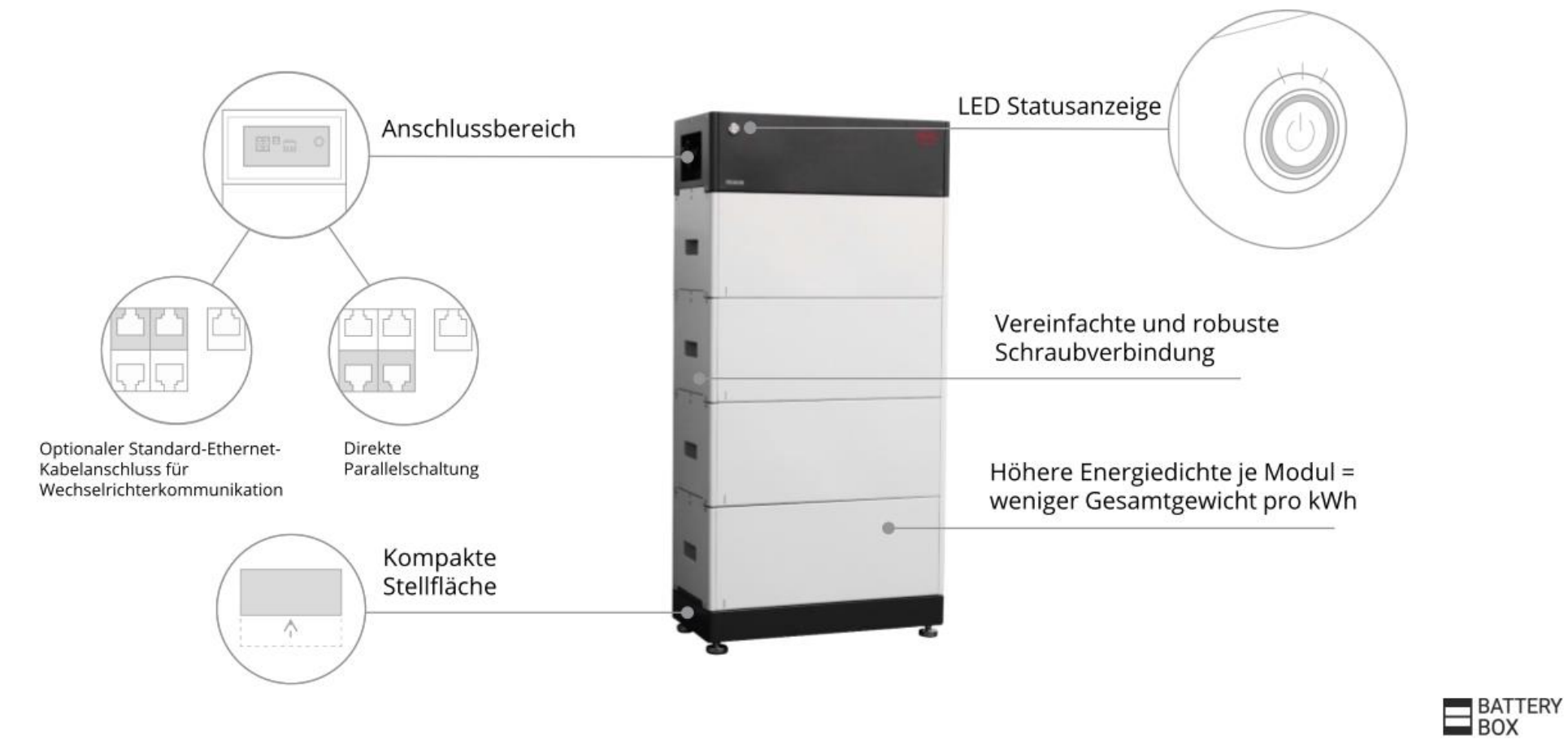

## **Der PIKO MP plus - AGENDA**

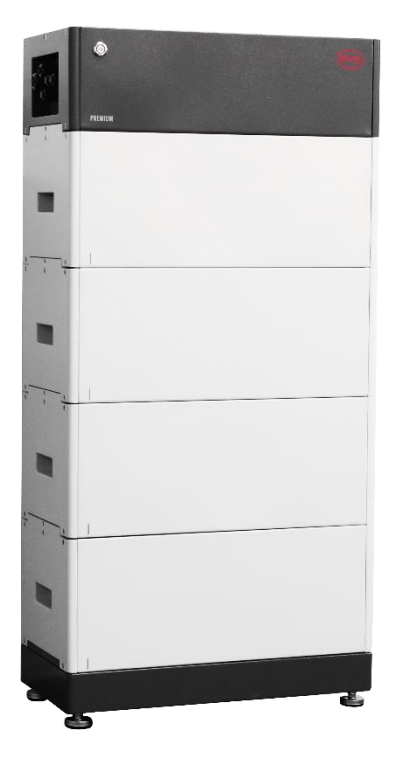

- PIKO MP plus Features
- Gerätebeschreibung / Daten PIKO MP plus
- Anschlussmöglichkeiten, Kommunikation und Netzwerk
- Installation und Inbetriebnahme PIKO MP plus
- Gerätebeschreibung / Daten BYD Battery-Box Premium HVS/HVM
- **Installation und Inbetriebnahme BYD Battery-Box Premium HVS/HVM**
- Aktivierungscode Batteriefunktionalität für den KSEM im Webshop erwerben
- Konfiguration und Aktivierung der Batteriefunktionalität im WR und KSEM
- SMART WARRANTY Garantieregistrierung KOSTAL Wechselrichter

OSTAIL

## HVS/HVM

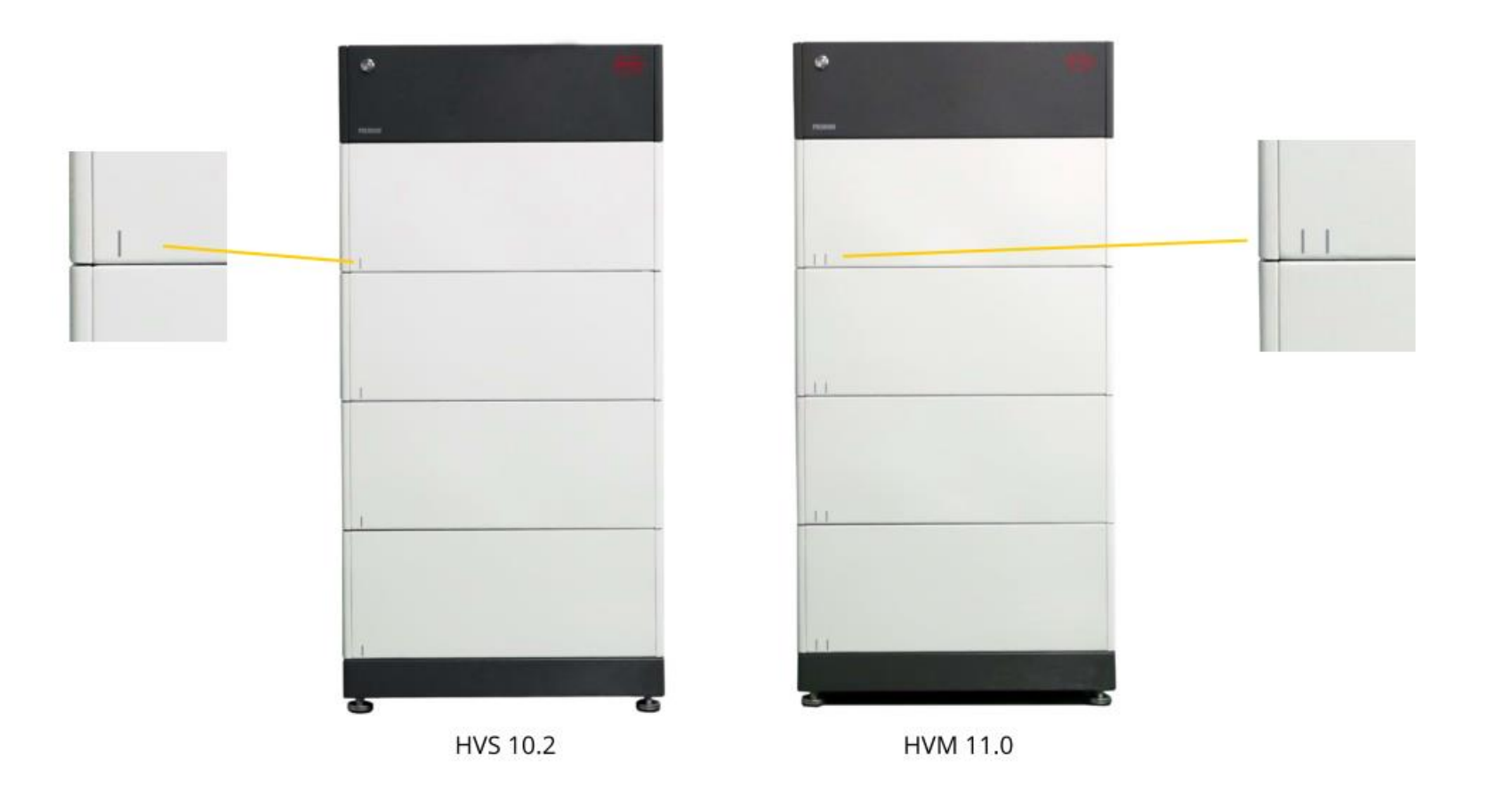

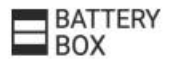

KOSTAL

### **SCHRITT 1 - KABBELLOSER AUFBAU**

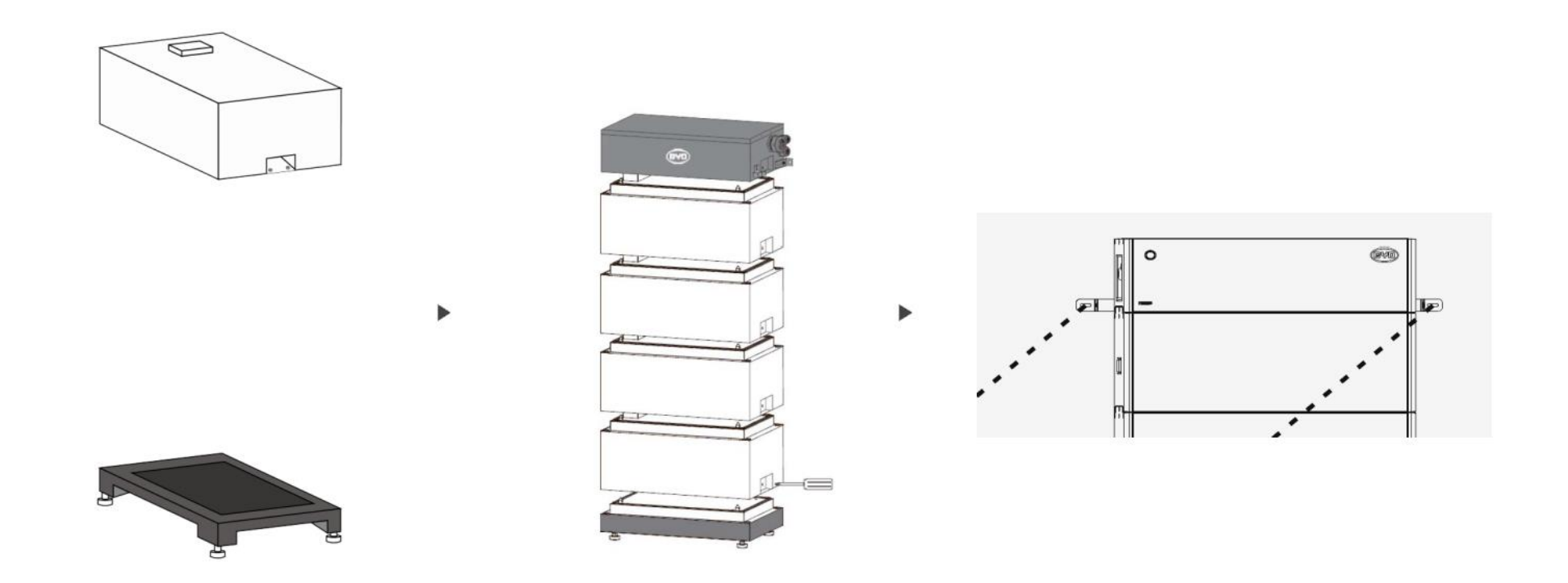

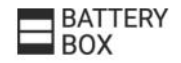

KOSTAL

## **Aufbau BYD Battery-Box Premium HVS/HVM- Benötigtes Material**

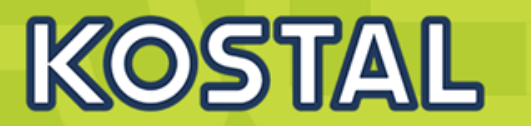

 **Material für den Aufbau einer BYD Battery-Box Premium HVS/HVM im Lieferumfang enthalten.**

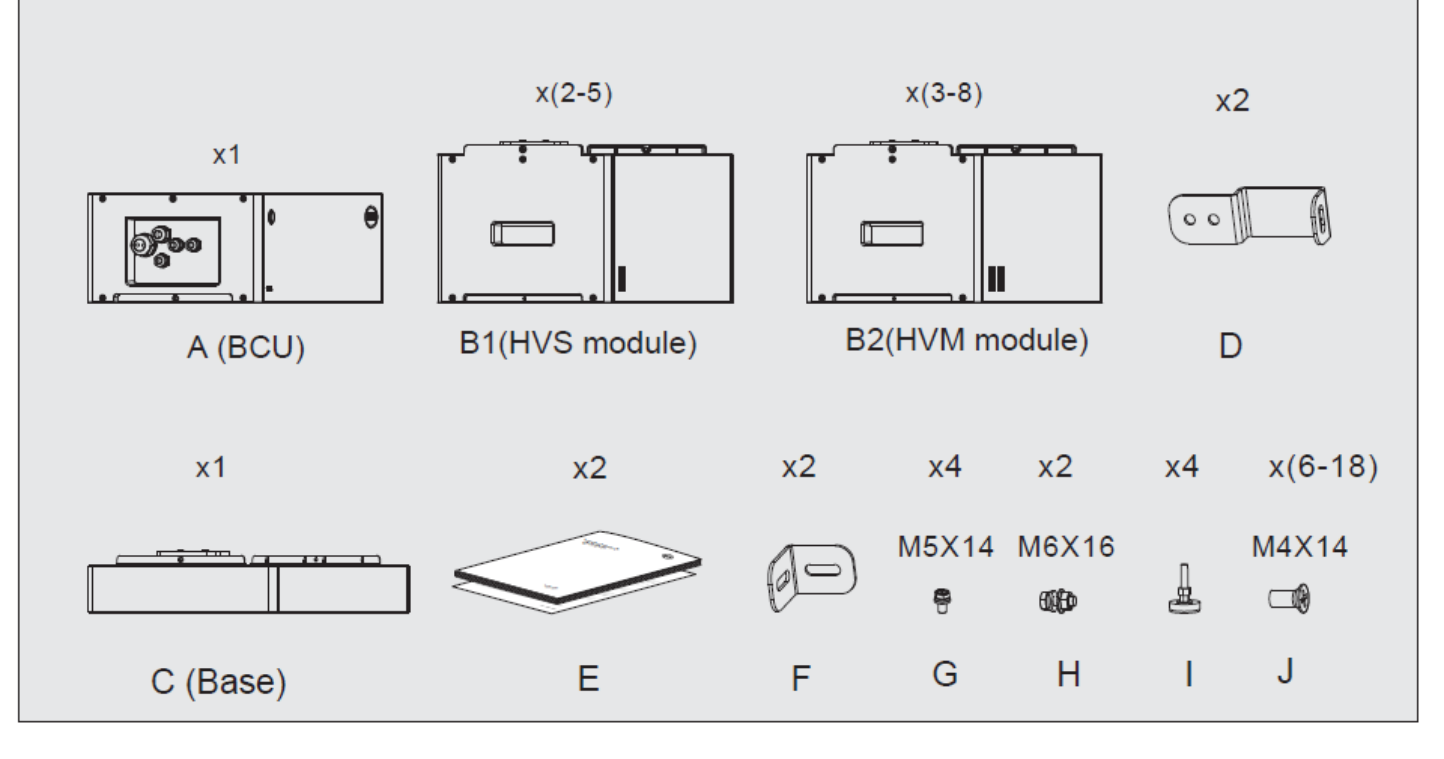

 **Zusätzlich benötigtes Material für den Aufbau einer BYD Battery-Box Premium HVS/HVM nicht im Lieferumfang enthalten.**

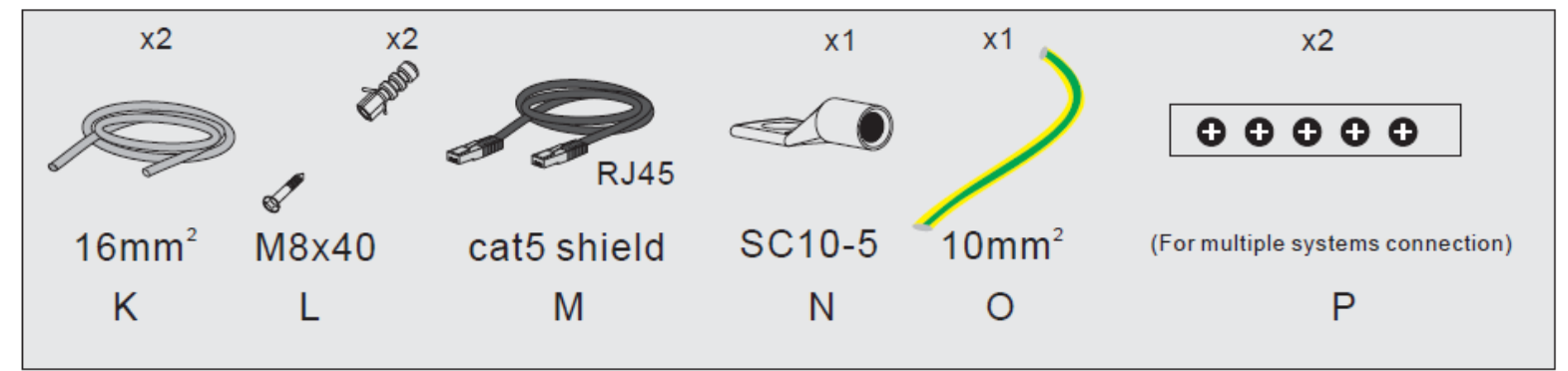

## **BYD Battery-Box Premium HVS/HVM - Aufbauhinweise**

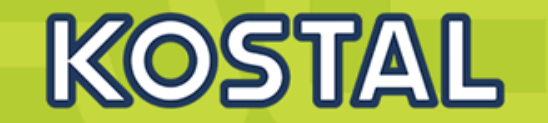

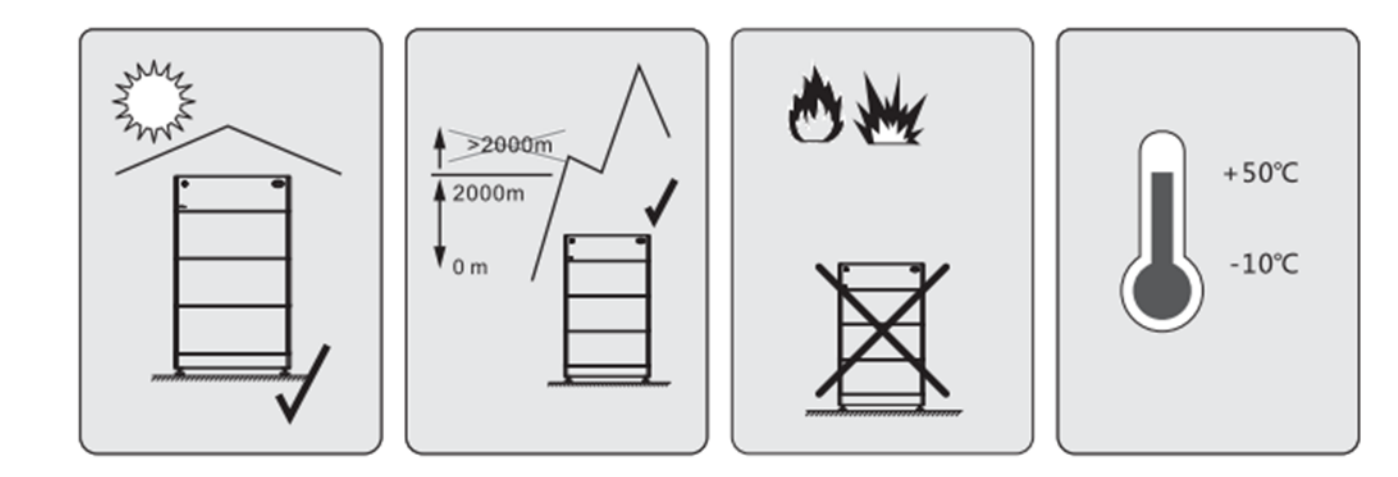

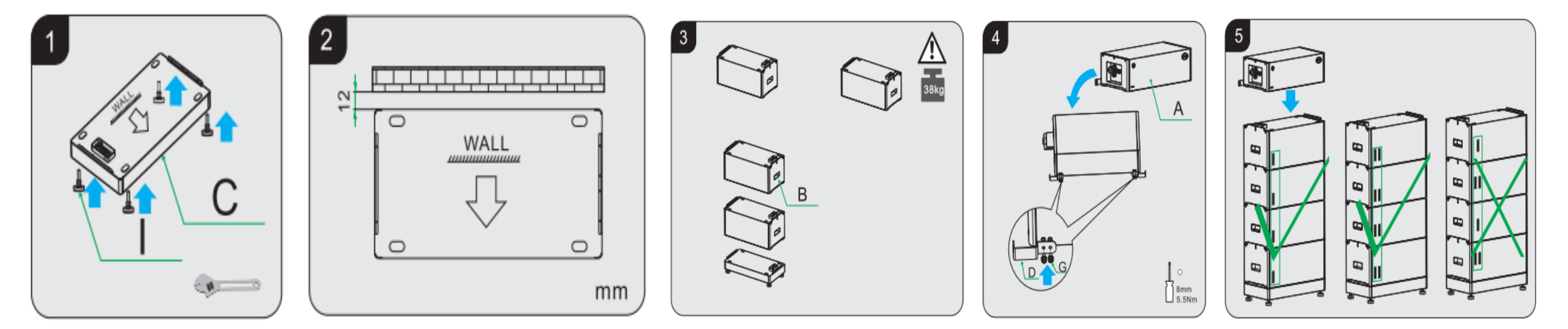

## **BYD Battery-Box Premium HVS/HVM - Kippschutz montieren**

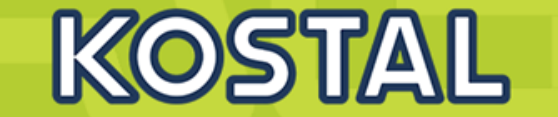

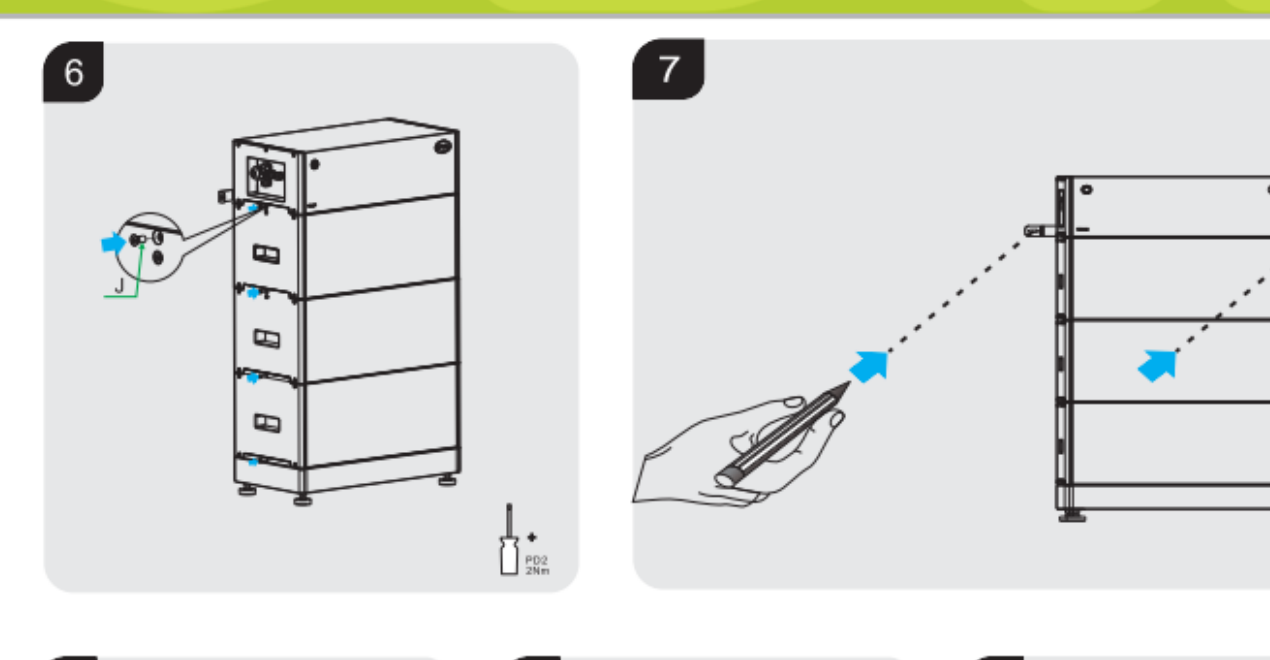

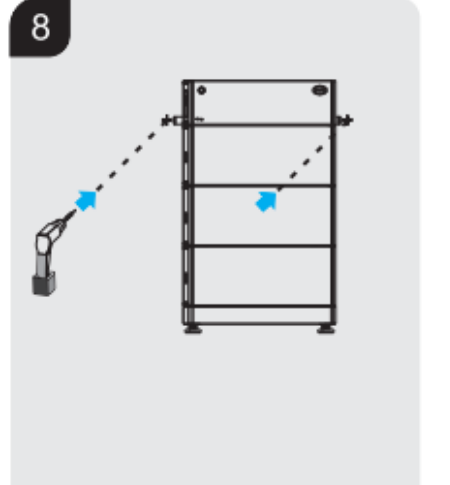

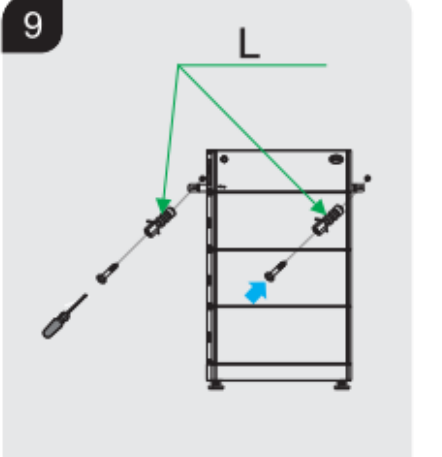

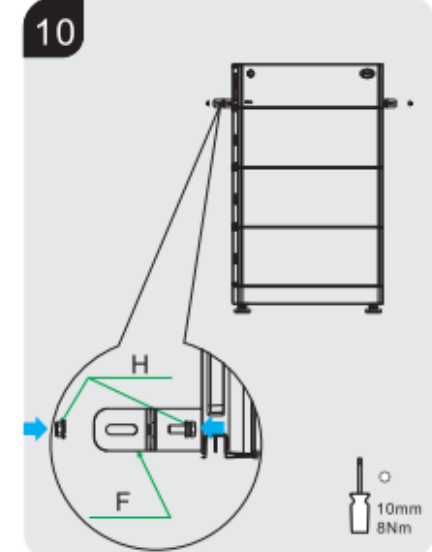

**SOLAR ELECTRIC** 

## **Anschluss der Erdung: BYD Battery-Box an Potentialausgleichsschiene**

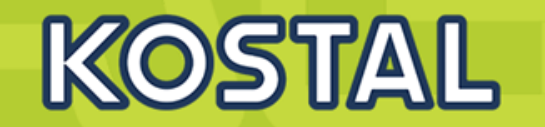

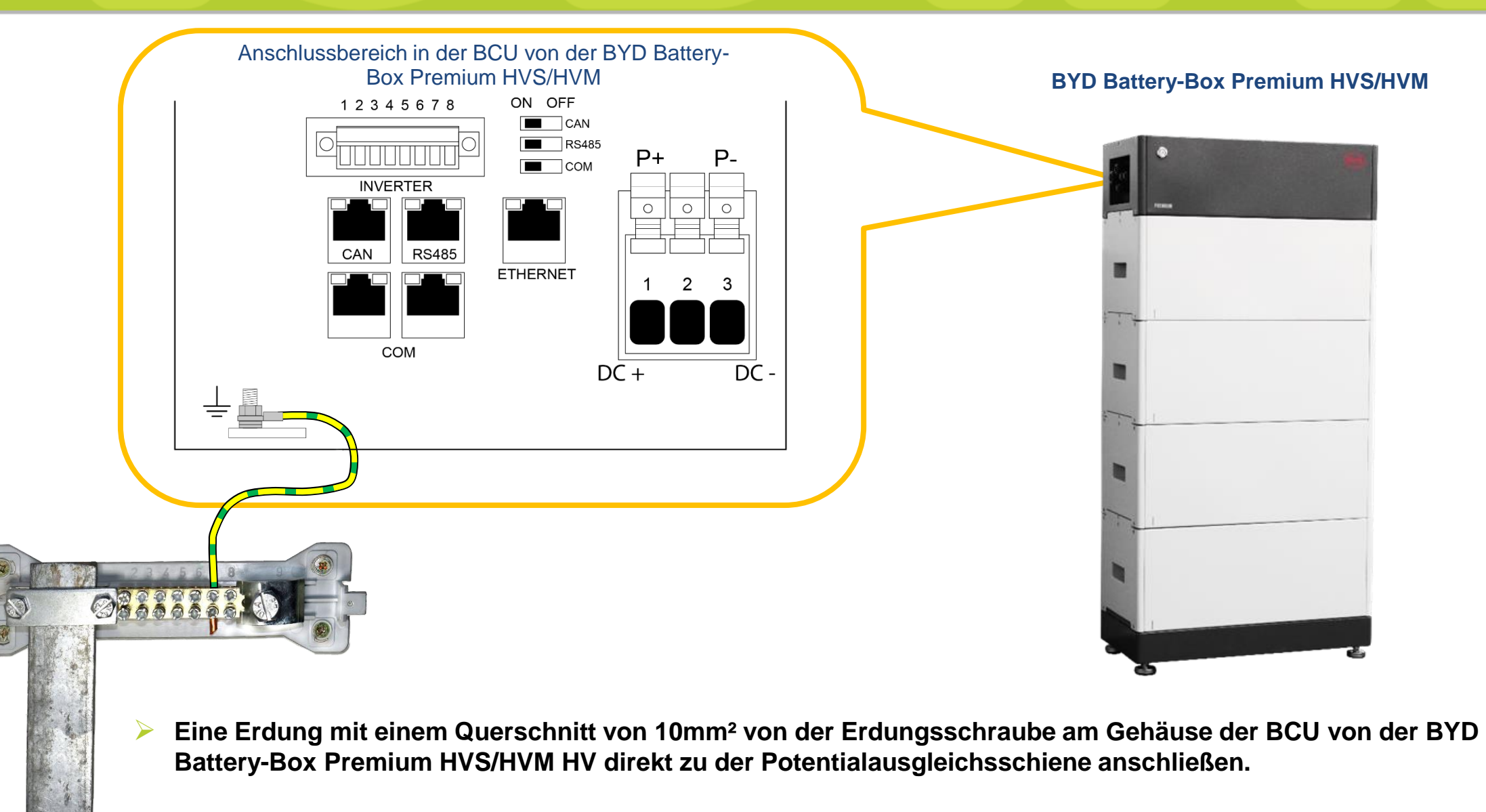

## **Anschluss der DC-Kabel zwischen Batterie und Wechselrichter**

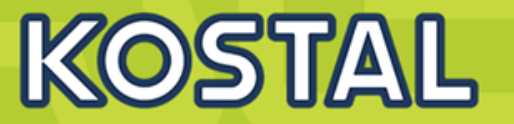

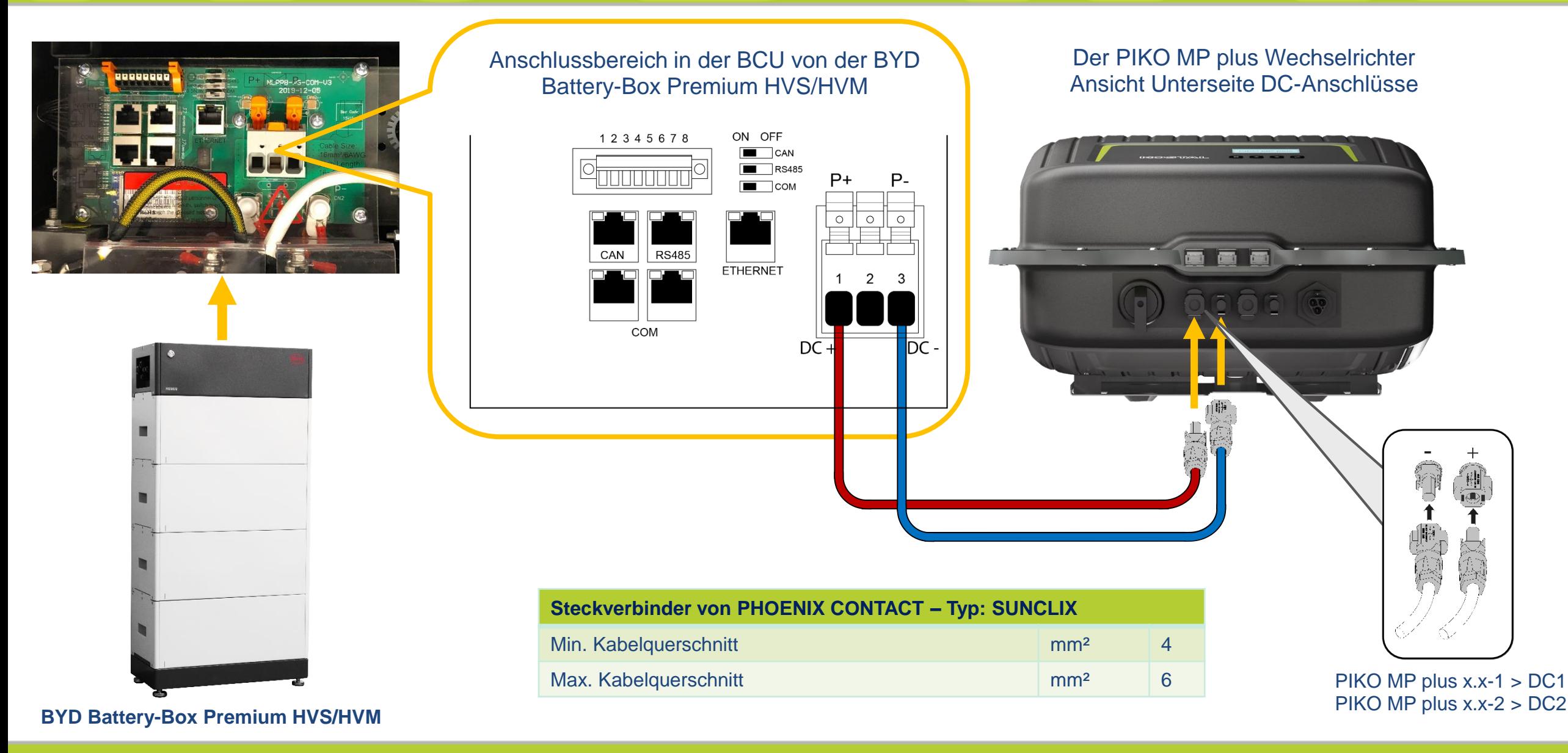

**SOLAR ELECTRIC** KOSTAL Solar Speichersystem - PIKO MP plus / BYD Battery Box Premium HVS/HVM V1.3 Folie 54 23.04.2020

C 2020 KOSTAL Solar Electric GmbH

 $\frac{1}{\sqrt{2}}$ 

## **Anschluss RS485 Datenkabel: PIKO MP plus am KSEM**

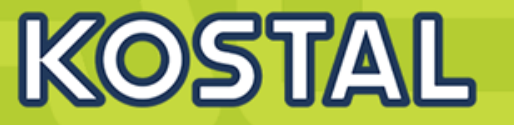

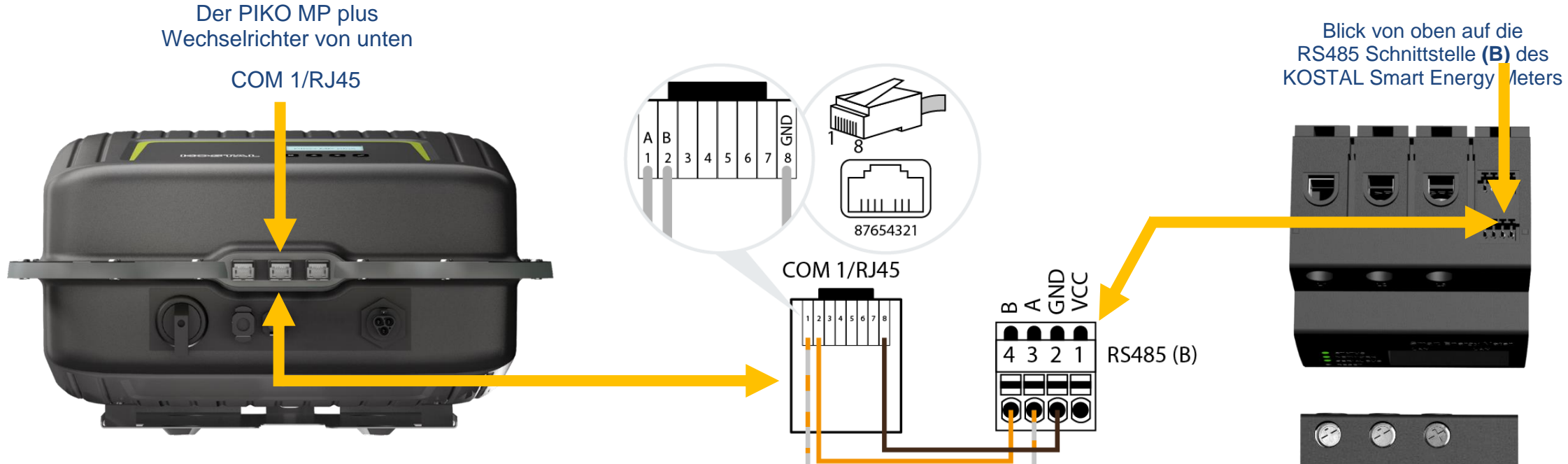

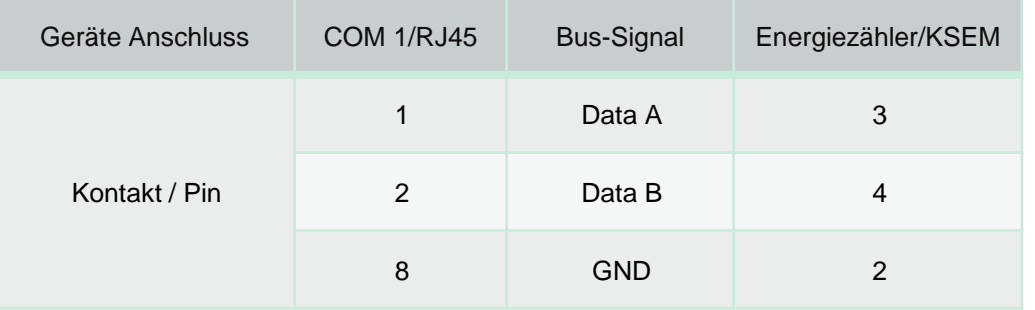

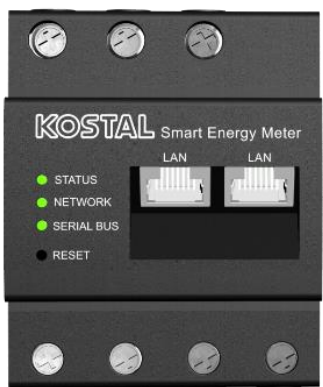

**SOLAR ELECTRIC** 

### **Anschluss RS485 Datenkabel: BYD Battery-Box am KSEM**

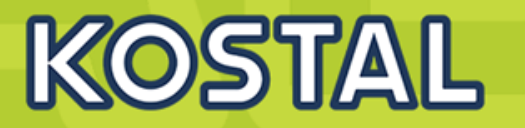

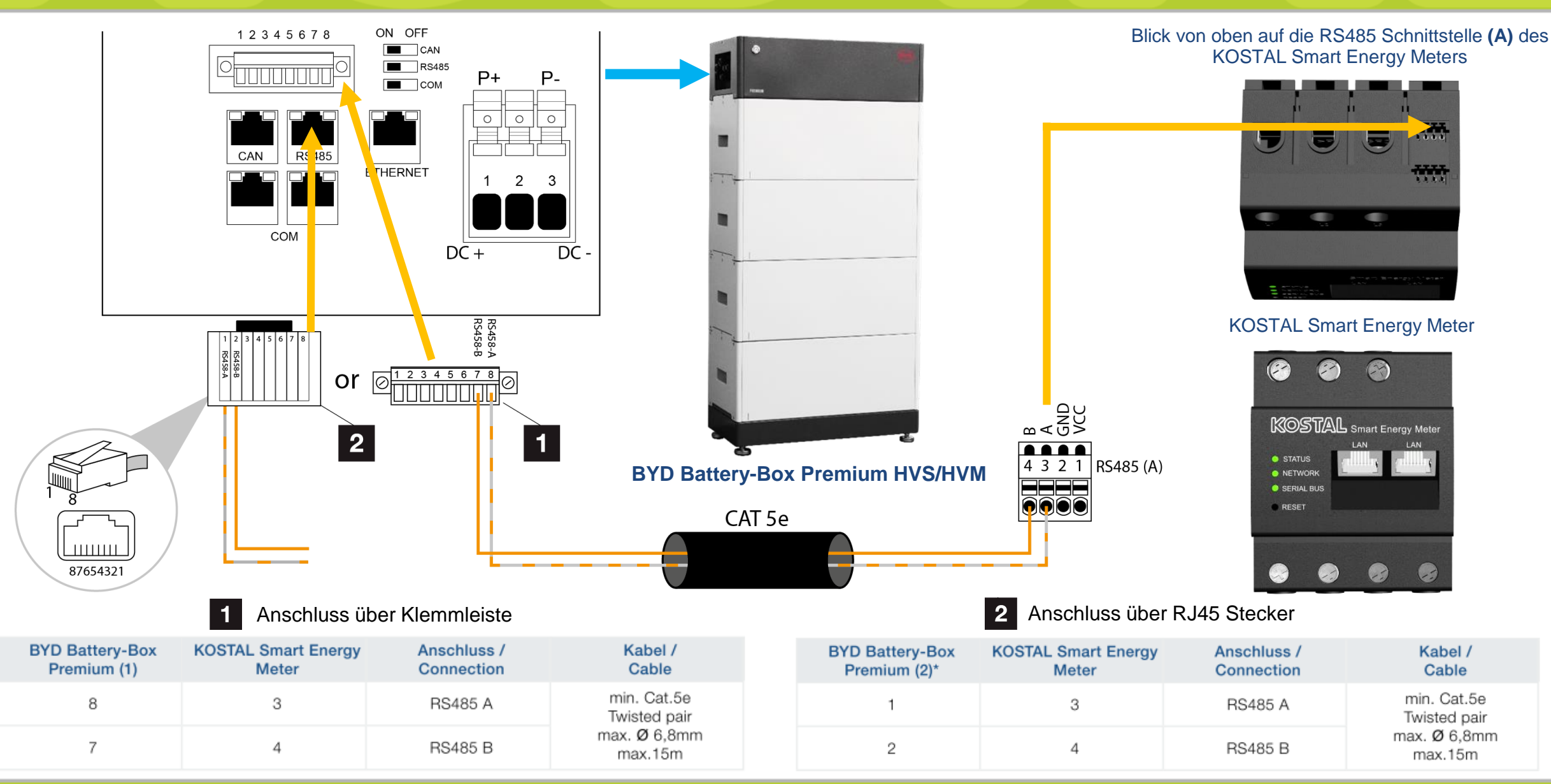

**SOLAR ELECTRIC** KOSTAL Solar Speichersystem - PIKO MP plus / BYD Battery Box Premium HVS/HVM V1.3 Folie 56 23.04.2020

C 2020 KOSTAL Solar Electric GmbH

## **BYD Battery-Box Premium HVS/HVM - Einschalten**

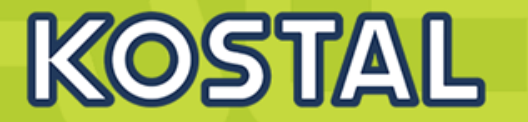

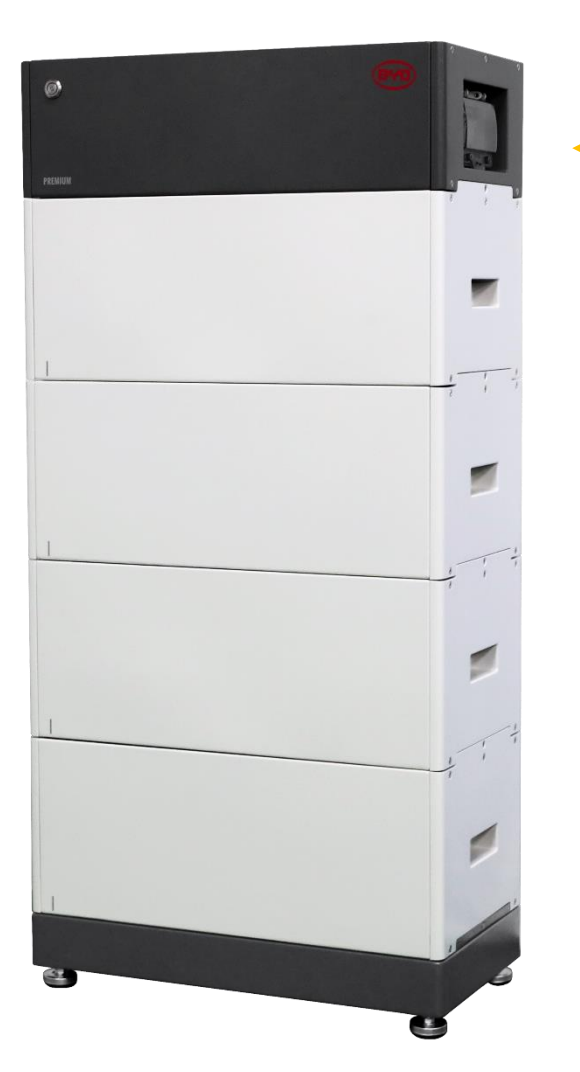

**BYD Battery-Box Premium HVS/HVM**

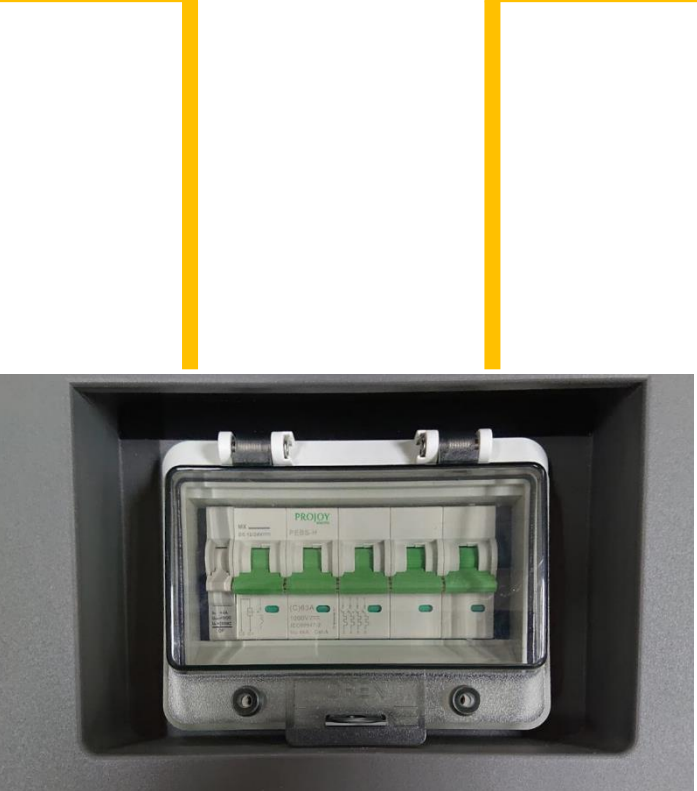

**Leitungsschutzschalter in der BCU**

**Die BYD Battery-Box Premium HVS/HVM Über die Leitungsschutzschalter in der BCU einschalten.**

**SOLAR ELECTRIC** 

## **BYD Batterie HVS/HVM über die App in Betrieb nehmen**

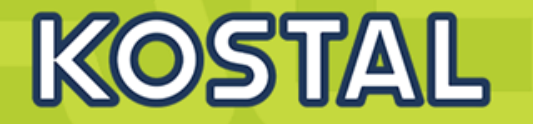

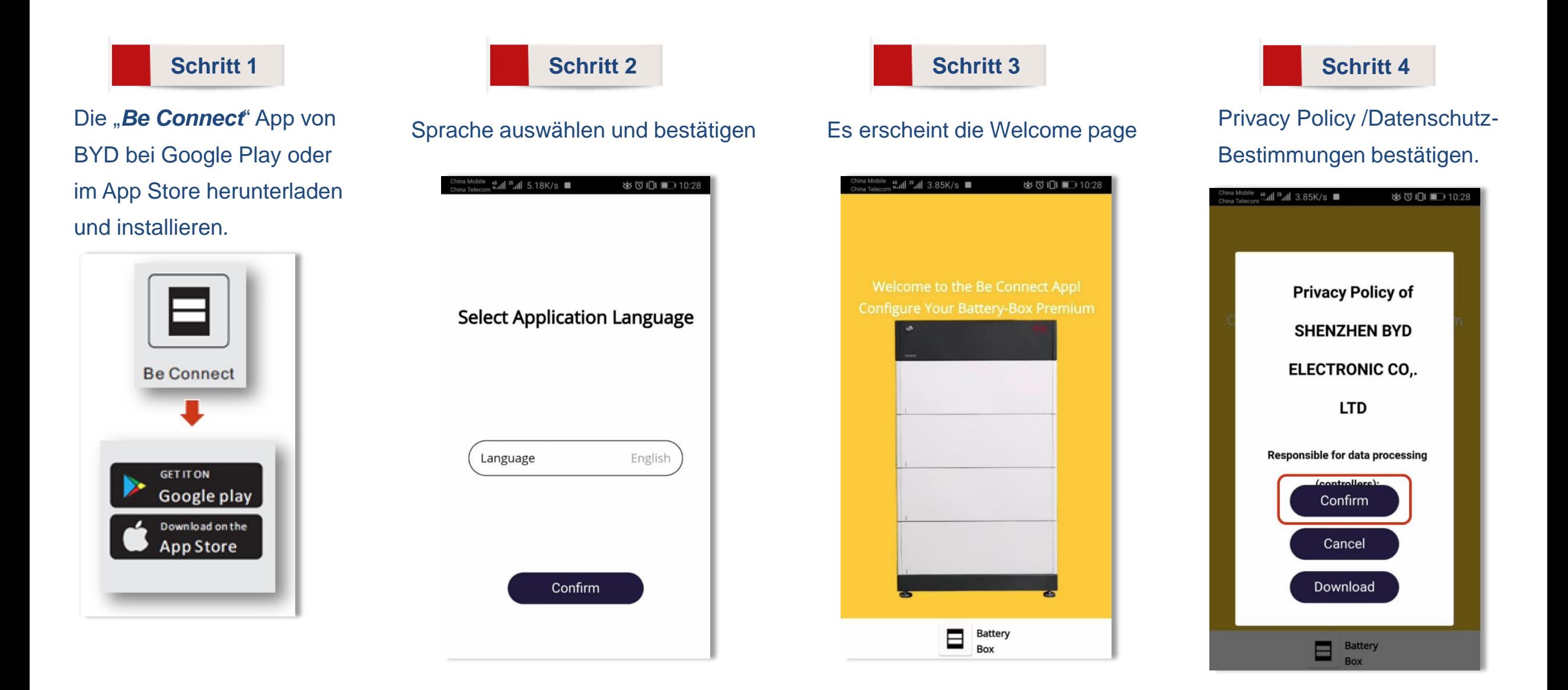

## **BYD Batterie HVS/HVM über die App in Betrieb nehmen**

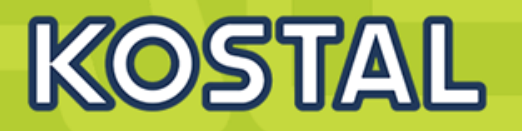

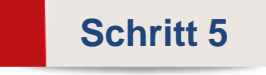

#### Start der Konfiguration einleiten

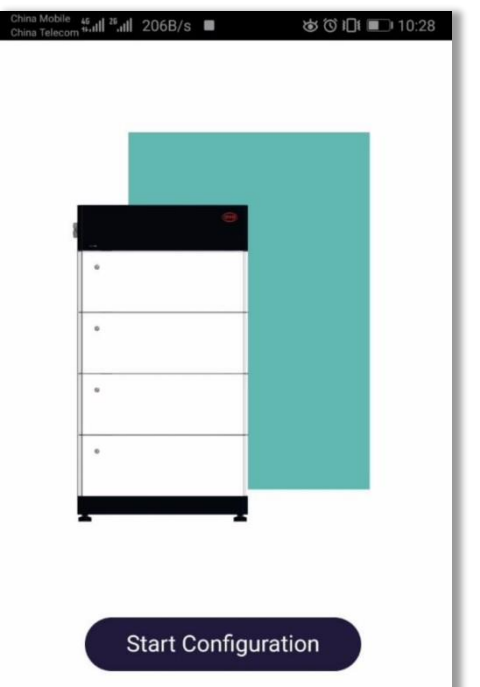

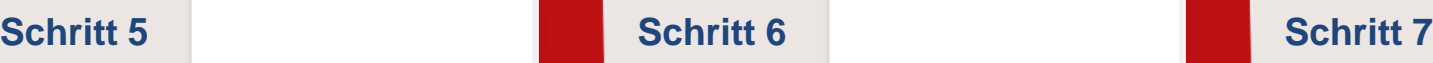

### Bestätigung der Mindestanforderungen

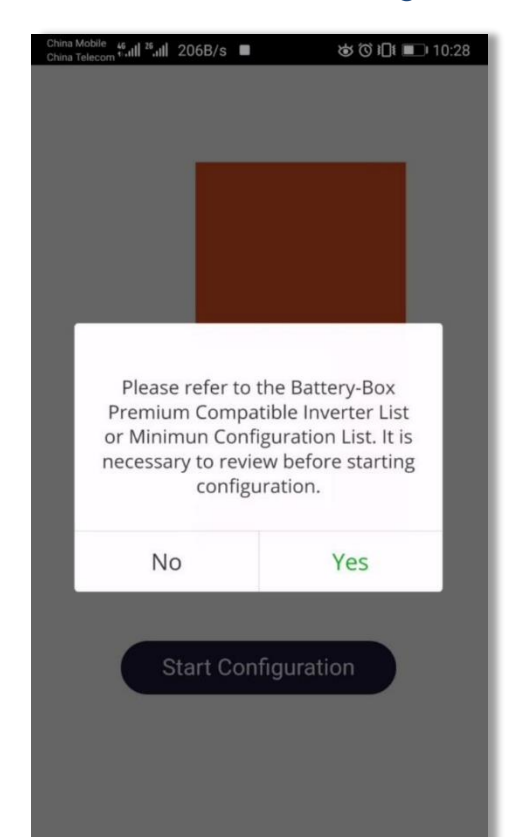

#### Zuerst die aktuelle Firmware downloaden

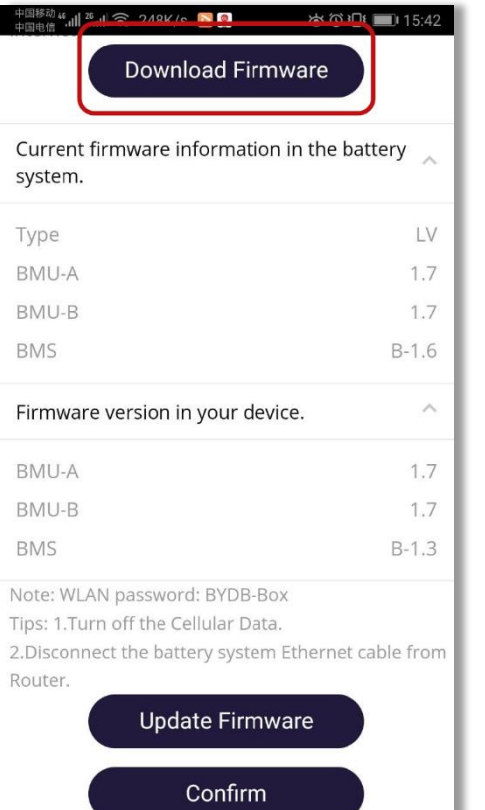

**Beachten:** Um in der App die aktuelle Firmware für die HVS/HVM herunter zu laden und dann zu speichern wird eine Internetverbindung benötigt!

Daher müssen die Schritte 1 bis 7 vor der Fahrt zum Kunden durchgeführt werden.

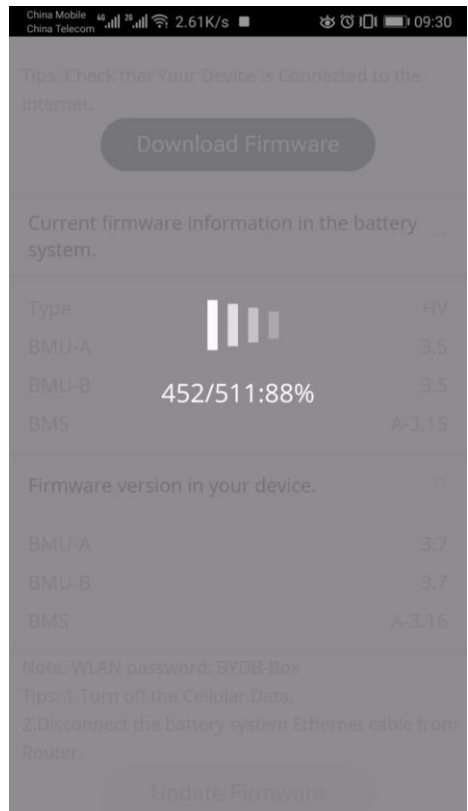

## **BYD Batterie HVS/HVM über die App in Betrieb nehmen**

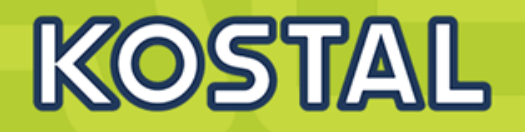

### WLAN aktivieren und das WLAN der BYD Batterie mit der Nennung BYD-XXX auswählen.

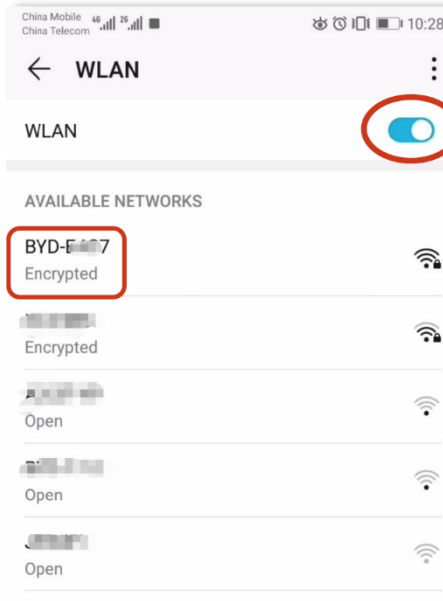

#### **Add network**

### **Schritt 8 Schritt 9 Schritt 10**

Das WLAN Passwort (BYDB-Box) eingeben. Dieses ist bei der HVS/HVM Batterie auch auf der letzten Seite des Quick Start Guides zu finden. Bitte ebenfalls die Seriennummer notieren, diese ist im Servicefall sehr wichtig.

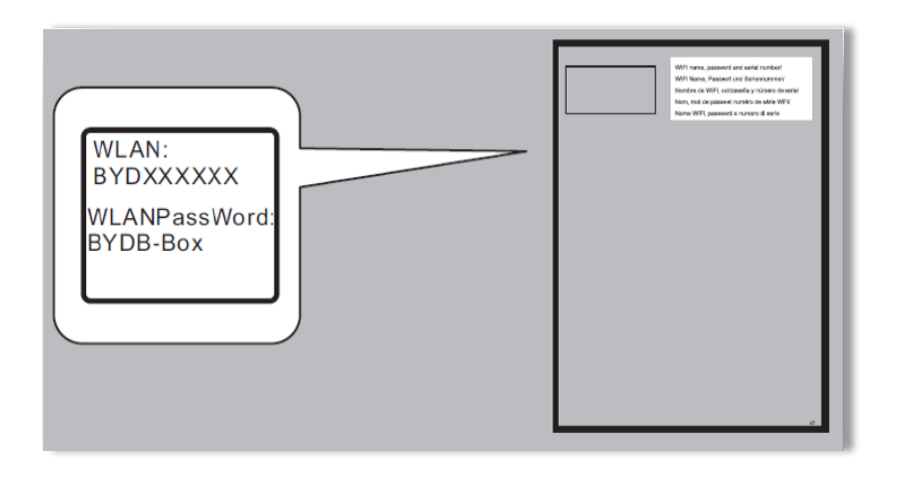

Nach der Verbindung zum WLAN der BYD Batterie werden die Informationen zur installierten Firmware angezeigt. Nun kann das "**Firmware Update**" durchgeführt werden.

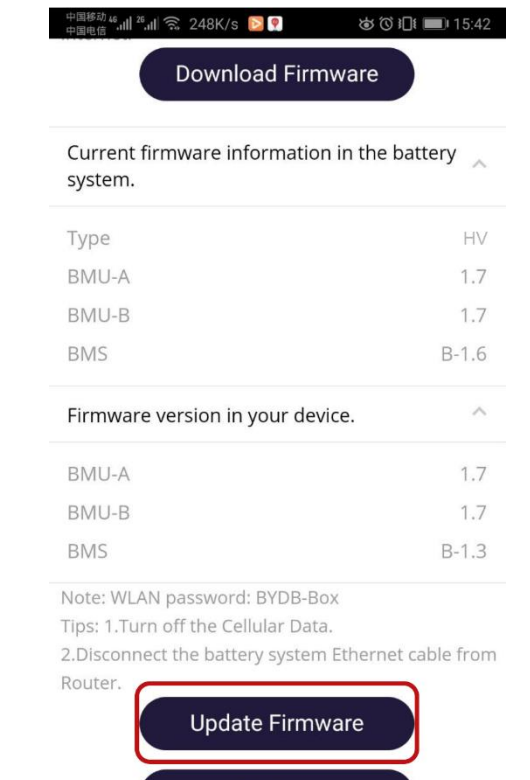

Confirm

**SOLAR ELECTRIC** KOSTAL Solar Speichersystem - PIKO MP plus / BYD Battery Box Premium HVS/HVM V1.3 Folie 60 23.04.2020

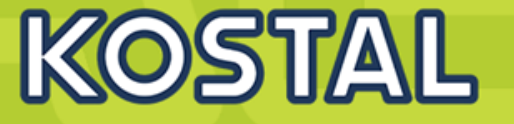

Nach der Verbindung zur Batterie auf den Button "**Update Firmware**" klicken, anschließend kann der Batteriemodultyp (HV) ausgewählt werden. Anschließend sehen Sie die Versionsinformationen der Batterie.

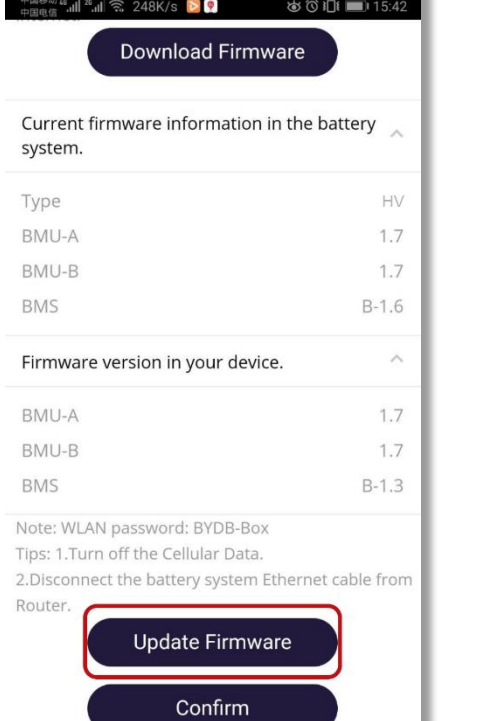

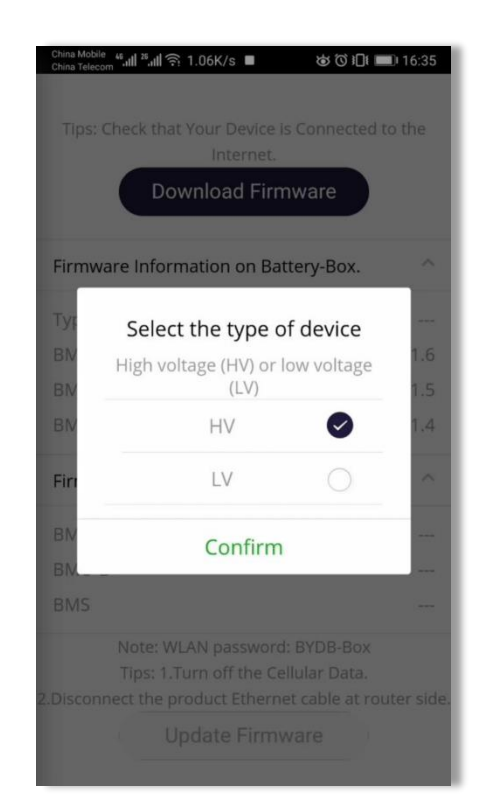

Das Update wird nun durchgeführt, dies kann zwischen 2 und 3 Minuten dauern.

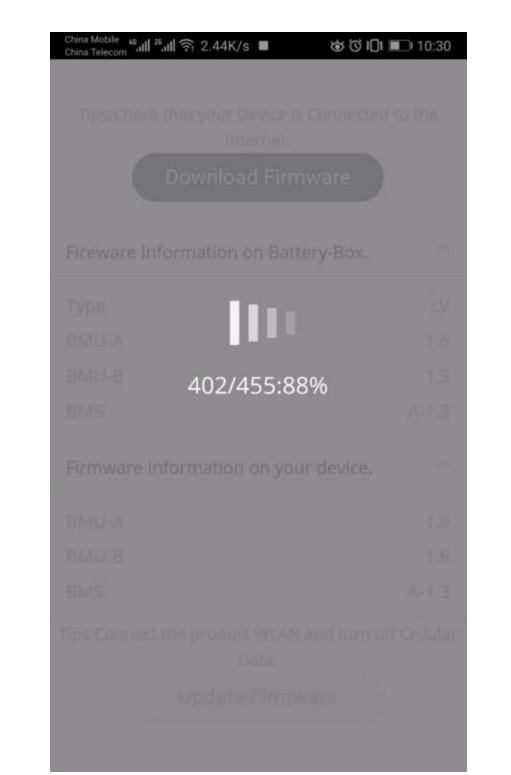

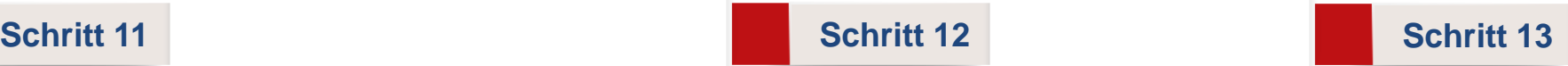

War das Update erfolgreich, so kann die Konfiguration erfolgen.

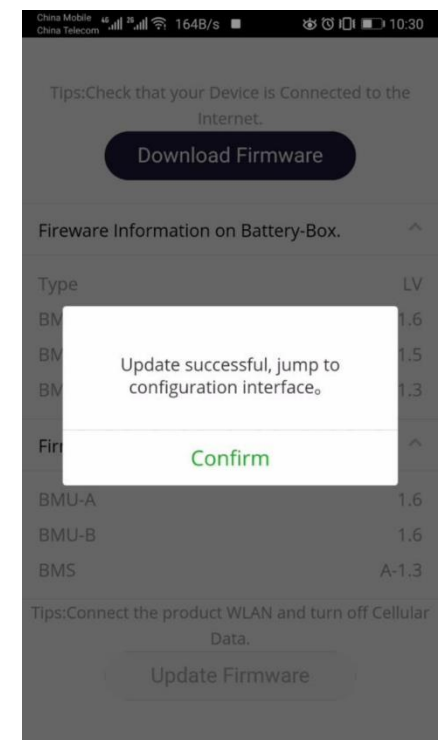

**SOLAR ELECTRIC** KOSTAL Solar Speichersystem - PIKO MP plus / BYD Battery Box Premium HVS/HVM V1.3 Folie 61 23.04.2020

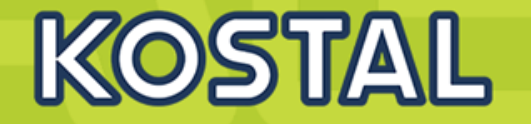

Den Button "**Confirm**" anklicken.

Note: Sollte die Nachricht "Data transmission busy" erscheinen, den Vorgang in 15 Minuten nochmals durchführen.

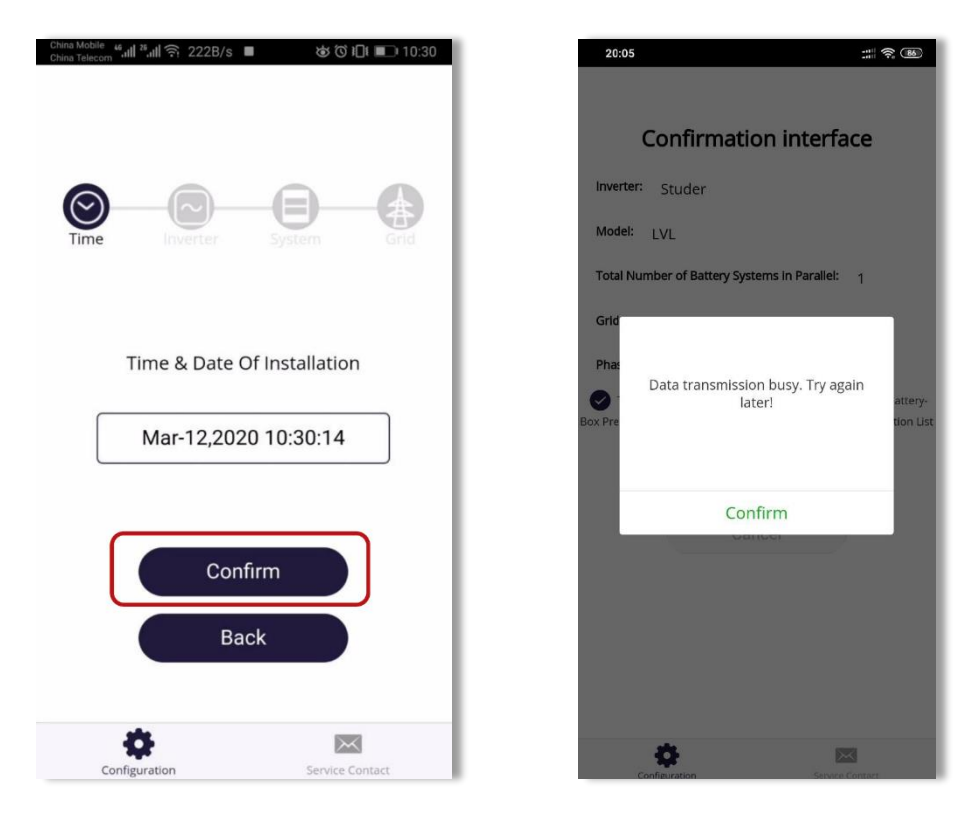

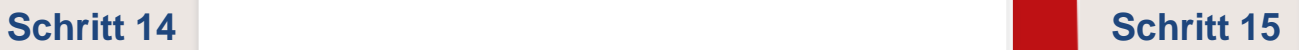

Auswahl des Wechselrichter Herstellers: **KOSTAL** und anschließend mit "**Confirm**" bestätigen

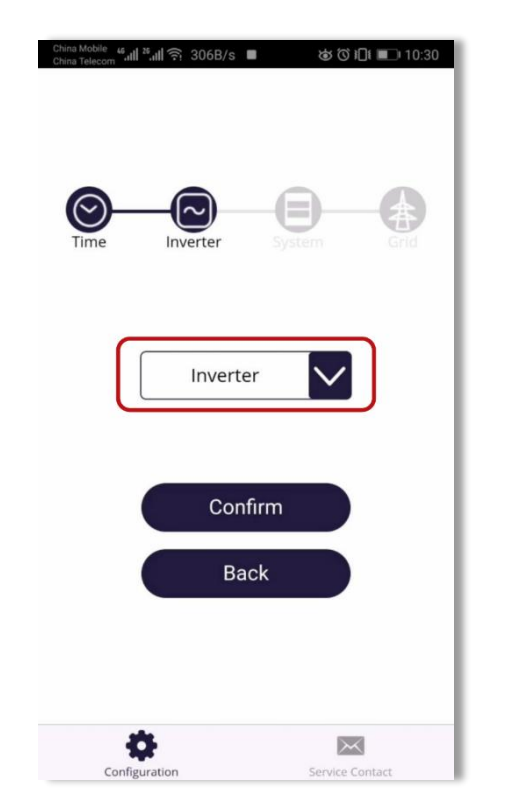

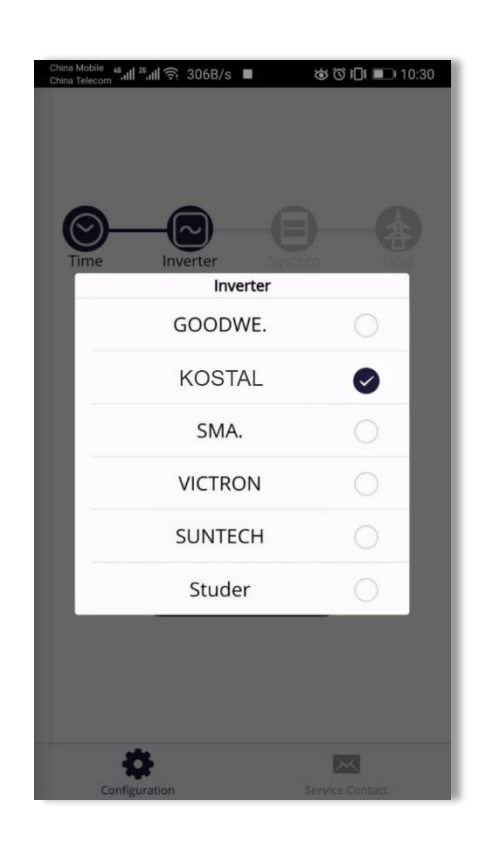

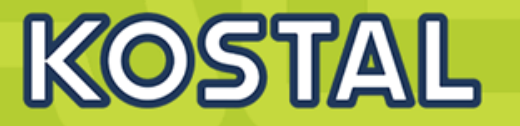

#### **Schritt 16 Schritt 17 Schritt 17**

Auswahl des Batterie Typs, anschließend mit "**Confirm**" bestätigen. Note: Sollte der falsche Batterietyp ausgewählt worden sein, so wird das System nicht korrekt arbeiten. An diesem Punkt die Konfiguration bitte neu durchführen.

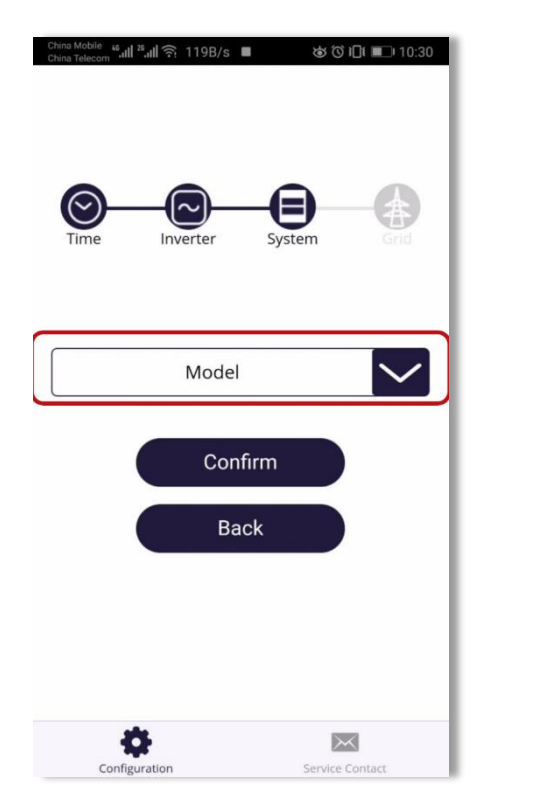

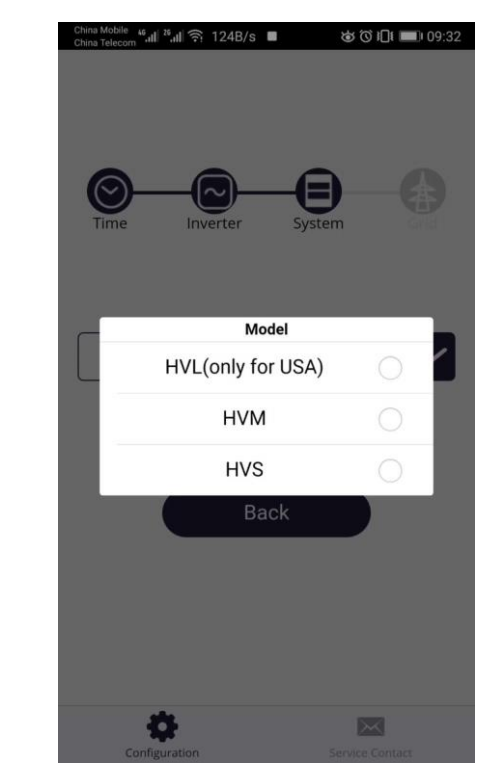

Auswahl der Module auswählen. Bei HVS/HVM wird nur "Master" ausgewählt. Note: Sollte hier die falsche Anzahl ausgewählt worden sein, so wird das System nicht korrekt arbeiten. An diesem Punkt die Konfiguration bitte neu durchführen.

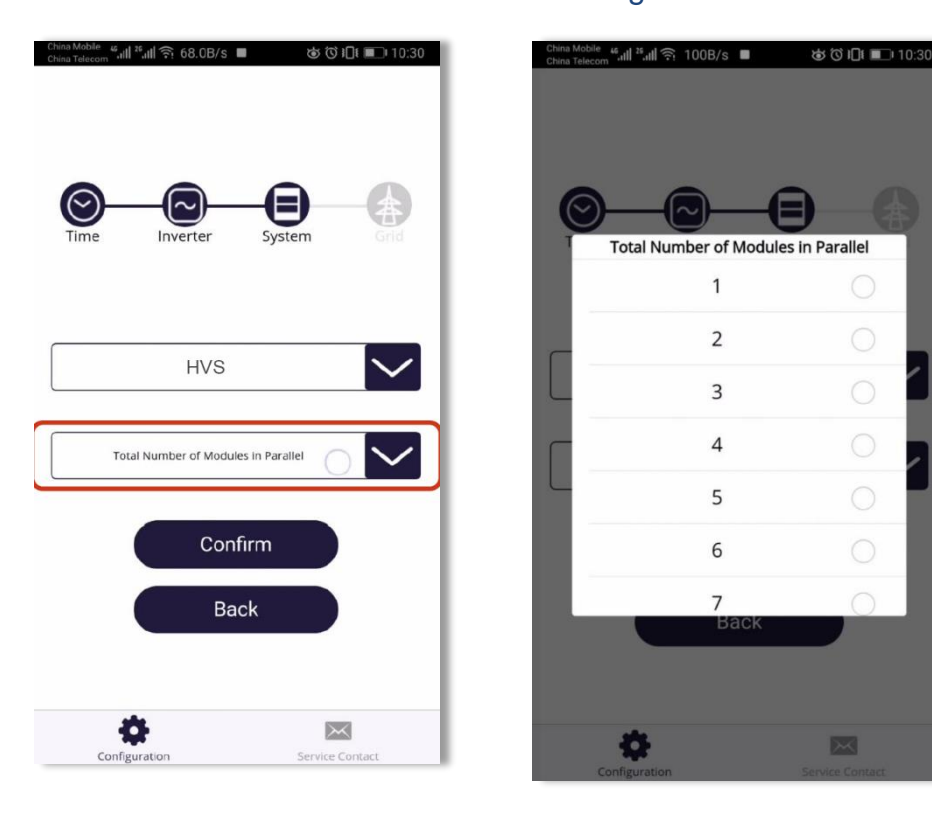

## **Konfiguration Batterie: Netzanschluss und Phasen**

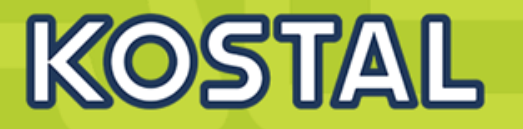

**Schritt 18 Schritt 19 Schritt 19 Schritt 19** 

Auswahl der Netzanschlussart und Anzahl der Netzphasen, anschließend mit "**Confirm**" bestätigen.

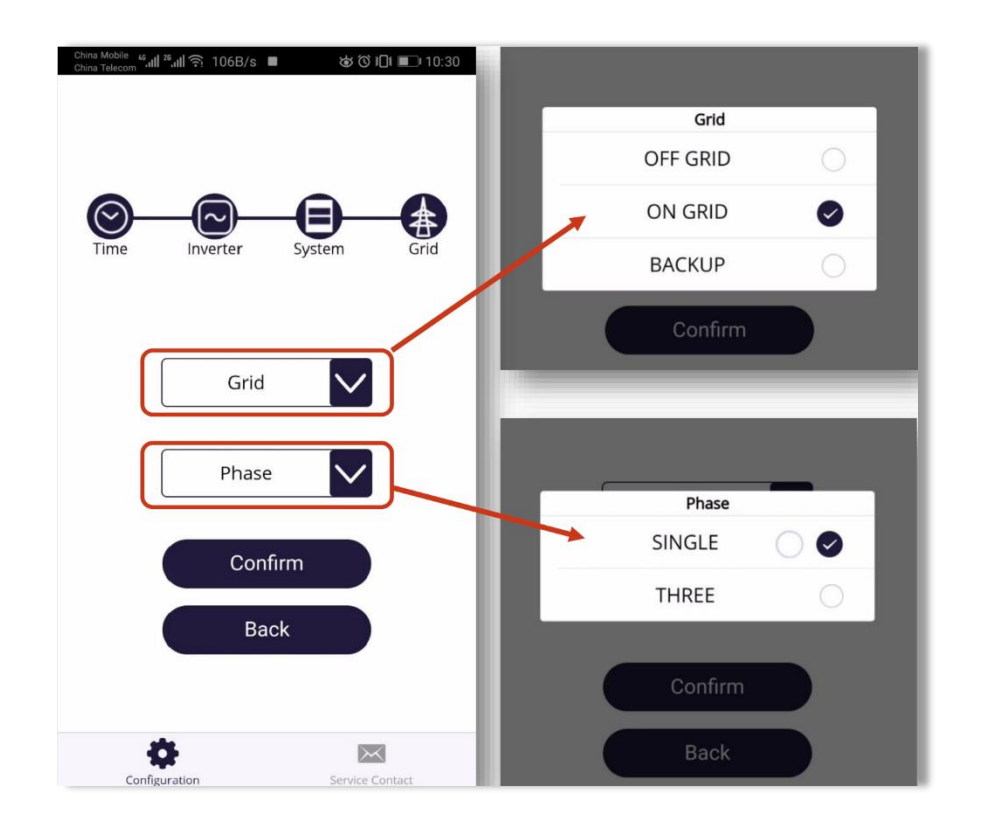

Die Auswahl der Informationen (Konfiguration) mit dem Haken **(1)** bestätigen und anschließend den Button "Submit" (2) anklicken...

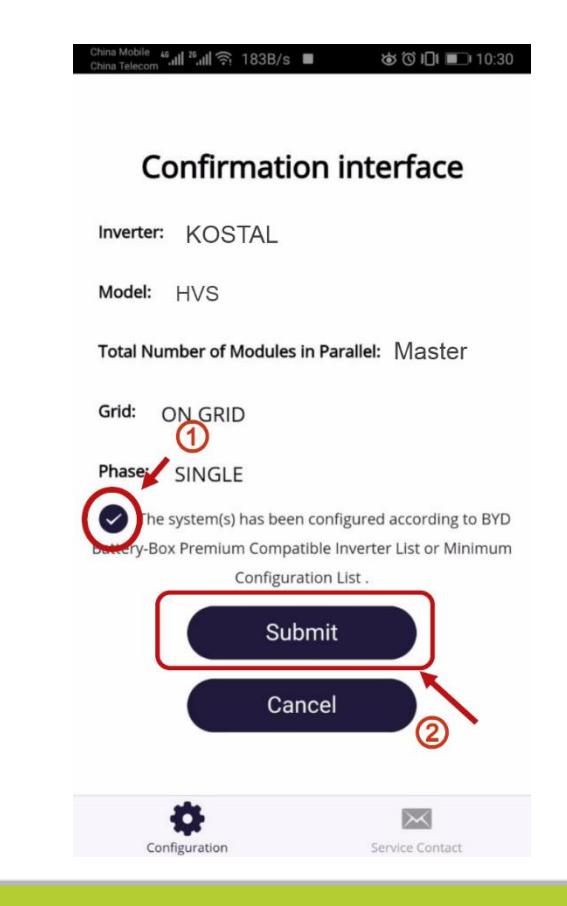

**SOLAR ELECTRIC** KOSTAL Solar Speichersystem - PIKO MP plus / BYD Battery Box Premium HVS/HVM V1.3 Folie 64 23.04.2020

## **Die Konfiguration der BYD Batterie wurde erfolgreich abgeschlossen**

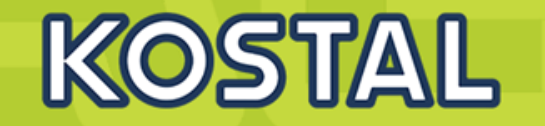

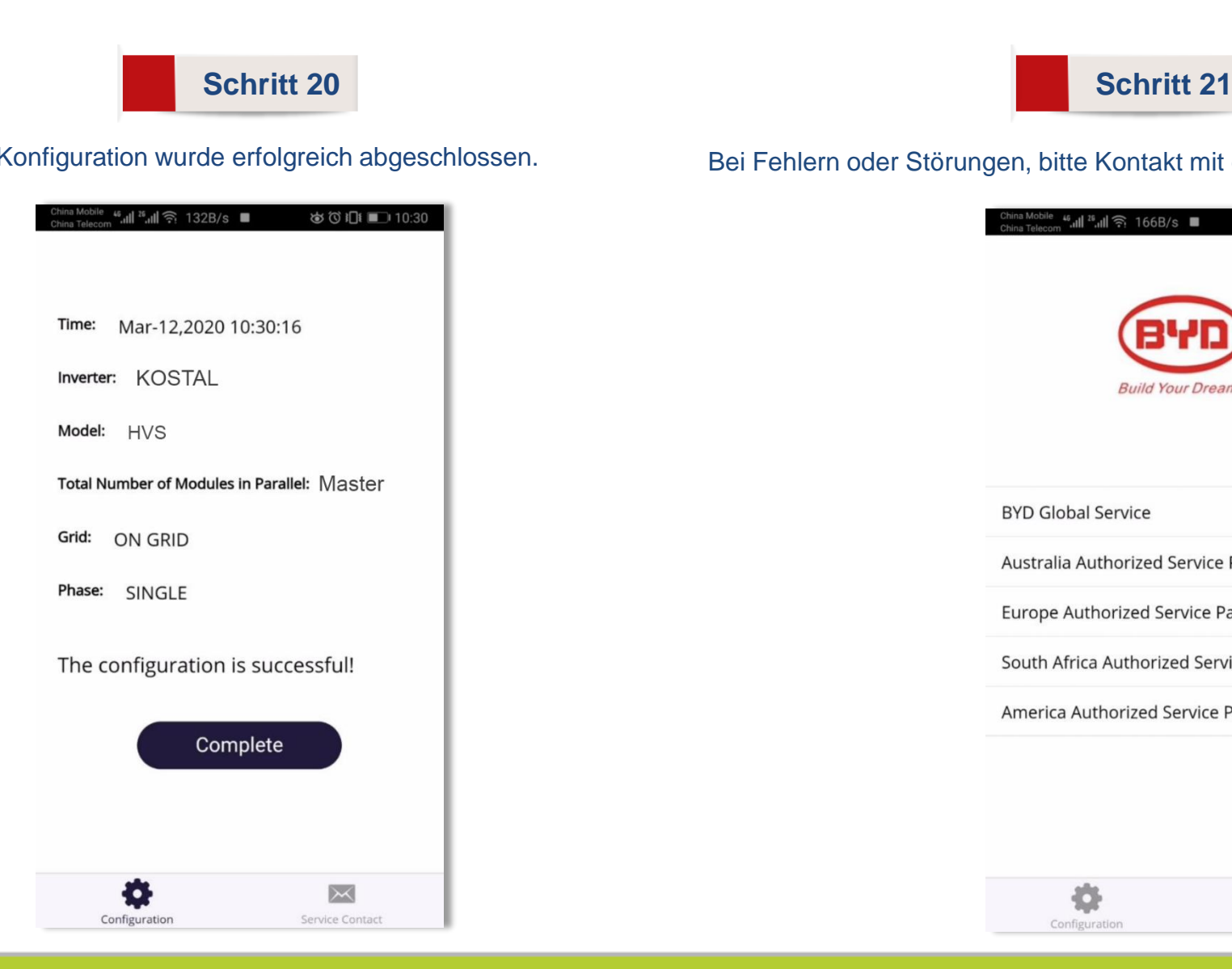

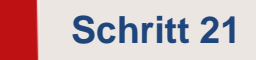

Die Konfiguration wurde erfolgreich abgeschlossen. Bei Fehlern oder Störungen, bitte Kontakt mit den lokalen Partnern aufnehmen.

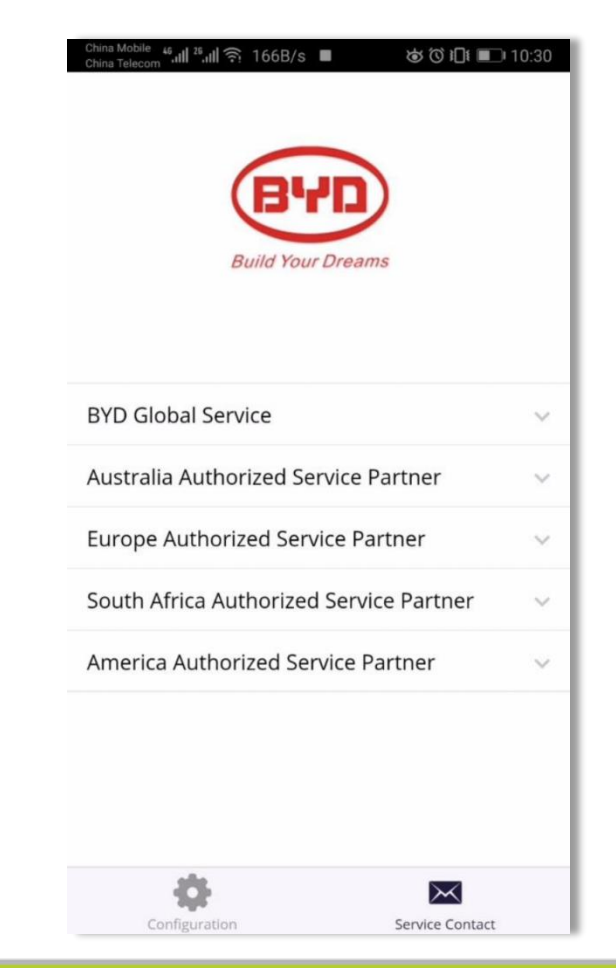

**SOLAR ELECTRIC** KOSTAL Solar Speichersystem - PIKO MP plus / BYD Battery Box Premium HVS/HVM V1.3 Folie 65 23.04.2020

## **Der PIKO MP plus - AGENDA**

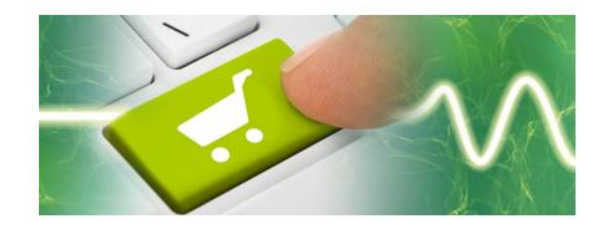

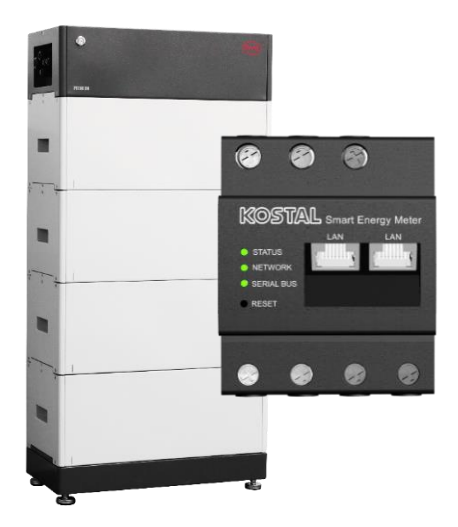

- PIKO MP plus Features
- Gerätebeschreibung / Daten PIKO MP plus
- Anschlussmöglichkeiten, Kommunikation und Netzwerk
- Installation und Inbetriebnahme PIKO MP plus
- Gerätebeschreibung / Daten BYD Battery-Box Premium HVS/HVM
- Installation und Inbetriebnahme BYD Battery-Box Premium HVS/HVM
- **Aktivierungscode Batteriefunktionalität für den KSEM im Webshop erwerben**
- Konfiguration und Aktivierung der Batteriefunktionalität im WR und KSEM
- SMART WARRANTY Garantieregistrierung KOSTAL Wechselrichter

OSTAIL)

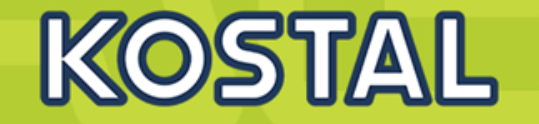

**Um einen Batteriespeicher am PV-Hybridwechselrichter PIKO MP plus zu verwenden, wird ein "Aktivierungscode Batteriefunktionalität PIKO MP plus im KSEM" benötigt den Sie in unserem Webshop erwerben können.**

**Dieser Aktivierungscode wird im KOSTAL Smart Energy Meter (KSEM) eingegeben um die Funktion der Batterie zu aktivieren.**

**Link zum Webshop:** <https://shop.kostal-solar-electric.com/de>

**Damit Sie den richtigen Aktivierungscode zur Freischaltung erhalten, ist die Eingabe der Serialnummer des KOSTAL Smart Energy Meters (KSEM) notwendig.**

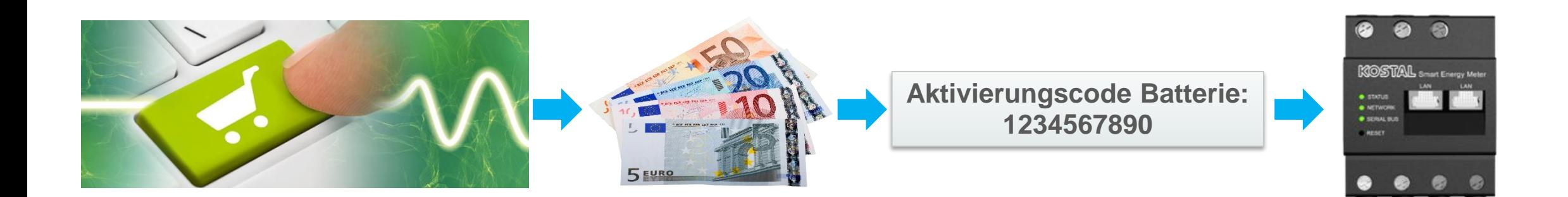

## **Der PIKO MP plus - AGENDA**

PROMP plus **KOSTAL X - - 2** 

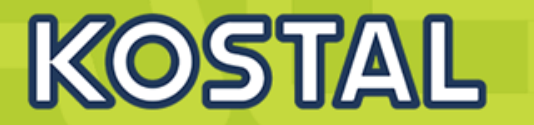

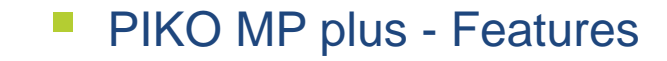

- Gerätebeschreibung / Daten PIKO MP plus
- Anschlussmöglichkeiten, Kommunikation und Netzwerk
- Installation und Inbetriebnahme PIKO MP plus
- Gerätebeschreibung / Daten BYD Battery-Box Premium HVS/HVM
- Installation und Inbetriebnahme BYD Battery-Box Premium HVS/HVM
- Aktivierungscode Batteriefunktionalität für den KSEM im Webshop erwerben
- **Konfiguration und Aktivierung der Batteriefunktionalität im WR und KSEM**
- SMART WARRANTY Garantieregistrierung KOSTAL Wechselrichter

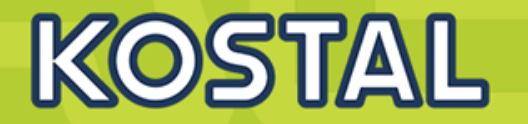

#### **Folgende Reihenfolge für die Installation und Inbetriebnahme ist unbedingt einzuhalten um Fehler zu vermeiden!**

- 1. Installation des PIKO MP plus Wechselrichters
- 2. Installation des KOSTAL Smart Energy Meters (KSEM)
- 3. Installation der BYD Batterie
- 4. Ausschalten des Wechselrichters durch Betätigung des DC-Schalters am Wechselrichter
- 5. Einschalten der Batterie durch Betätigung der Leitungsschutzschalters in der BCU
- 6. Einrichten des Wechselrichters und der Batterie im KOSTAL Smart Energy Meters (KSEM)
- 7. Einschalten des Wechselrichters durch Betätigung des DC-Schalters am Wechselrichter

**Fehlerbehebung bei manuellem Ausschalten des Leitungsschutzschalter an der Batterie im laufenden Betrieb!**

- 1. Ausschalten des Wechselrichters durch Betätigung des DC-Schalters am Wechselrichter
- 2. Ausschalten der Batterie durch Betätigung des Leistungsschutzschalters in der BCU (falls dieser noch an ist)
- 3. Einschalten der Batterie durch Betätigung der Leitungsschutzschalters in der BCU
- 4. Einschalten des Wechselrichters durch Betätigung des DC-Schalters am Wechselrichter

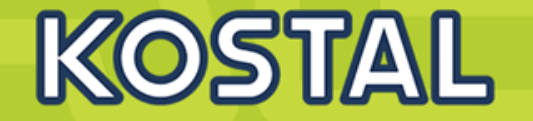

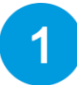

Den PIKO MP plus Wechselrichter in Betrieb nehmen und konfigurieren

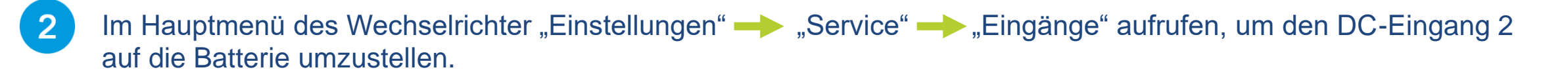

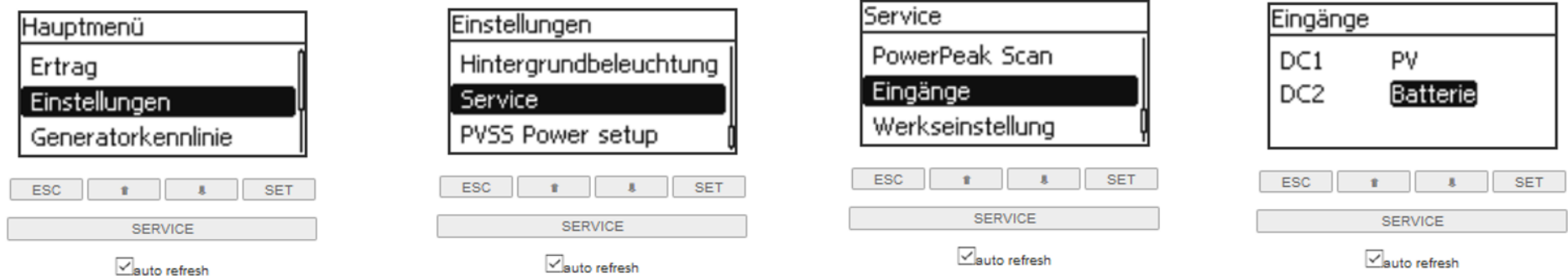

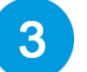

Nach dieser Konfiguration leuchtet das Display des Wechselrichters rot und zeigt folgende Fehlermeldung:

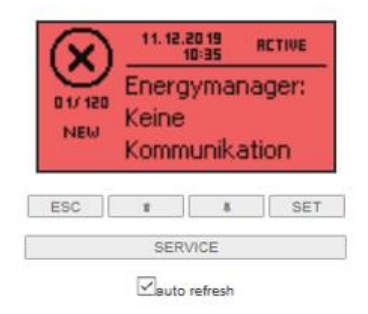

```
SOLAR ELECTRIC
        KOSTAL Solar Speichersystem - PIKO MP plus / BYD Battery Box Premium HVS/HVM V1.3 Folie 70 Folie 70 23.04.2020
```
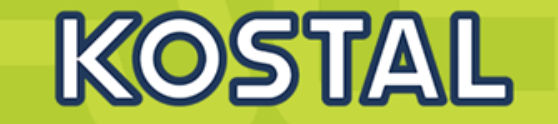

- Den PIKO MP plus Wechselrichter in Betrieb nehmen, nur die AC-Sicherung einschalten.
- $5\overline{5}$ Den Webserver des KOSTAL Smart Energy Meters (KSEM) über den Internetbrowser aufrufen.
- Im KSEM Menü den Menüpunkt "Modbus-Einstellungen" aufrufen und beide Modbus Ports "deaktivieren". 6

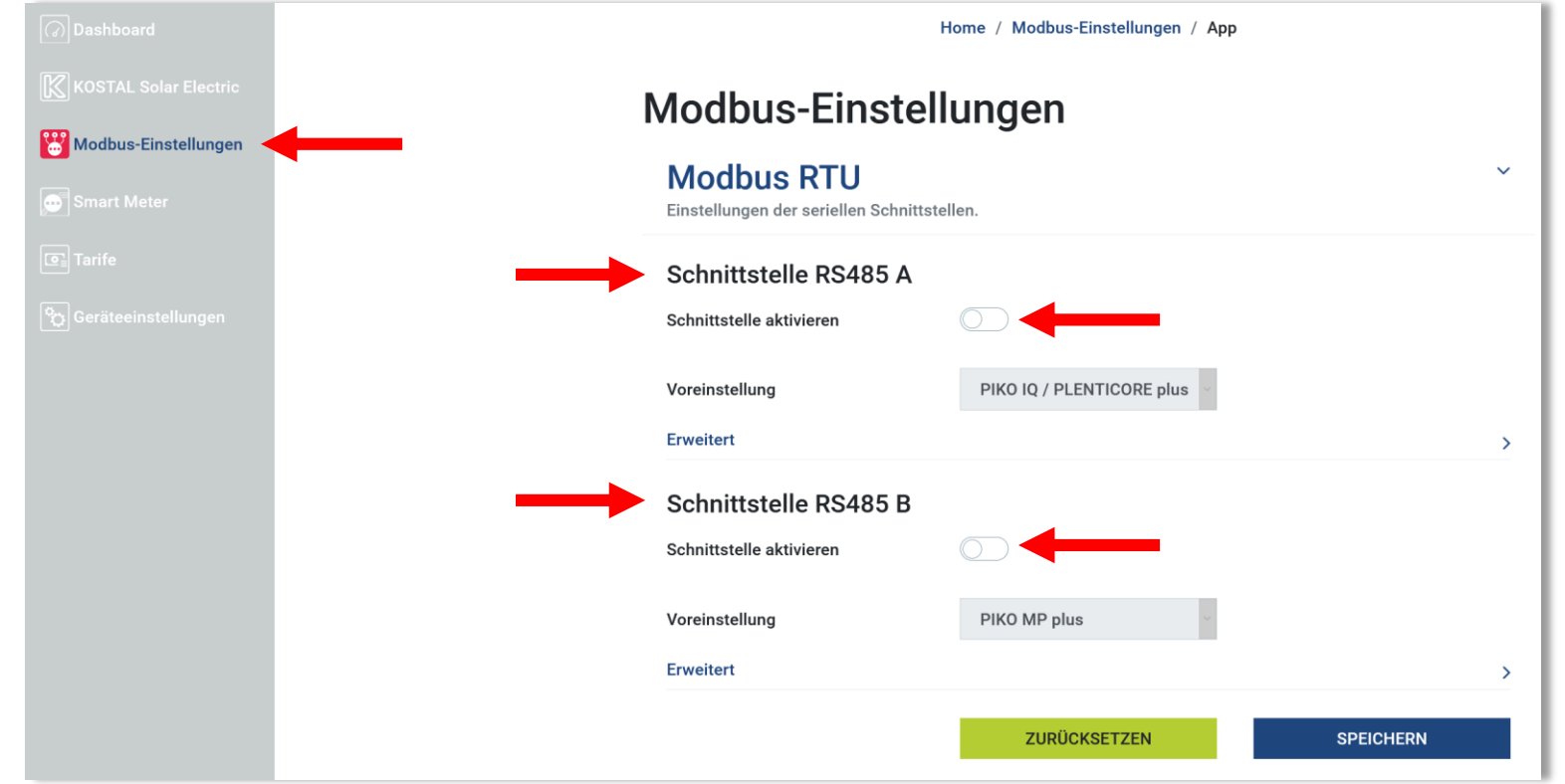

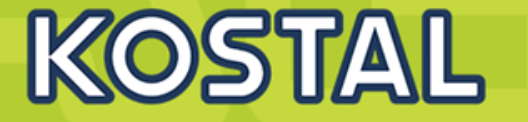

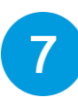

Im KSEM Menü den Menüpunkt "Wechselrichter"  $\longrightarrow$  "Aktivierungscode" aufrufen.

Unter dem Punkt "Aktivierungscode" den zuvor erworbenen Aktivierungscode für die Batteriefunktion eingeben. Im  $8<sup>°</sup>$ Anschluss erscheint unter "Freigeschaltete Zusatzoptionen" das Feld "Batteriemanagement.

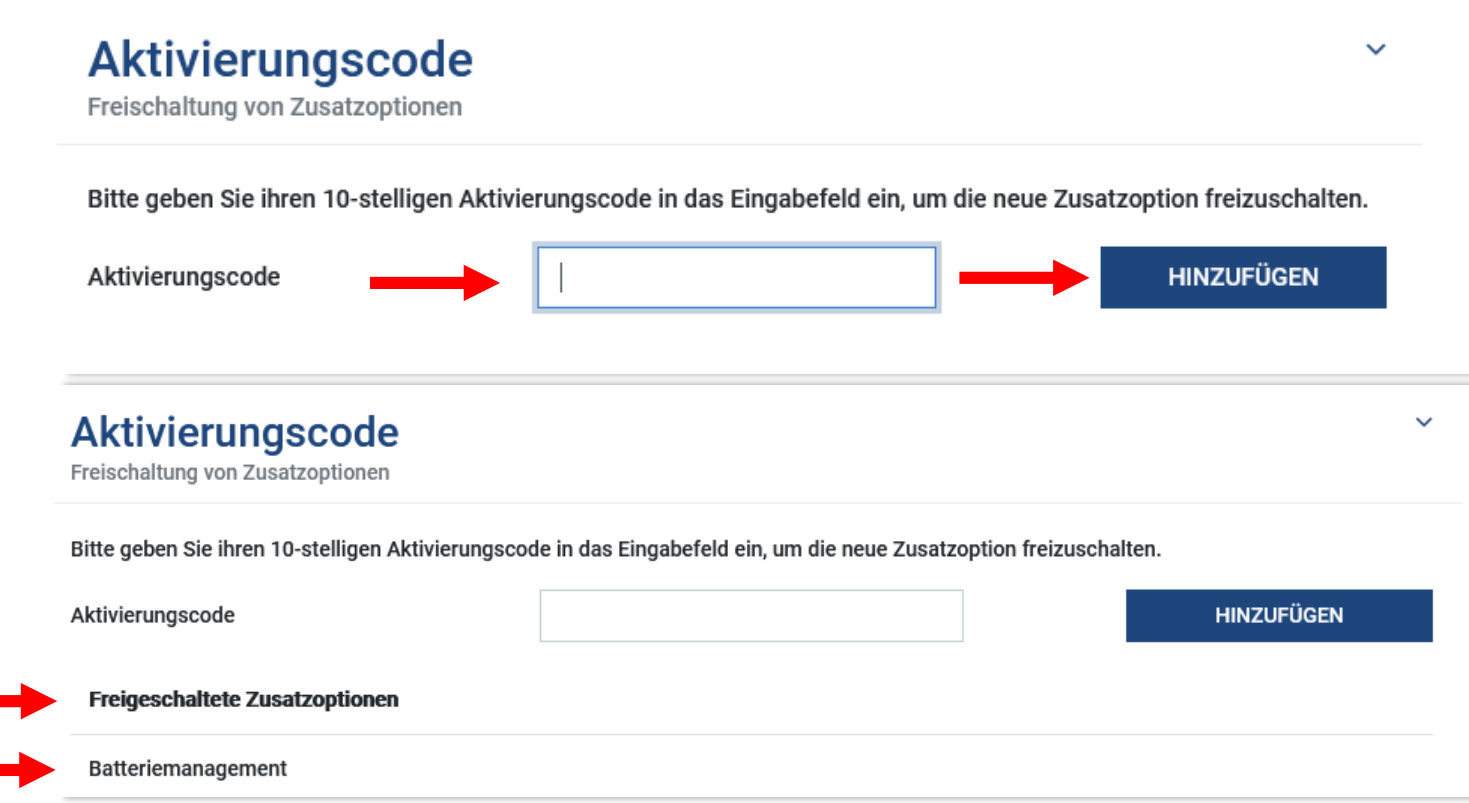

**SOLAR ELECTRIC**
9

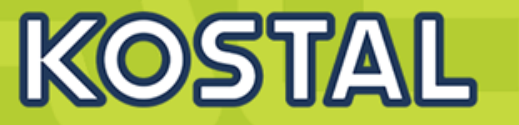

 $\times$ 

 $\checkmark$ 

Geräte  $\checkmark$ Verwaltung der angeschlossenen Geräte. Name ▲ **Typ Adresse Status** Neues Gerät hinzufügen Hier wird nun bei **Typ** der **PIKO MP plus** ausgewählt **Typ PIKO MP plus**  $\div$ Bei der **Seriellen Schnittstelle** wird die **RS485 B** ausgewählt **Serielle Schnittstelle RS485B**  $\div$ Bei **Maximale Ausgangsleistung** wird der Wert des PIKO MP plus eingestellt  $\div$ **Maximale Ausgangsleistung** 3600 W 10 Bei **Batteriemanagement** wir die Batterieunterstützung aktiviert **Batteriemanagement Aktiviere Batterieunterstützung** Bei **Serielle Schnittstelle der Batterie** wir die RS485 A ausgewählt Serielle Schnittstelle der Batterie **RS485 A** ÷ Bei **Max. Entladungstiefe** wir der gewünschte Wert eigestellt Max. Entladungstiefe 15  $\div$ Bei **Erweitert (RS485 Adresse)** wird per Default die 1 als Adresse gewählt**Erweitert RS485 Adresse** 

Im KSEM Menü den Menüpunkt "Wechselrichter"  $\rightarrow$  "Geräte" aufrufen und mit dem  $\rightarrow$  eine neues Gerät hinzufügen.

OK

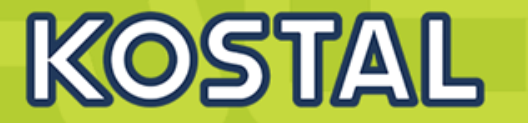

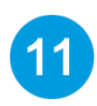

In der Wechselrichter Ansicht unter "Statusübersicht" werden alle Werte der Batterie inkl. des Ladezustandes angezeigt.

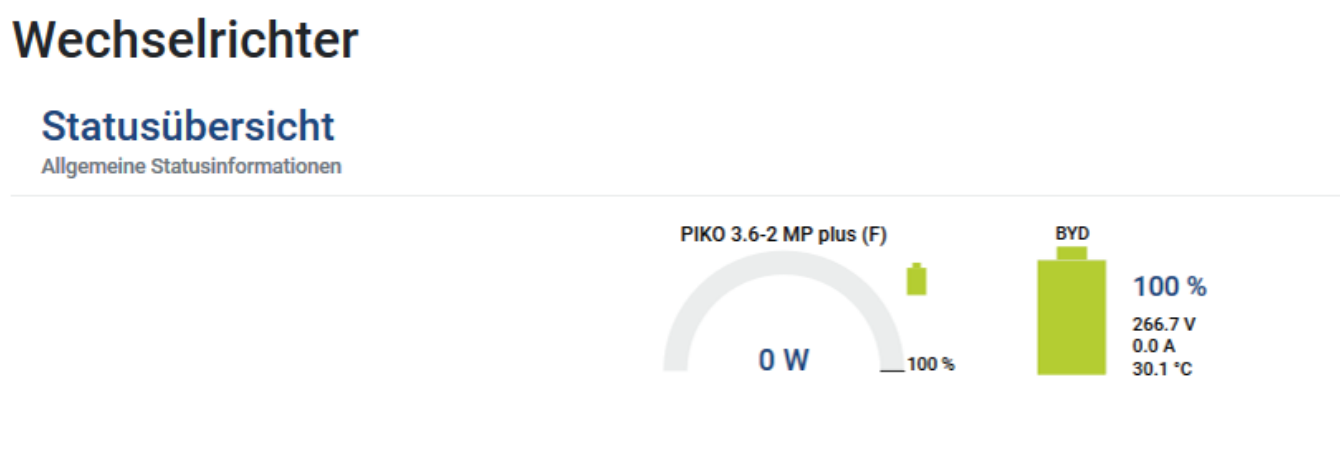

In der Wechselrichter Ansicht unter "Geräte" werden die beiden Geräte: Wechselrichter und Batterie angezeigt.

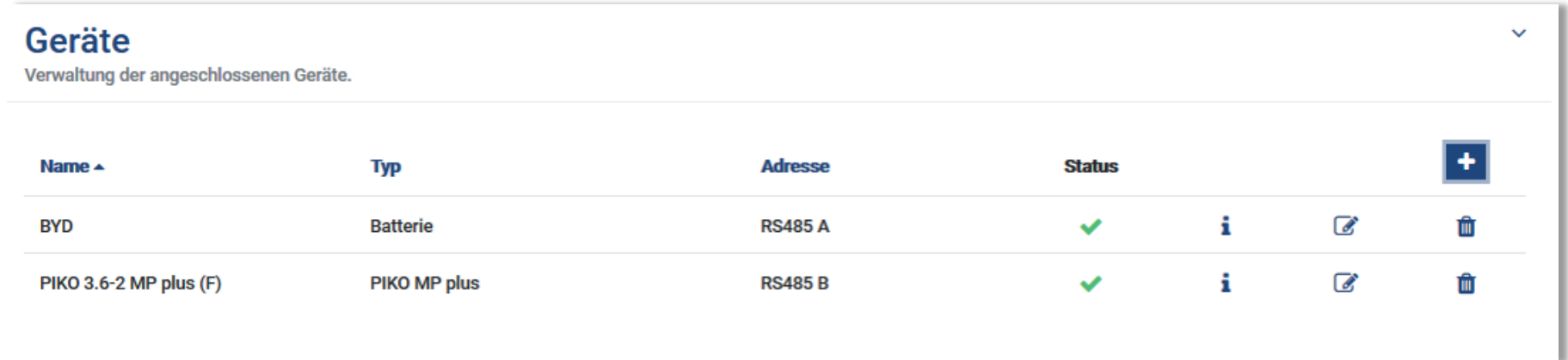

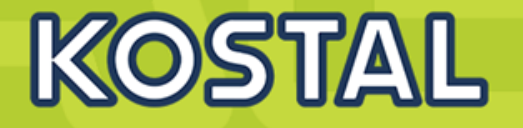

Der PIKO MP plus Wechselrichter muss an das KOSTAL Portal senden (Ertragsdaten) – Aktivierung wird im Wechselrichter konfiguriert (Wechselrichter und KSEM müssen beide der selben Anlage hinzugefügt werden).

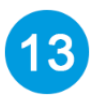

Der KOSTAL Smart Energy Meter (KSEM) muss in das KOSTAL Solar Portal senden (Hausverbrauch, Eigenverbrauch und Batteriewerte) – Die Aktivierung erfolgt über den Menüpunkt "Wechselrichter"  $\blacktriangleright$  "Solar Portal". Im Solar Portal wird hier, wie beim hinzufügen eines Wechselrichters die Artikelnummer und die Seriennummer des KSEM benötigt (KSEM und Wechselrichter müssen beide der selben Anlage hinzugefügt werden).

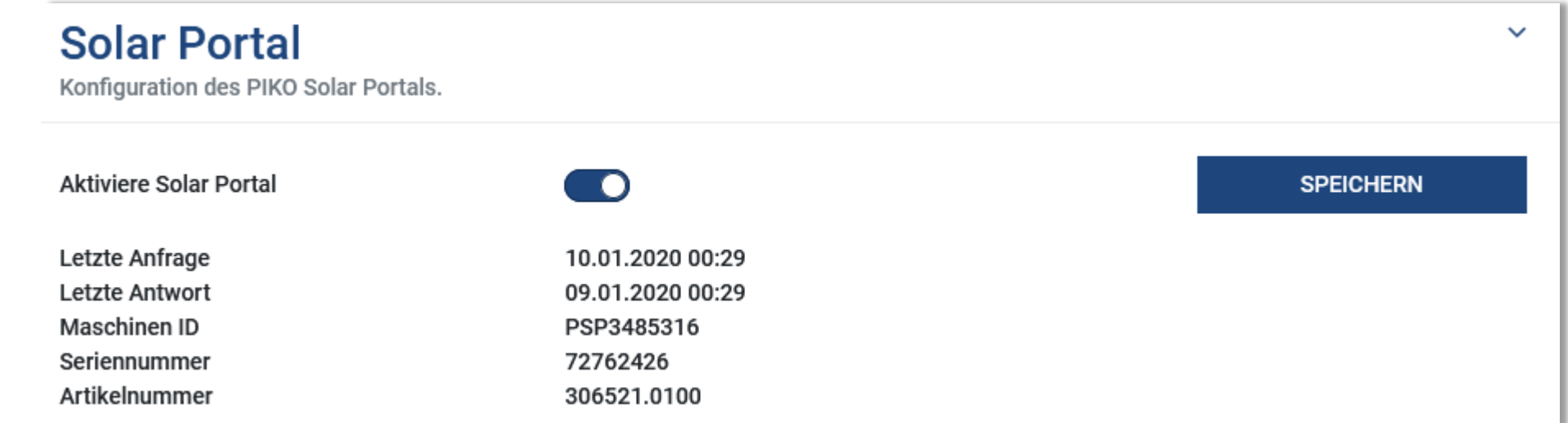

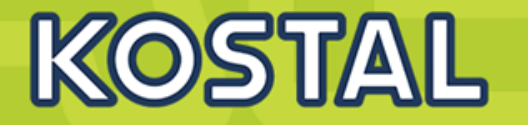

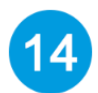

Leistungsbegrenzung im KOSTAL Smart Energy Meter (KSEM) einrichten falls notwendig oder gewünscht. Im KSEM Menü den Menüpunkt "Wechselrichter" - "Leistungsbegrenzung" aufrufen und einrichten.

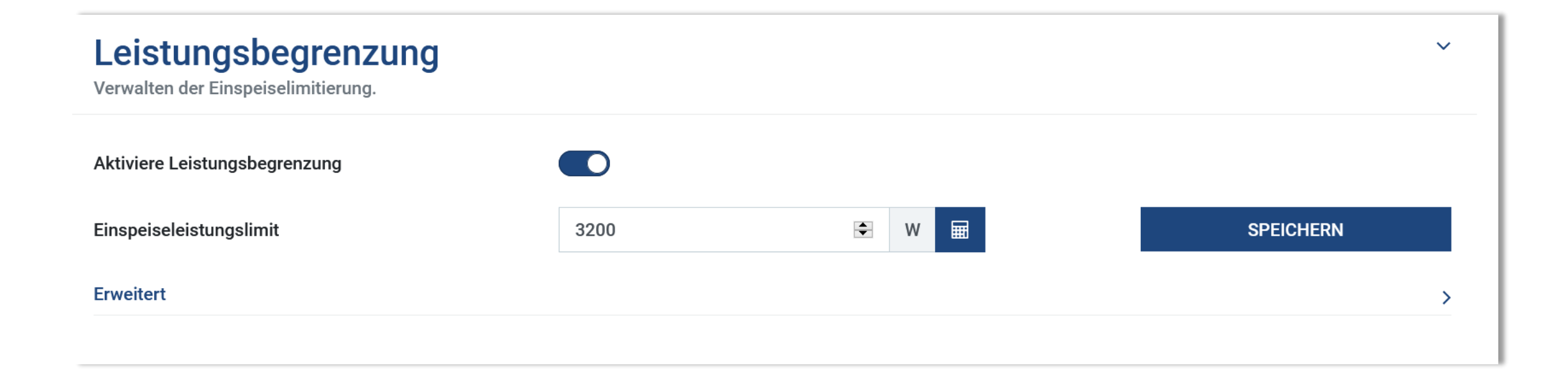

## **Der PIKO MP plus - AGENDA**

**KOSTAL SMART WARRANTY** 

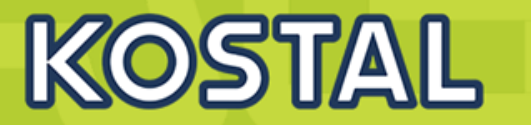

- PIKO MP plus Features
- Gerätebeschreibung / Daten PIKO MP plus
- Anschlussmöglichkeiten, Kommunikation und Netzwerk
- Installation und Inbetriebnahme PIKO MP plus
- Gerätebeschreibung / Daten BYD Battery-Box Premium HVS/HVM
- Installation und Inbetriebnahme BYD Battery-Box Premium HVS/HVM
- Aktivierungscode Batteriefunktionalität für den KSEM im Webshop erwerben
- Konfiguration und Aktivierung der Batteriefunktionalität im WR und KSEM
- **SMART WARRANTY - Garantieregistrierung KOSTAL Wechselrichter**

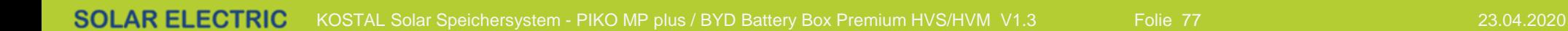

- Standardgarantie für KOSTAL Wechselrichter = 2 Jahre.
- Registrierung der Serien-Nr. im Webshop = kostenlose Erweiterung der Garantie auf 5 Jahre.
- Frist: innerhalb von 6 Monaten nach dem Kauf.

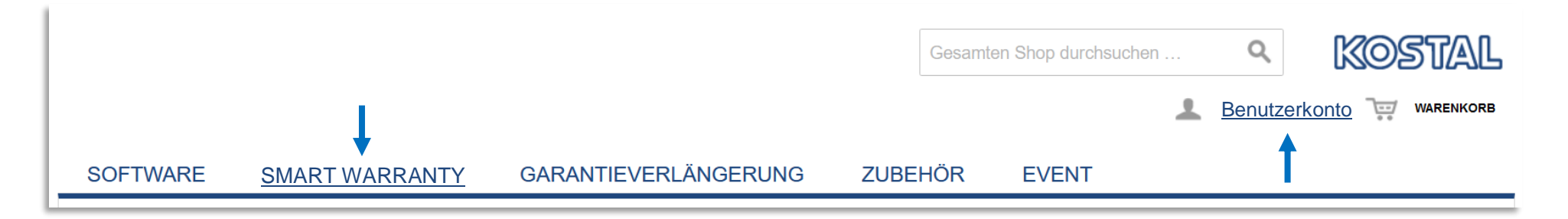

## **Die Registrierung funktioniert ganz einfach:**

- Benutzerkonto anlegen, (falls noch nicht vorhanden).
- Reiter "SMART WARRATY" wählen.
- Serien-Nr. eingeben, es erfolgt eine Plausibilitätsprüfung der SN.
- Nach positivem Ergebnis kann die weitere Dateneingabe erfolgen.
- Nach erfolgreicher Dateneingabe erhält man eine Emailbestätigung mit angehängter Garantieurkunde.

<u>(O)STIAIL</u>

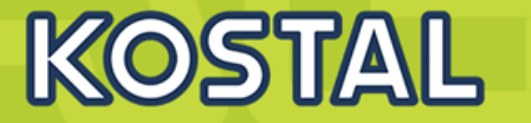

- Für registrierte Fachbetriebe wird für jede WR Registrierung ein Guthaben von € 5,00 netto im Benutzerkonto aufgebucht. Dieses Guthaben kann im Benutzerkonto eingesehen werden und bei Webshop-Bestellungen eingelöst werden.
- Ebenfalls kann der Endverbraucher die Garantieregistrierung durchführen. Hier kann jedoch kein Guthaben ausgeschüttet werden.